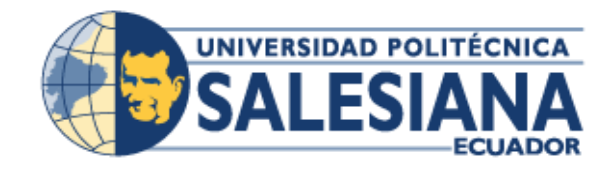

## **UNIVERSIDAD POLITÉCNICA SALESIANA SEDE GUAYAQUIL**

## **CARRERA: INGENIERÍA EN SISTEMAS**

**PROYECTO TÉCNICO**

PREVIA A LA OBTENCIÓN DEL TÍTULO

**INGENIERÍA DE SISTEMA**

## **TÍTULO:**

## **DESARROLLO DE APLICACIÓN WEB DE FACTURACIÓN E INVENTARIO PARA LA DISTRIBUIDORA LLANTAS G.T.**

**AUTORES:**

**Jean Paul Andagoya Ochoa Emilia Gabriela Vera Delgado**

> **TUTOR: Msc. Ricardo Naranjo**

> Guayaquil, Marzo 2019

## <span id="page-1-0"></span>**DECLARATORIA DE RESPONSABILIDAD Y AUTORIZACIÓN DE USO DEL TRABAJO DE GRADO**

Nosotros Emilia Gabriela Vera Delgado y Jean Paul Andagoya Ochoa autorizamos a la Universidad Politécnica Salesiana la publicación total o parcial de este trabajo de grado y su reproducción sin fines de lucro.

Además, declaramos que los conceptos y análisis desarrollados y las conclusiones del presente trabajo son de exclusiva responsabilidad de los autores.

---------------------------------------- -----------------------------------

Emilia Gabriela Vera Delgado Jean Paul Andagoya Ochoa CI: 0951568906 CI: 0931174221

## <span id="page-2-0"></span>**CESIÓN DE DERECHOS DE AUTOR DEL TRABAJO DE GRADO A FAVOR DE LA UNIVERSIDAD POLITÉCNICA SALESIANA**

Nosotros, EMILIA GABRIELA VERA DELGADO y JEAN PAUL ANDAGOYA OCHOA, con cédulas de identidad Nro. 0951568906 y Nro. 0931174221 respectivamente, manifestamos la voluntad de ceder a la Universidad Politécnica Salesiana los derechos patrimoniales consagrados en la Ley Intelectual del Ecuador, en calidad de autores del trabajo de grado denominado: "DESARROLLO DE APLICACIÓN WEB DE FACTURACIÓN E INVENTARIO PARA LA DISTRIBUIDORA LLANTAS G.T..", que ha sido desarrollado para optar por el título de: INGENIERO EN SISTEMAS de la Universidad Politécnica Salesiana, quedando facultada para ejercer plenamente los derechos cedidos anteriormente. En nuestra condición de autores reservamos los derechos morales de la obra antes citada. En concordancia suscribo este documento en el momento que hago entrega del trabajo final en formato impreso y digital a la Universidad Politécnica Salesiana de Guayaquil.

---------------------------------------- -------------------------------------

Emilia Gabriela Vera Delgado Jean Paul Andagoya Ochoa 0951568906 0931174221

-

## <span id="page-3-0"></span>**CERTIFICADO DE DIRECCIÓN DEL TRABAJO DE TITULACIÓN SUSCRITO POR EL TUTOR**

Yo, Ingeniero Ricardo Naranjo, tengo a bien certificar que los estudiantes Emilia Gabriela Vera Delgado y Jean Paul Andagoya Ochoa, han realizado el presente proyecto de Titulación bajo mi supervisión; y, por lo tanto, se encuentran aptos para su correspondiente presentación.

Guayaquil, Junio del 2019

…………………………

Ing. Ricardo Naranjo.

#### **RESUMEN**

<span id="page-4-0"></span>El presente proyecto tiene como objetivo el desarrollo de una APLICACIÓN **WEB DE FACTURACIÓN E INVENTARIO** para la distribuidora llantas G.T. Se realizó el levantamiento de información necesaria para después tomar la solución más viable para la actualización y modernización del servicio de facturación e inventario existente, a esta aplicación web se podrá acceder mediante el siguiente enlace http://demo001.idewall.com la información obtenida se guardará en una base de datos de un costo bajo en licencias con sus respectivos módulos y su respectivo gestor de administración.

Después de haber implementado la **Aplicación web de facturación e inventario** se puede concluir **que la** D**istribuidora llantas G.T** contará con un proceso de facturación e inventario automatizado de manera digital, con la capacidad de ser administrado y actualizado en el momento que así lo requieran con un detalle real de su bodega y de las ventas que se realicen debidamente reportadas o procesadas.

#### **SUMMARY**

<span id="page-5-0"></span>The objective of this project is the development of a billing and inventory web application for the G.T. the necessary information was collected to later take the most viable solution for updating and modernizing the billing service and existing inventory, this web application can be accessed through the following link http://demo001.idewall.com the information obtained will be stored in a database of a low cost in licenses with their respective modules and their respective administration manager. after having implemented the billing and inventory web application we can conclude that the G.T tire distributor will have an automated billing and inventory process in a digital manner, with the ability to be managed and updated at the time they require it in detail. real of your warehouse and the sales that are made duly reported or processed.

# ÍNDICE

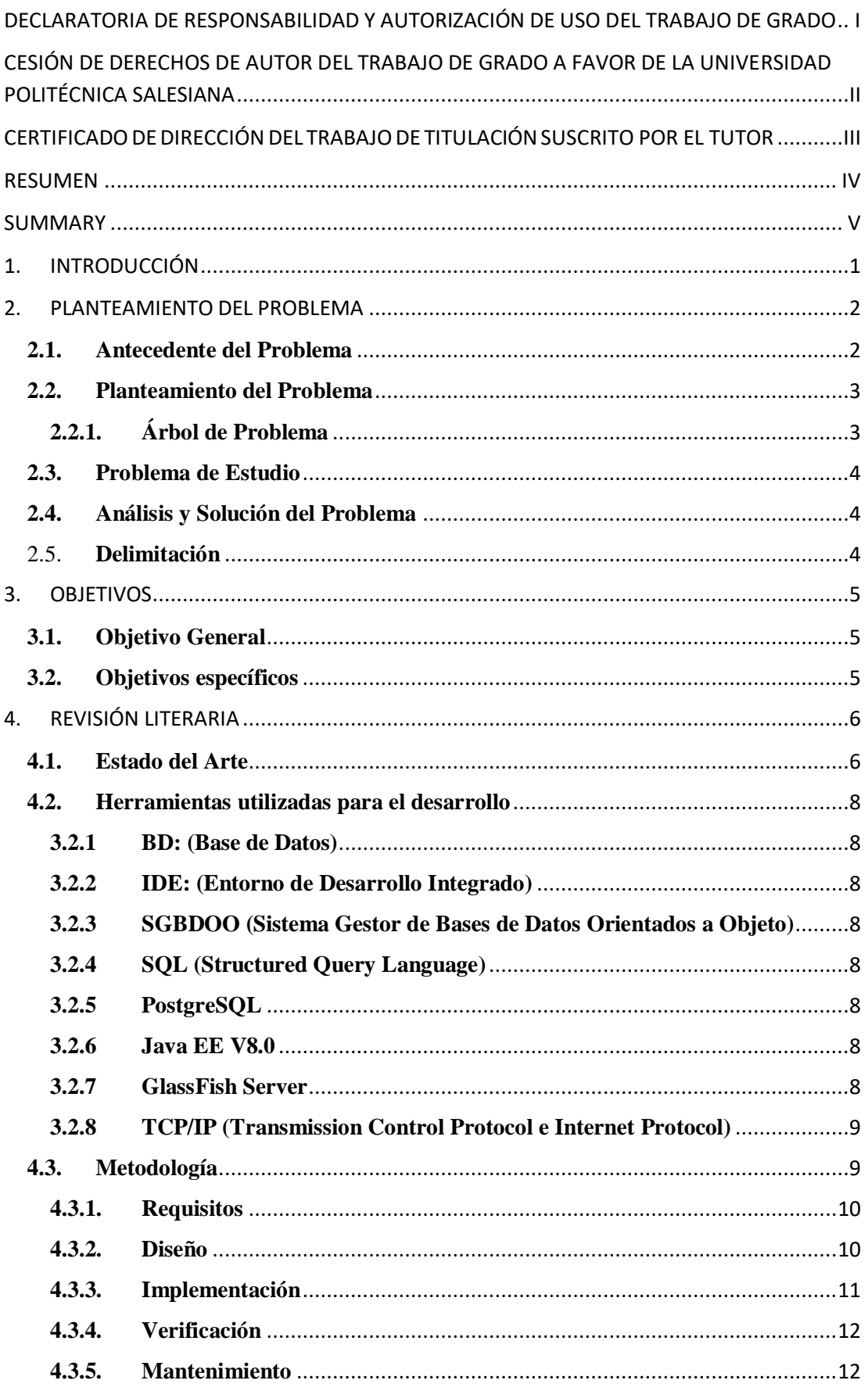

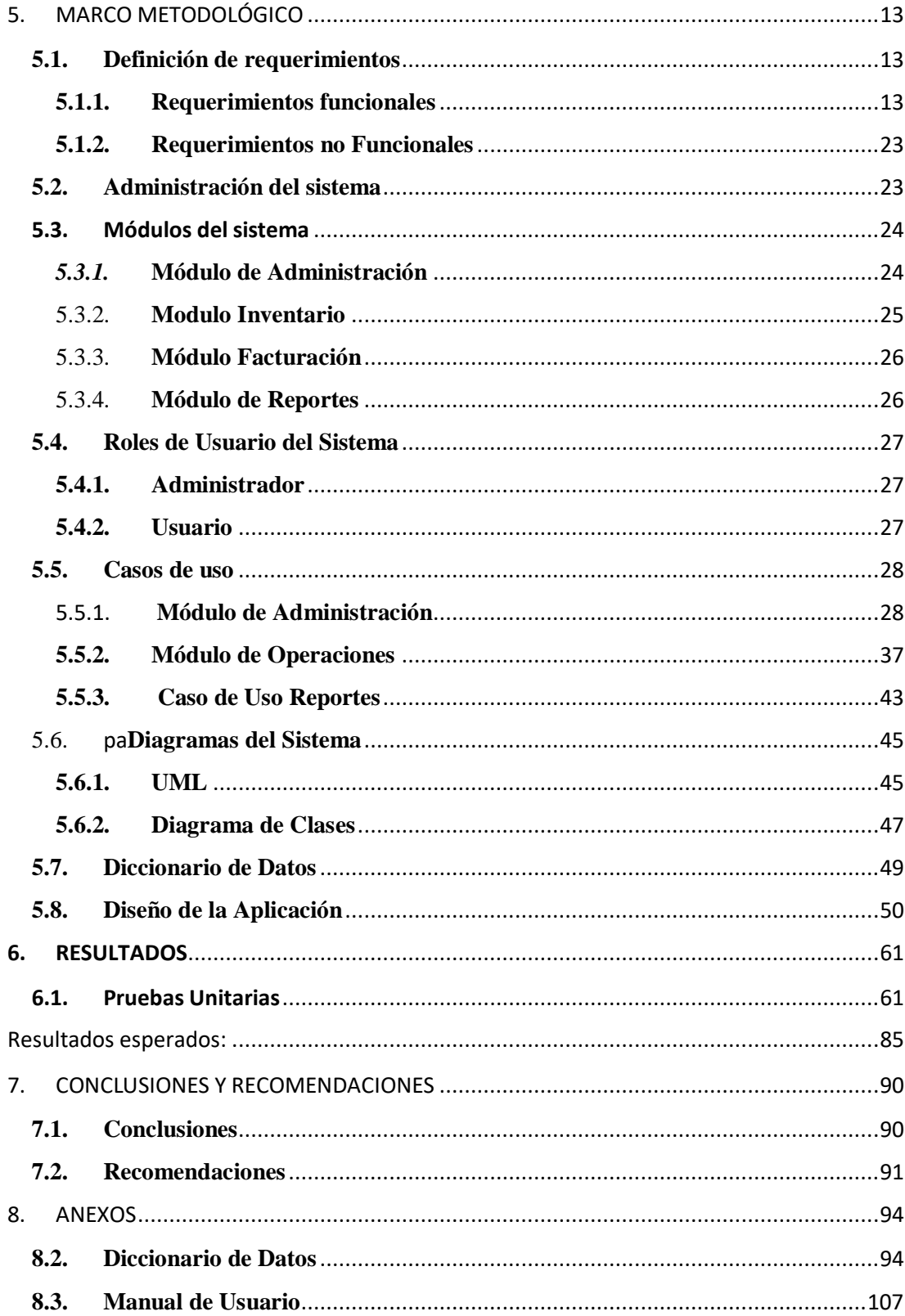

## ÍNDICE DE TABLAS

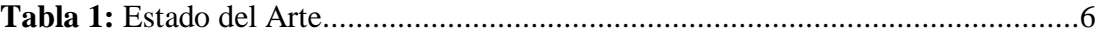

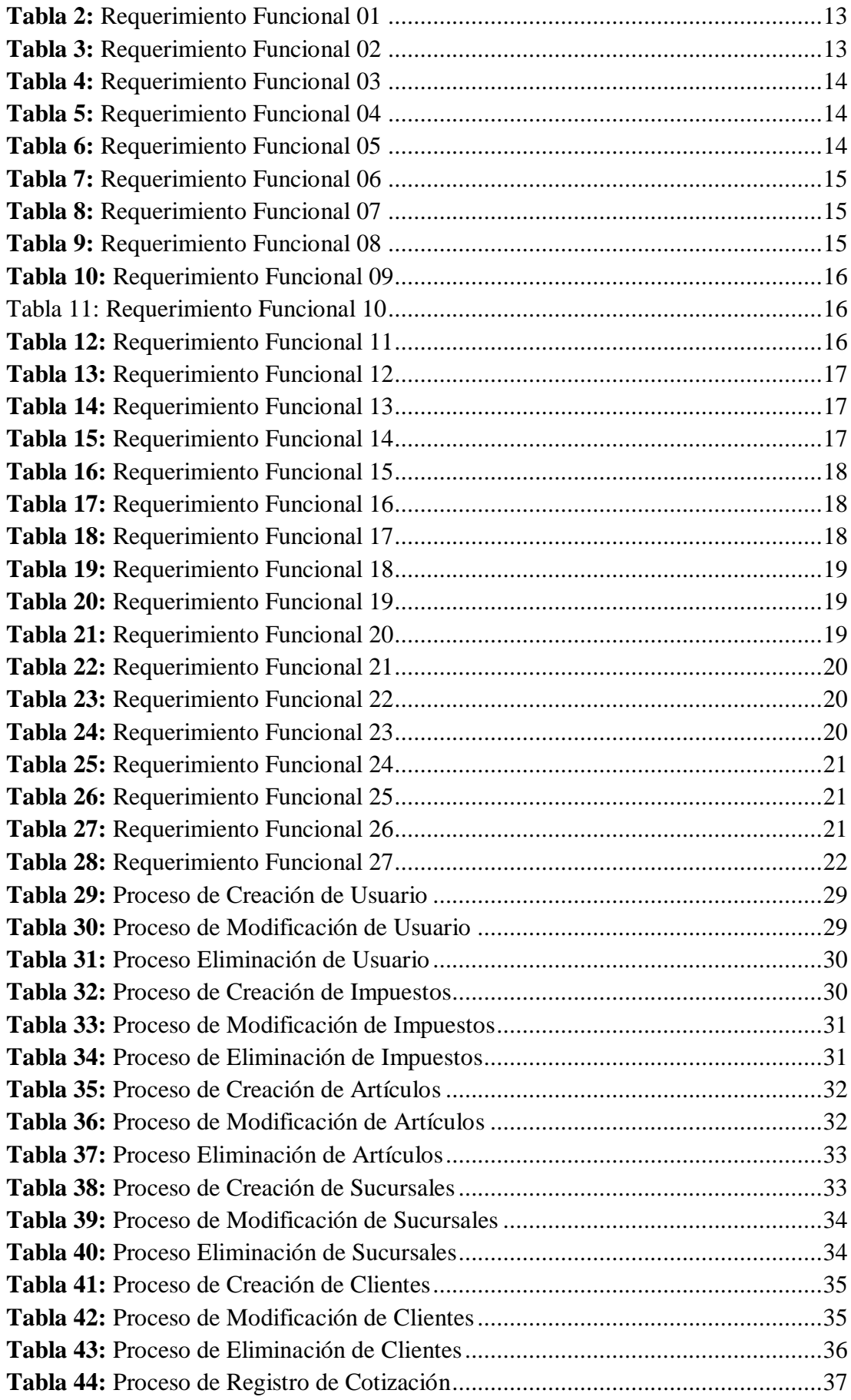

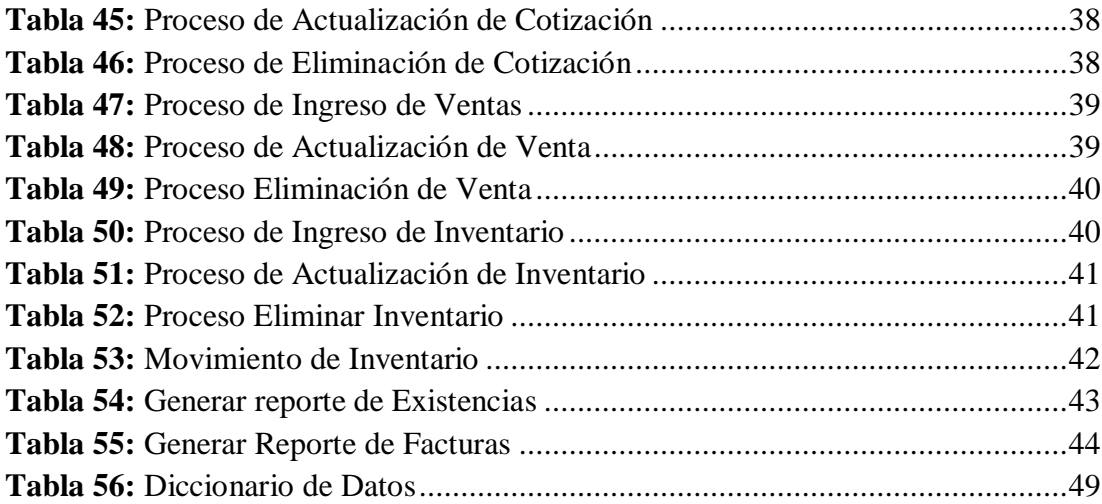

## *TABLA DE ILUSTRACIONES*

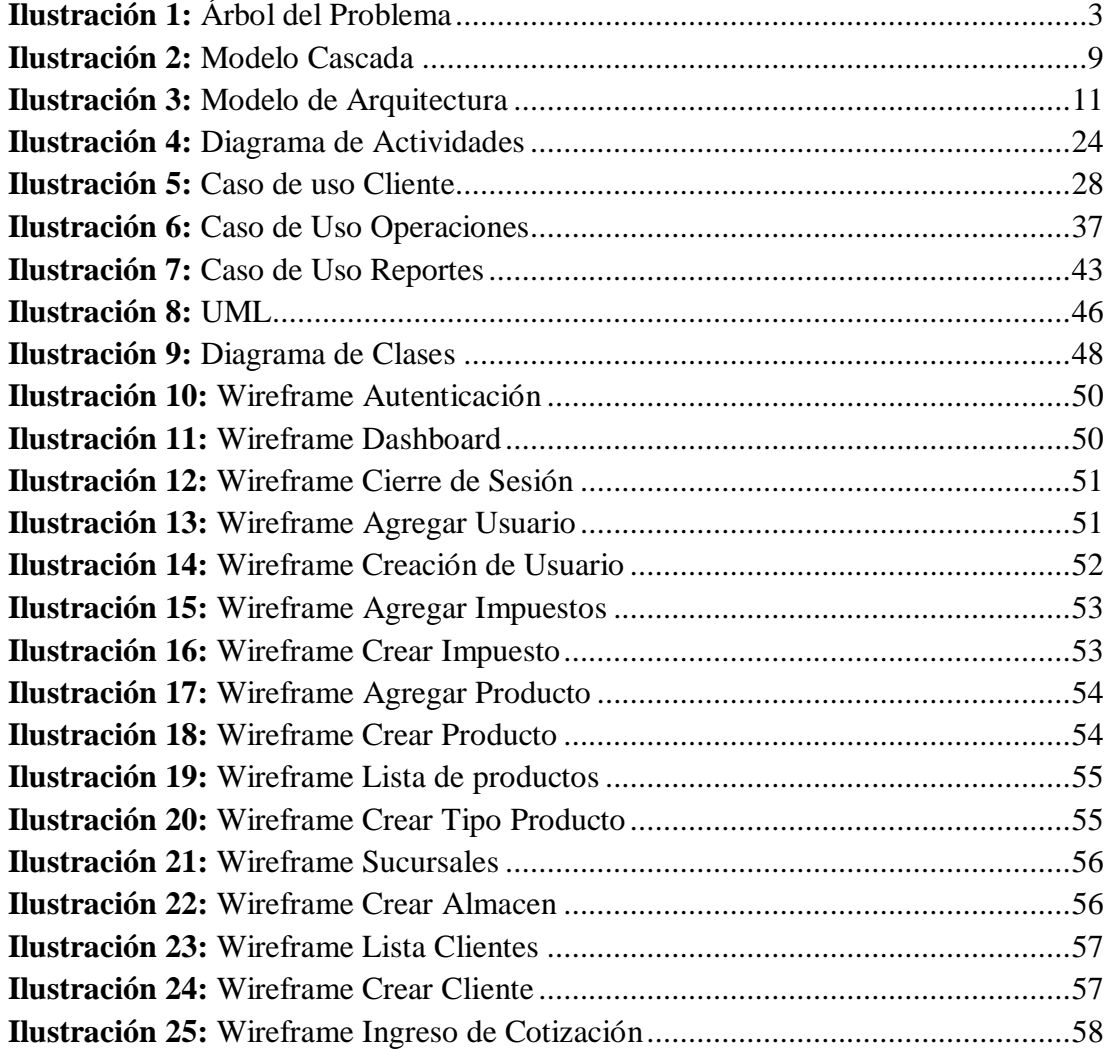

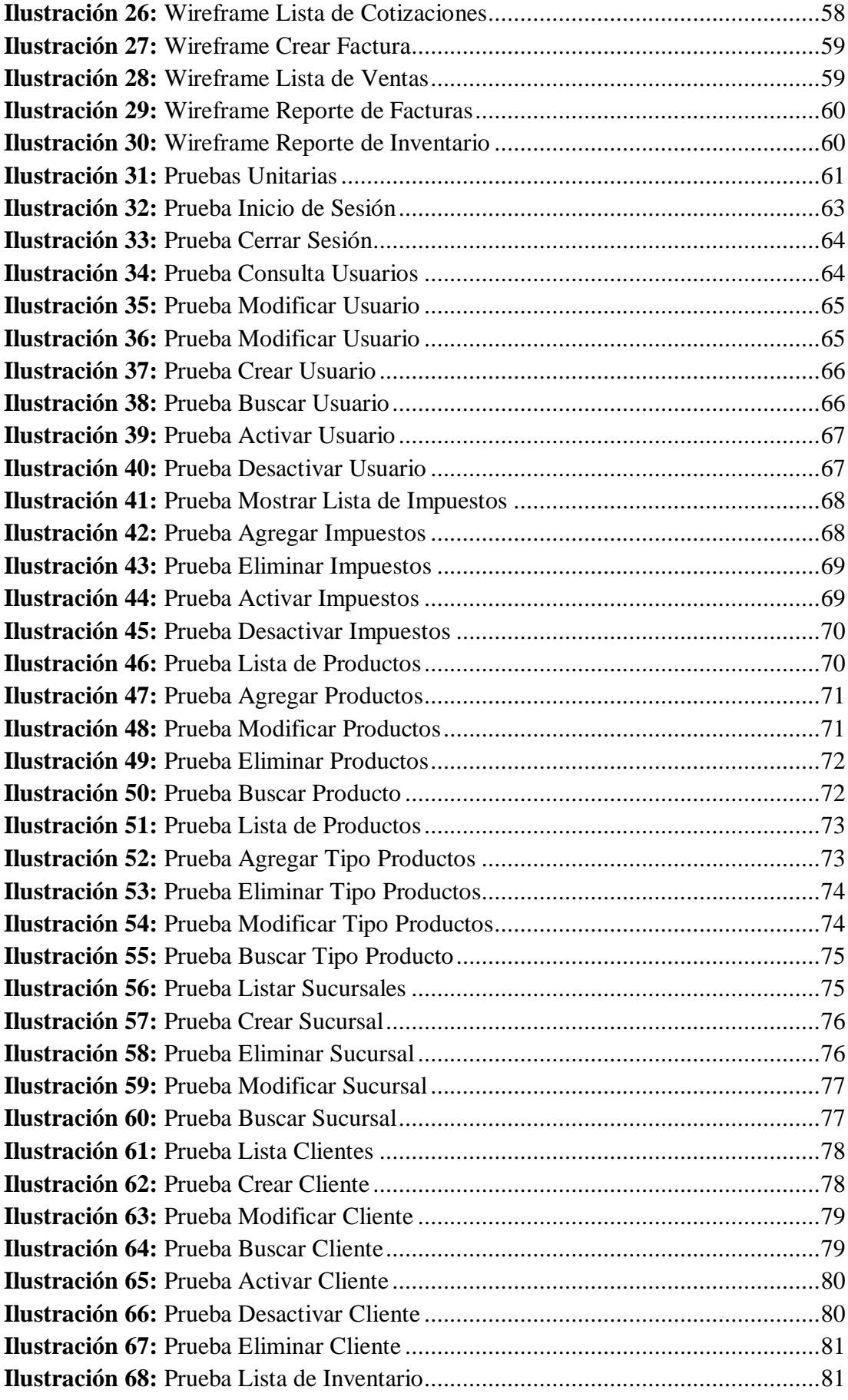

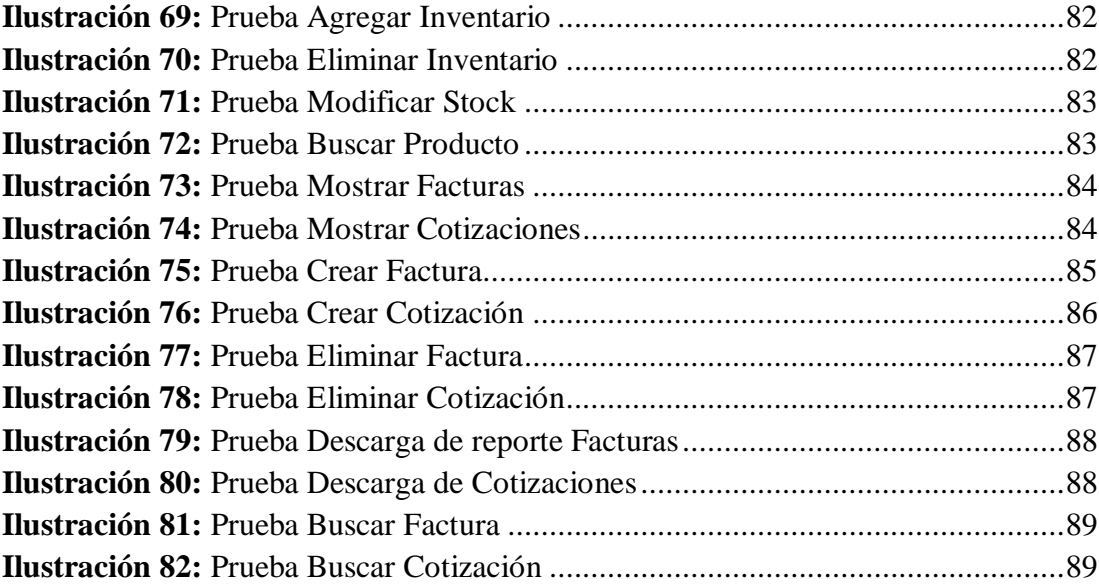

## <span id="page-12-0"></span>**1. INTRODUCCIÓN**

En la actualidad las aplicaciones en entorno web son utilizadas como una solución a la problemática de procedimientos que se presentan en distintas áreas en cualquier empresa, esto es parte de las tecnologías nuevas alrededor del mundo en las organizaciones y el control de los activos y la facturación de los mismos no están exentos de esto.

Las causas que motivaron el planteamiento de la solución de un sistema de facturación e inventario para la Distribuidora llantas GT se encuentra debidamente detallado en los objetivos principales y específicos.

El trabajo que se exhibe a continuación se encuentra dividido en cinco partes:

En el Capítulo I: Se describe mediante el Planteamiento del problema las causas que generan e inconveniente, se realiza un análisis acerca de estas y se delimita la solución propuesta.

En el Capítulo II: Se especifican cuáles son los objetivos principales y específicos para la implementación de la solución planteada en el capítulo anterior.

En el Capítulo III: Se realiza la descripción de las herramientas y las metodologías que fueron utilizadas para llevar a cabo la implementación del sistema.

En el Capítulo IV: Se especifican los requerimientos funcionales y no funcionales solicitados por la Distribuidora llantas G.T.

En el Capítulo V: Se describe el proceso de la implementación y las pruebas realizadas, se muestra el plan de pruebas utilizado para la validación del correcto funcionamiento del sistema con el ingreso de los activos de la Distribuidora llantas G.T.

#### <span id="page-13-0"></span>**2. PLANTEAMIENTO DEL PROBLEMA**

#### <span id="page-13-1"></span>**2.1.Antecedente del Problema**

La distribuidora llantas G.T. realiza su proceso de facturación y demás procesos contables de manera manual mediante bloques de facturas, tarjetas Kardex y de registro de deudas pendientes. Actualmente no cuenta con un sistema computarizado ni con la tecnología requerida en el establecimiento comercial para agilizar y facilitar el trabajo de los colaboradores, a pesar del esfuerzo de los dueños por mantener el control de todas las actividades está demostrado que todo esto no es suficiente y los podría llevar a la pérdida de información o mala utilización de recursos lo cual genera un costo o pérdida financiera considerable para la empresa.

Reducir costos y riesgos financieros es un punto clave para el desarrollo de una herramienta para cubrir estas necesidades, la APLICACIÓN WEB DE FACTURACIÓN E INVENTARIO ofrecerá muchas ventajas como: producción de costos, consultas, transacciones inmediatas vía red local y en línea, seguridad y respaldo para los usuarios, eficiencia en todas las partes que integren el sistema web, dejando de lado la inseguridad de un proceso monótono.

La propuesta permitirá llevar los datos a un servidor en la nube, donde se garantiza que toda la información va a estar disponible pese a cualquier daño físico y no correr el peligro que tiene en la actualidad ya que todos los datos se llevan en papel y esta se puede dañar, quemar o extraviar y no se cuenta con el debido respaldo.

Debido a que el principal problema es la carencia de un sistema de automatización para registrar la existencia y que estos se actualicen inmediatamente se plantea como solución la implementación de una aplicación web para el control de inventario con la finalidad de ayudar en la sistematización y optimización de los procesos y evitar una inminente pérdida de capital y de información de la Distribuidora "Llantas G.T."

### <span id="page-14-0"></span>**2.2.Planteamiento del Problema**

¿Cómo mejorar el rendimiento de la facturación e inventario para la distribuidora Llantas GT?

## <span id="page-14-1"></span>**2.2.1. Árbol de Problema**

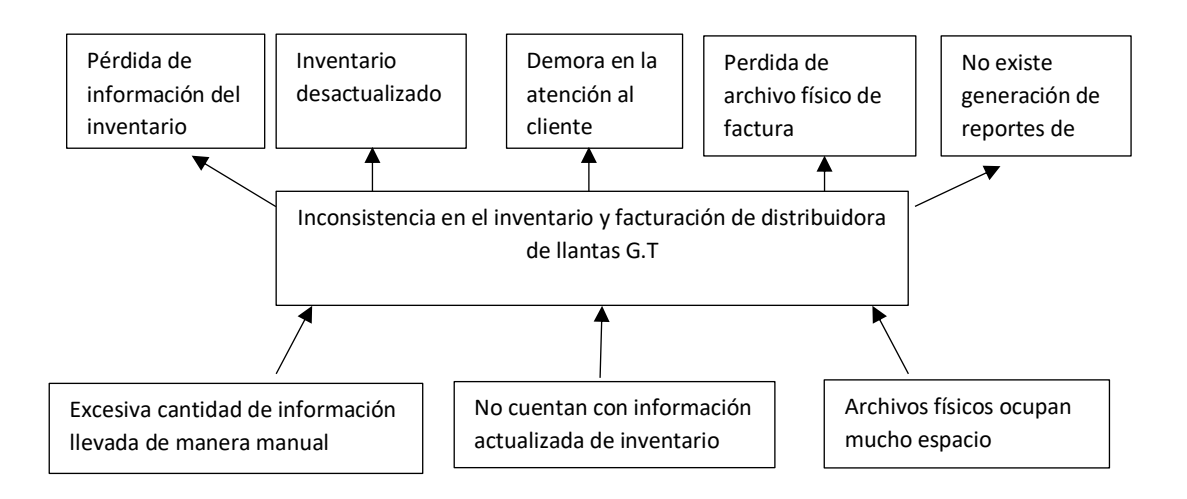

**Ilustración 1:** Árbol del Problema

#### <span id="page-15-0"></span>**2.3.Problema de Estudio**

La Distribuidora "Llantas G.T." cuenta con un proceso antiguo de gestión, control, facturación y existencias de sus diversos productos, todos estos procedimientos descritos se realizan de forma manual en fichas de clientes para llevar la contabilidad de los pedidos, entrega de productos, deudas pendientes y facturación para constancia de la transacción realizada. Esto demuestra el retraso tecnológico que existe en el local comercial, lo cual conlleva a demoras al momento de realizar cotizaciones y pedidos además de perdida de información o duplicado de la misma en el inventario.

#### <span id="page-15-1"></span>**2.4.Análisis y Solución del Problema**

En el análisis se evidencia que uno de los mayores problemas que se presentan al momento de realizar la facturación e inventario es que llevan estos registros de manera manual por lo cual son susceptibles a errores humanos y al desperdicio de papel.

El registro en que está basada la documentación de la Distribuidora llantas G.T. es netamente manual por lo cual es muy fácil que dicha información se pierda en cualquier momento en el transcurso del proceso de almacenado, así mismo, la consulta de datos resulta una pérdida de tiempo. Esto se puede llevar a cabo de manera sistematizada para un mayor rendimiento y agilidad de los procesos en la distribuidora. Por lo tanto, el propósito es crear varios módulos que permitan el almacenamiento y la organización de la información.

#### <span id="page-15-2"></span>2.5.**Delimitación**

El modelo del sistema que se elaboró tiene como resultado simplificar el trabajo de facturación y de inventario, entre estos se encontrarán diferentes módulos para el ingreso de información necesaria, y estos a su vez permitirán generar diferentes reportes para una correcta auditoría.

La base de datos del sistema fue diseñada de acuerdo con lo establecido en la entrevista con la gerente de la distribuidora para que cumpla su función principal, que es guardar toda la información correspondiente al negocio.

Se propuso concluir el documento de la investigación en seis meses y al final se entregará el sistema con pruebas realizadas con anticipación para un correcto funcionamiento de la aplicación y pueda ejecutar los procesos establecidos.

### <span id="page-16-0"></span>**3. OBJETIVOS**

## <span id="page-16-1"></span>**3.1.Objetivo General**

Desarrollar una aplicación web de Facturación e Inventario para La Distribuidora Llantas G.T.

## <span id="page-16-2"></span>**3.2.Objetivos específicos**

- Permitir el ingreso y modificación de los productos al inventario.
- Organizar la generación de facturas para clientes, las cuales permitan guardar un respaldo de las mismas.
- Generar reportes de inventario y facturación de manera fácil.

## <span id="page-17-0"></span>**4. REVISIÓN LITERARIA**

#### <span id="page-17-2"></span><span id="page-17-1"></span>**4.1.Estado del Arte**

#### **TEMA PROBLEMA SOLUCIÓN HERRAMIENTAS UTILIZADAS REFERENCIA** "Diseño e implementación de un sistema de facturación y órdenes de trabajo para la empresa Electro Car. " La empresa llevaba la contabilidad de facturas y ordenes de trabajo en papeles, lo que hacía muy propensa a Electro Car a perdida de información muy valiosa Obtención de sistema para control de facturación y órdenes de trabajo. PostgreSQL, Java, (Karen Rodriguez, 2016) "Sistema de facturación e inventarios para el control tributario de compra y venta en la Corporación VPC" La corporación utiliza un sistema llamado "Monica" el cual al momento de realizar el proyecto se encontraba desactualizado para facturación electrónica en el Ecuador Automatizar el sistema de facturación e inventario para la Corporación VPC PHP, C#, JavaScript, Visual Web Developer, Postgres, MySql, Oracle, SqlServer (Barrionuevo Caiza, 2012)

#### **Tabla 1:** Estado del Arte

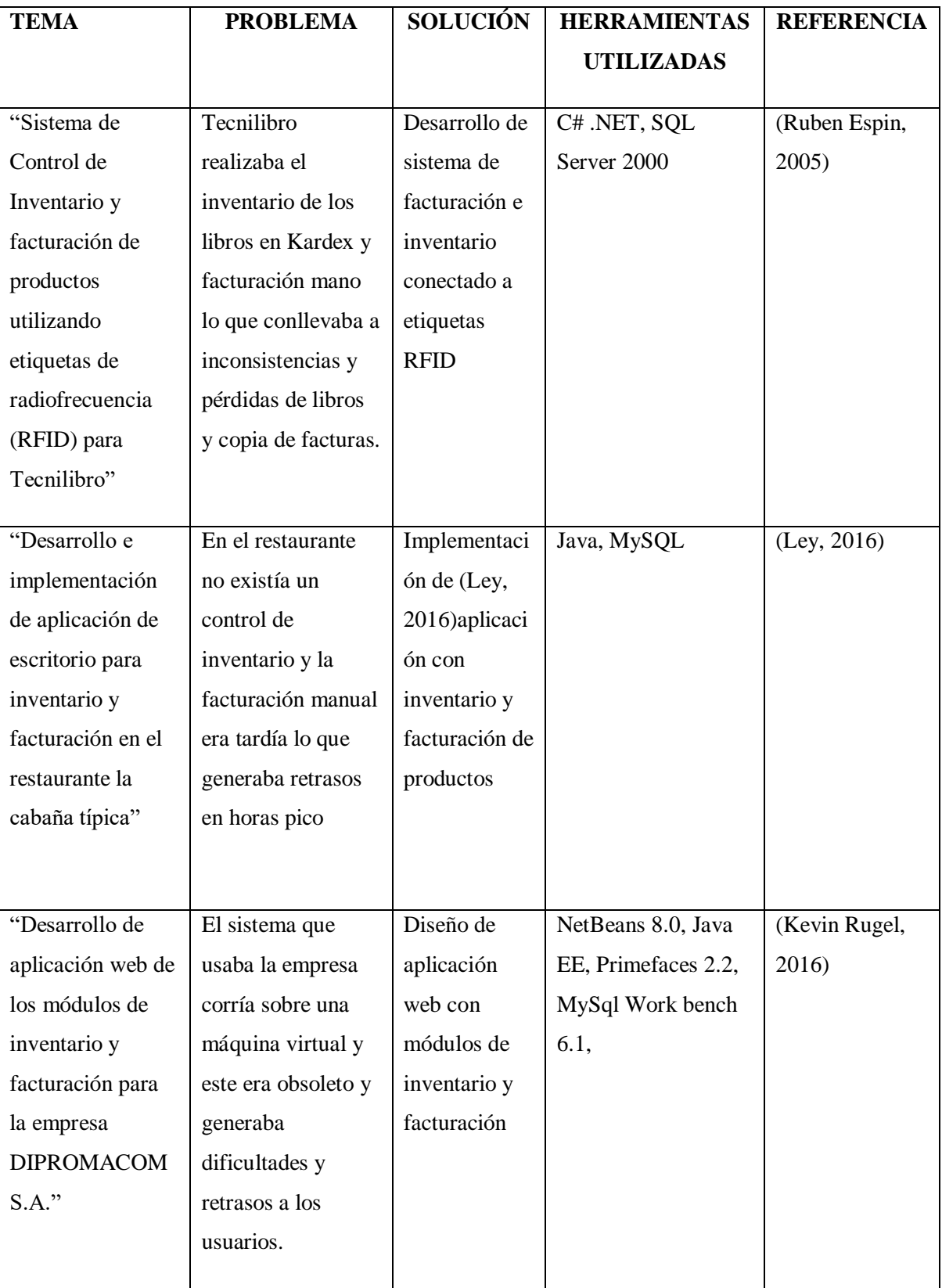

#### <span id="page-19-1"></span><span id="page-19-0"></span>**4.2.Herramientas utilizadas para el desarrollo**

#### **3.2.1 BD: (Base de Datos)**

Las bases de datos el procedimiento predilecto para la reserva estructurada de datos. Desde las grandes aplicaciones multiusuario, hasta los teléfonos móviles y las agendas electrónicas emplean tecnología de bases de datos para aseverar la totalidad de los datos y favorecer la labor de los usuarios y los programadores que las desarrollan. (Bertino, 1993)

#### **3.2.2 IDE: (Entorno de Desarrollo Integrado)**

<span id="page-19-2"></span>Es un paquete de software proyectado para producción y realización de un programa.

#### **3.2.3 SGBDOO (Sistema Gestor de Bases de Datos Orientados a Objeto)**

<span id="page-19-3"></span>Se refiere a sistemas de software asignados que proponen comodidades para la exposición de bases de datos, clasificación de la estructura de datos imprescindibles para la reserva y búsqueda de los mismos. (González, 2013)

#### **3.2.4 SQL (Structured Query Language)**

<span id="page-19-4"></span>Describe un idioma de un campo específico empleado en programación, creado para administrar y rescatar información de sistemas de gestión de bases de datos vinculadas. (Morteo & Francisco, 2014)

#### **3.2.5 PostgreSQL**

<span id="page-19-5"></span>Es un potente sistema de base de datos vinculado con elementos de código abierto. Se efectúa en todos los principales sistemas operativos, incluidos Linux, UNIX (AIX, BSD,HP-UX, macOS, Solaris) y Windows. (Postgresql, 2008)

#### <span id="page-19-6"></span>**3.2.6 Java EE V8.0**

Java es un idioma de programación frecuentemente empleado en el desarrollo. Originalmente fue creado por Netscape como un método para incorporar elementos dinámicos e interactivos a los espacios web. (JavaScript, 2014)

#### **3.2.7 GlassFish Server**

<span id="page-19-7"></span>Es la implementación principal del mundo de la especificación Java Platform, Enterprise Edition (Java EE). Fundado con GlassFish Server Open Source Edition, Oracle GlassFish Server promete un servidor de aplicaciones Java EE dúctil, ligero y dispuesto para producción. (Oracle, 2017)

#### **3.2.8 TCP/IP (Transmission Control Protocol e Internet Protocol)**

<span id="page-20-0"></span>Protocolo de traslado de datos empleado en redes y sistemas de comunicación, que reparte la información en paquetes y la dirige al beneficiario, en donde se reagrupa. (Aristega, 2019)

#### <span id="page-20-1"></span>**4.3.Metodología**

En la sección descrita a continuación se detallan las metodologías usadas para el desarrollo de Sistema de Facturación e Inventario de la Distribuidora Llantas G.T. tomando en cuenta las necesidades expuestas por la gerencia y los recursos en posesión de los autores para el desarrollo de lo requerido.

En el desarrollo del sistema se utilizó el modelo de Desarrollo en Cascada, que está fundamentado al periodo de vida que poseen los sistemas de información y la principal característica que los determina es que continuamente va desde una fase hacia la siguiente, implicándose en el periodo de vida de los sistemas, de esta manera todas las tareas asociadas deben necesariamente de ser estudiadas y confirmadas en totalidad sus resultados para que se permita continuar con el proceso. Esto nos muestra que ningún periodo incompleto ni a medias y solamente concluir con un procedimiento, se puede proseguir con el próximo proceso, también se debe distinguir que deben ser acreditados los requerimientos indispensables para que el grupo de desarrollo pueda continuar con las actividades necesarias para el progreso del Sistema de Información. Se decidió utilizar el modelo de Desarrollo en Cascada con la finalidad de dividir el proyecto en 5 etapas. (Karen Rodriguez, 2016)

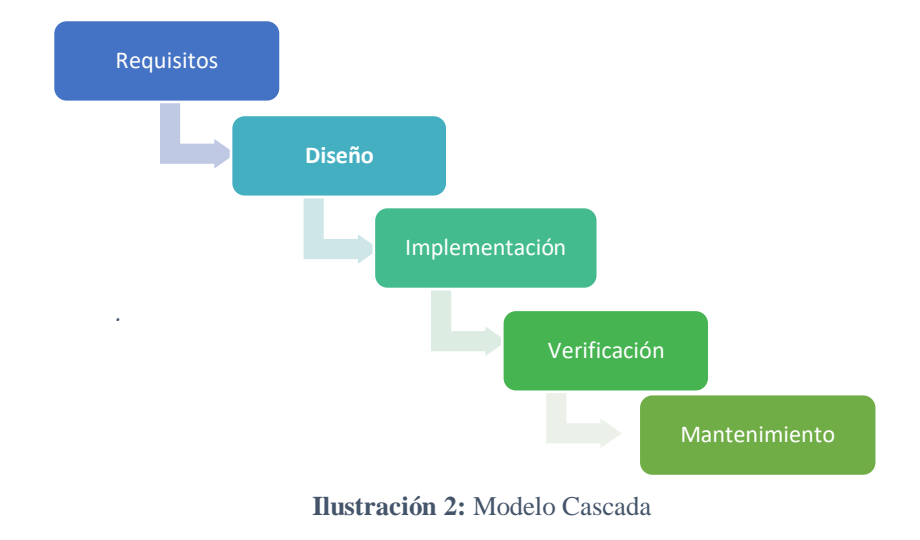

**Elaborado por:** Autores

#### **Fases de la Metodología de desarrollo en Cascada**

#### <span id="page-21-0"></span>**4.3.1. Requisitos**

En esta fase de la metodología se mantuvieron reuniones con la Gerencia de la Distribuidora llantas G.T, en las mismas se especificaron los requerimientos y necesidades de la empresa. Se trabajó con la observación directa, es decir, nos trasladamos a las oficinas de la empresa, entrevistando al personal que labora y se obtuvo una muestra real de datos que facilitó el trabajo para el desarrollo de la "Aplicación web de facturación e inventario para la distribuidora llantas G.T" para implementar la tecnología en el establecimiento que contaba con procesos manuales y obsoletos.

#### <span id="page-21-1"></span>**4.3.2. Diseño**

En esta fase se utilizó una arquitectura de 3 capas, la cual consiste en separar la presentación de la lógica de negocio y de la persistencia de datos. La capa de presentación no accede directamente a la capa de persistencia, sino que lo hace únicamente a través de la capa de negocio.

El sistema usado fue PostgreSQL como motor de base de datos y Java Enterprise Edition V8 (JEE 8) como plataforma, el servidor de aplicaciones es GlassFish v5 ya que es liviano y flexible además de ser gratuito y de código libre, este servidor está alojado en la nube, en la plataforma DigitalOcean la cual además de ser económica cuenta con facilidad de escalamiento.

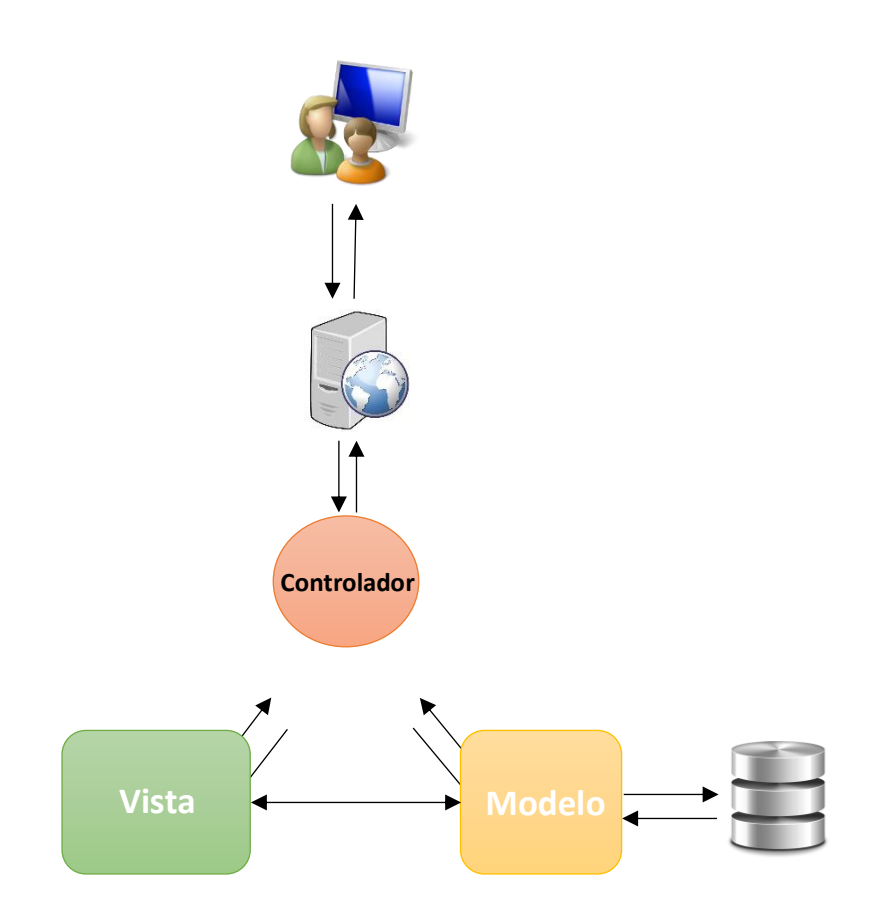

**Ilustración 3:** Modelo de Arquitectura

**Elaborado por:** Autores

#### <span id="page-22-0"></span>**4.3.3. Implementación**

La arquitectura de software en la etapa de diseño se efectúa el periodo de implementación, en la que se introduce la programación del software, la investigación de fallas y las evidencias unitarias. En la etapa de implementación el proyecto de software se interpreta con el adecuado idioma de programación. Los variados componentes se desarrollan por separado, se constatan a través de las pruebas unitarias y se incorporan poco a poco en el producto final. A fase de introducción da como

solución un producto de software que se confirma por primera vez como producto final en el siguiente ciclo.

#### <span id="page-23-0"></span>**4.3.4. Verificación**

En esta fase se realizó la integración del software, las respectivas pruebas de aceptación en la empresa, dando estas un resultado satisfactorio, cumpliendo con las expectativas iniciales de la gerencia de la empresa, la cual consistía en realizar la sistematización del sistema de inventario y facturación.

### <span id="page-23-1"></span>**4.3.5. Mantenimiento**

Luego de la fase de verificación se mantuvo conversaciones con la gerencia y los usuarios del sistema para constatar que el aplicativo entregado cumple con todas las especificaciones y requerimientos iniciales.

## <span id="page-24-0"></span>**5. MARCO METODOLÓGICO**

## <span id="page-24-1"></span>**5.1.Definición de requerimientos**

Es el grupo de propiedades o características que un software debe tener para así poder soportar y ejecutar una aplicación. Los requerimientos se dividen en funcionales y no funcionales.

### <span id="page-24-2"></span>**5.1.1. Requerimientos funcionales**

**Tabla 2:** Requerimiento Funcional 01

<span id="page-24-3"></span>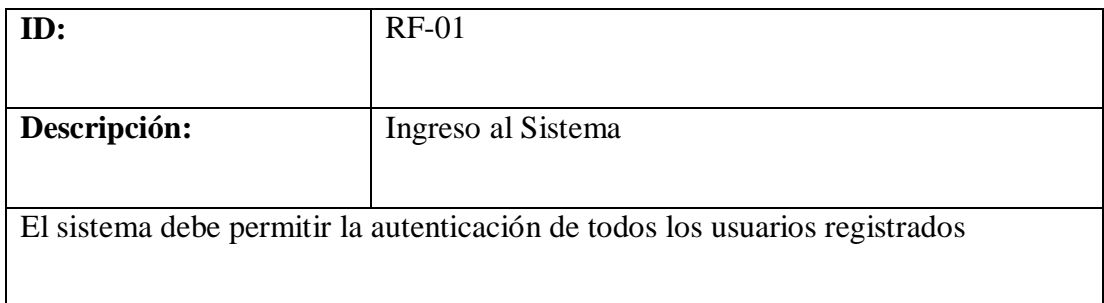

**Elaborado por:** Autores

#### **Tabla 3:** Requerimiento Funcional 02

<span id="page-24-4"></span>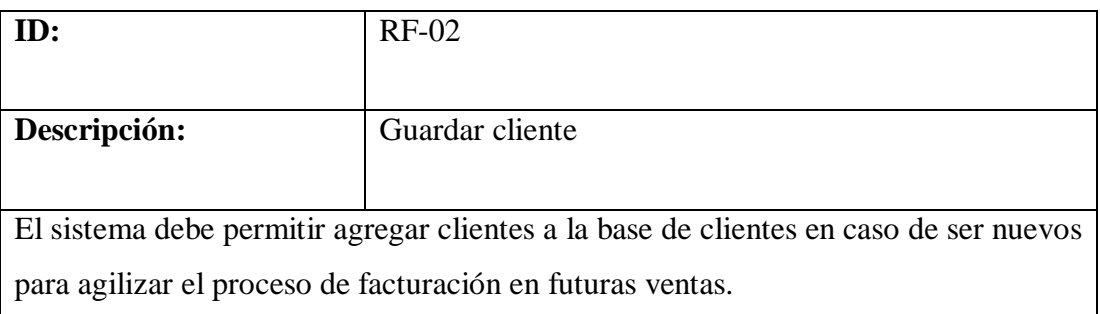

#### **Tabla 4:** Requerimiento Funcional 03

<span id="page-25-0"></span>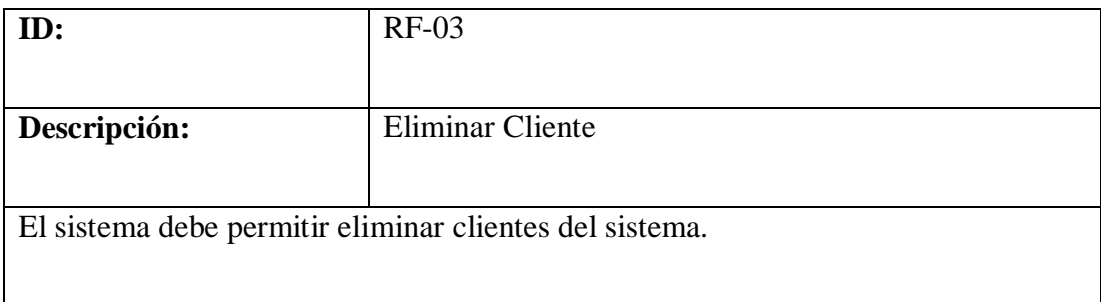

**Elaborado por:** Autores

#### **Tabla 5:** Requerimiento Funcional 04

<span id="page-25-1"></span>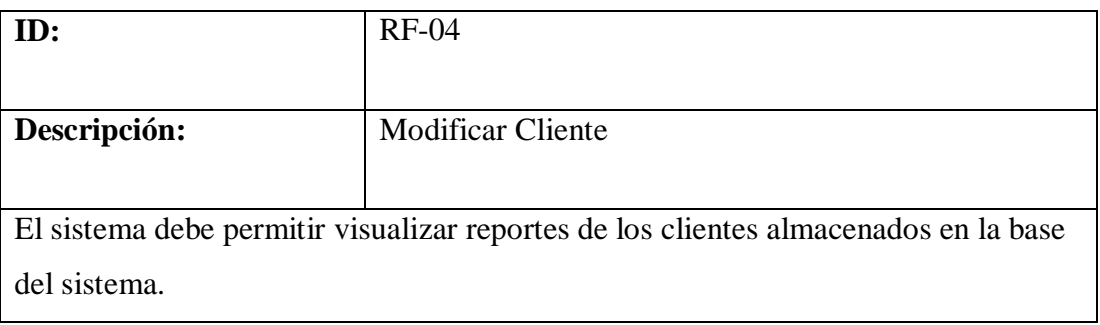

**Elaborado por:** Autores

#### **Tabla 6:** Requerimiento Funcional 05

<span id="page-25-2"></span>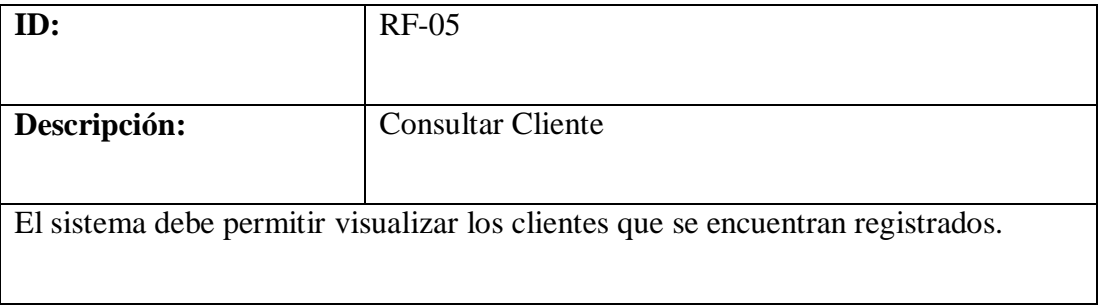

#### **Tabla 7:** Requerimiento Funcional 06

<span id="page-26-0"></span>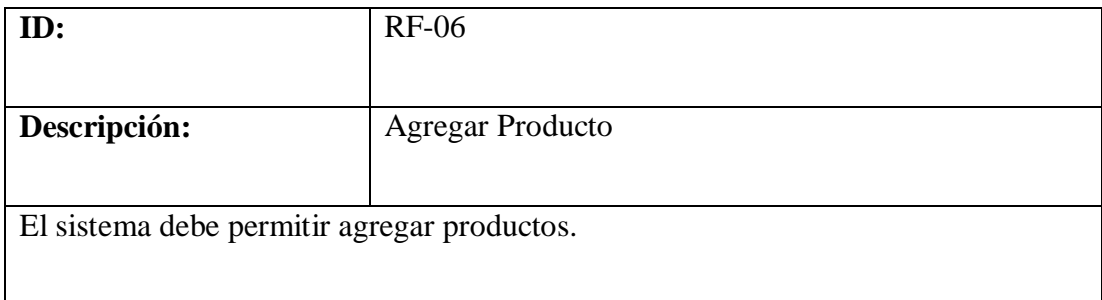

**Elaborado por:** Autores

### **Tabla 8:** Requerimiento Funcional 07

<span id="page-26-1"></span>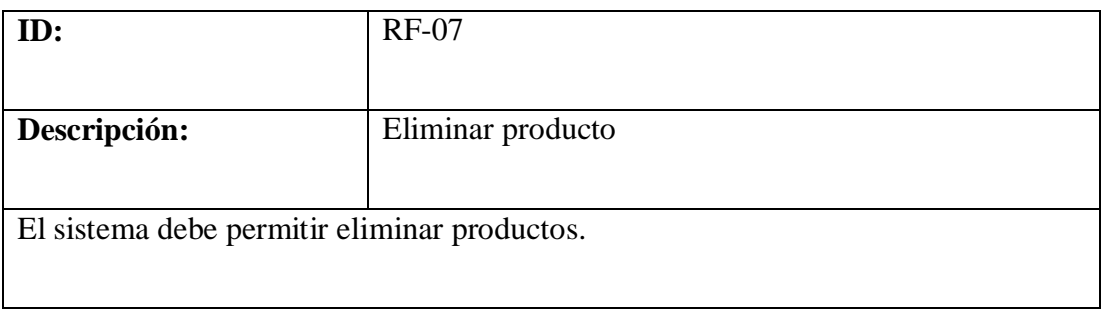

**Elaborado por:** Autores

### **Tabla 9:** Requerimiento Funcional 08

<span id="page-26-2"></span>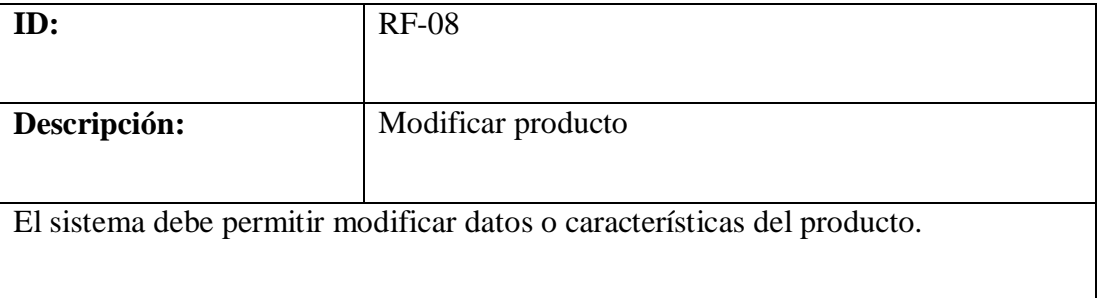

#### **Tabla 10:** Requerimiento Funcional 09

<span id="page-27-0"></span>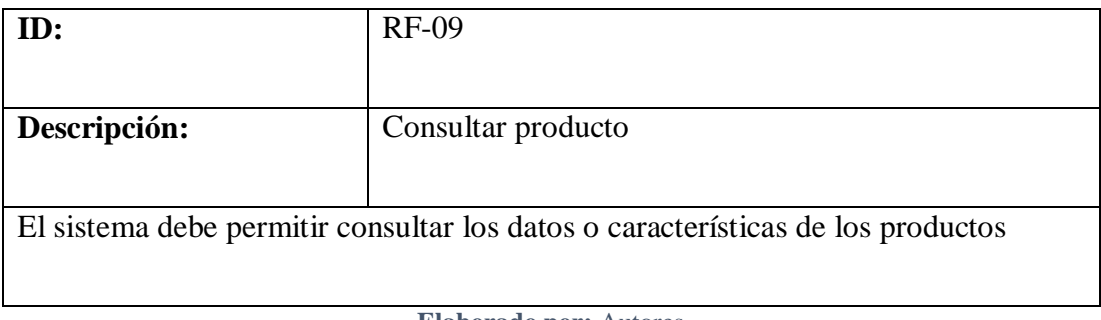

**Elaborado por:** Autores

Tabla 11: Requerimiento Funcional 10

<span id="page-27-1"></span>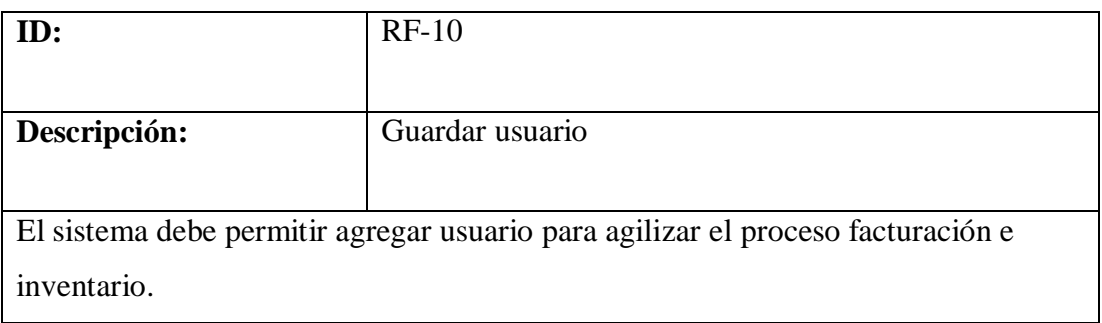

**Elaborado por:** Autores

#### **Tabla 12:** Requerimiento Funcional 11

<span id="page-27-2"></span>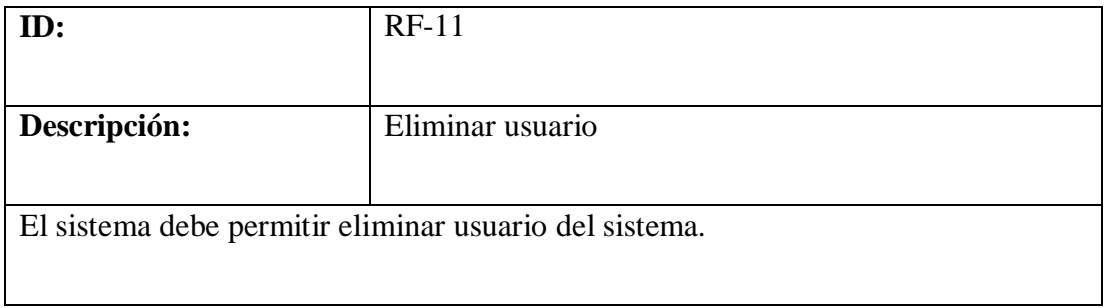

#### **Tabla 13:** Requerimiento Funcional 12

<span id="page-28-0"></span>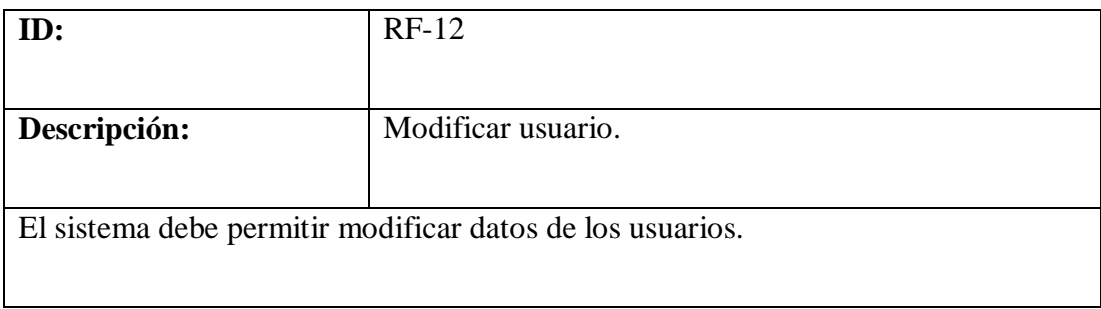

**Elaborado por:** Autores

#### **Tabla 14:** Requerimiento Funcional 13

<span id="page-28-1"></span>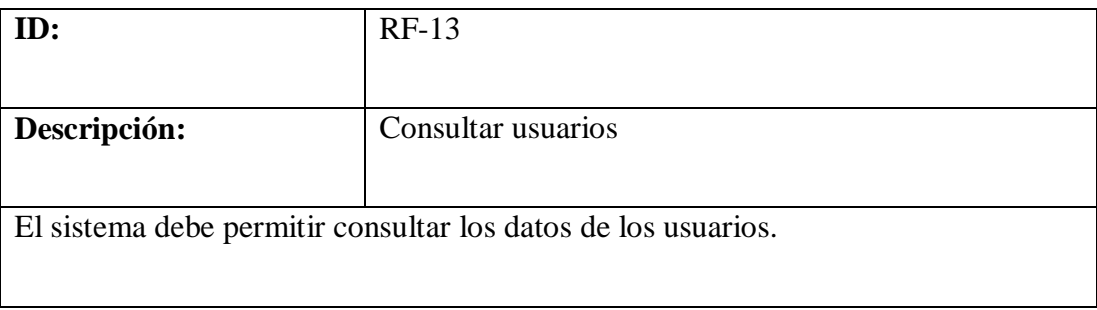

**Elaborado por:** Autores

#### **Tabla 15:** Requerimiento Funcional 14

<span id="page-28-2"></span>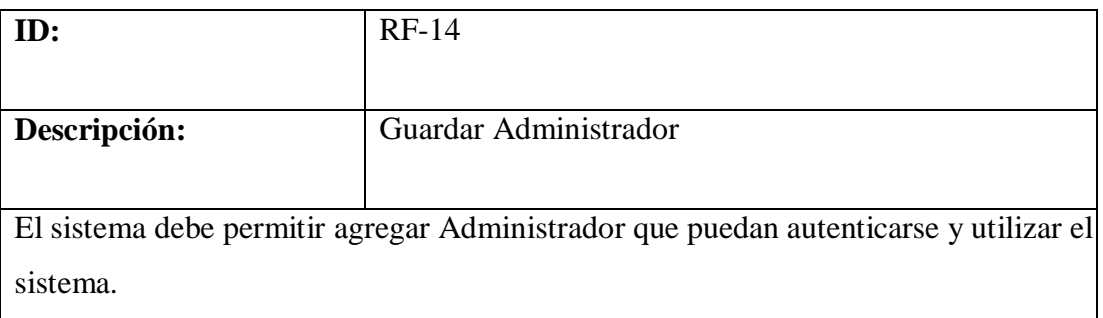

#### **Tabla 16:** Requerimiento Funcional 15

<span id="page-29-0"></span>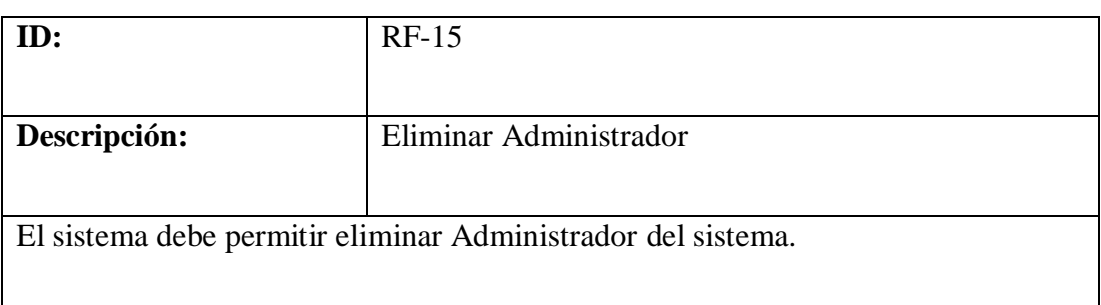

**Elaborado por:** Autores

## **Tabla 17:** Requerimiento Funcional 16

<span id="page-29-1"></span>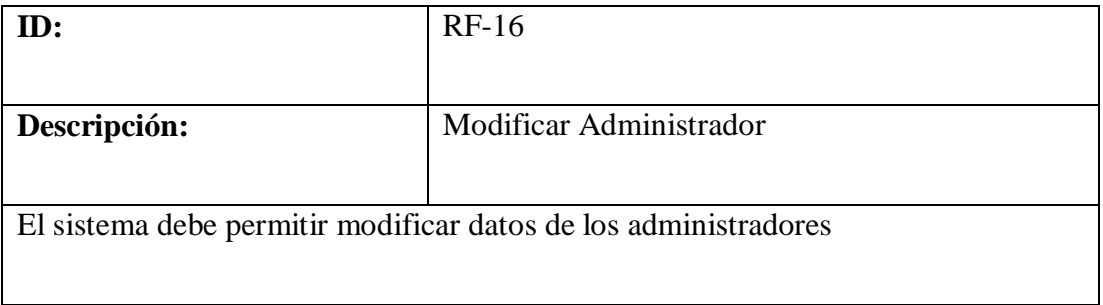

**Elaborado por:** Autores

### **Tabla 18:** Requerimiento Funcional 17

<span id="page-29-2"></span>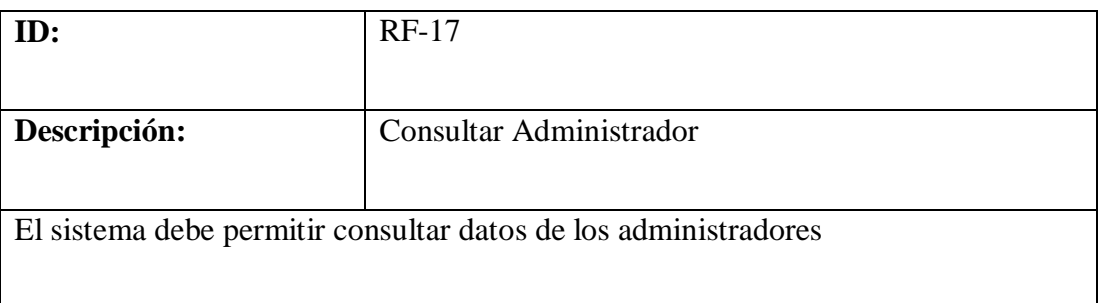

#### **Tabla 19:** Requerimiento Funcional 18

<span id="page-30-0"></span>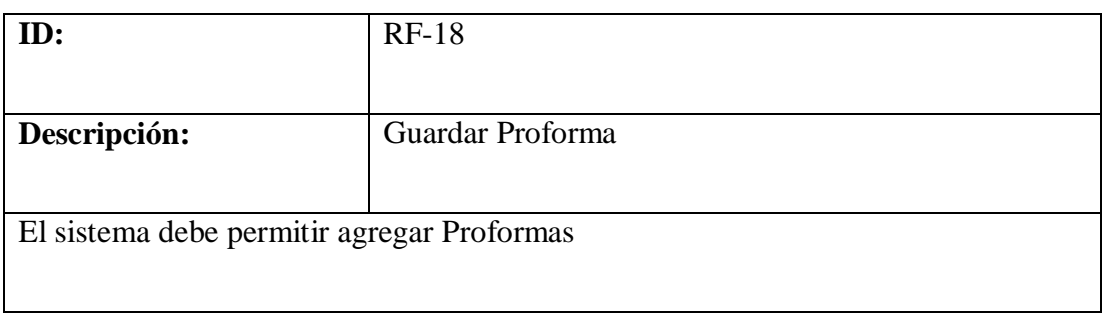

**Elaborado por:** Autores

#### **Tabla 20:** Requerimiento Funcional 19

<span id="page-30-1"></span>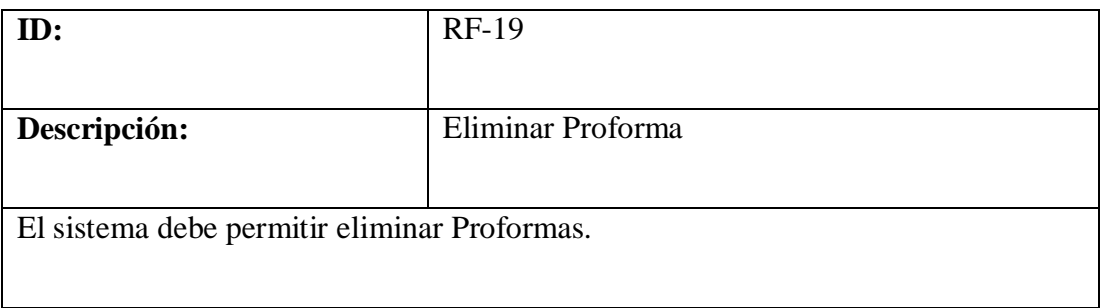

**Elaborado por:** Autores

## **Tabla 21:** Requerimiento Funcional 20

<span id="page-30-2"></span>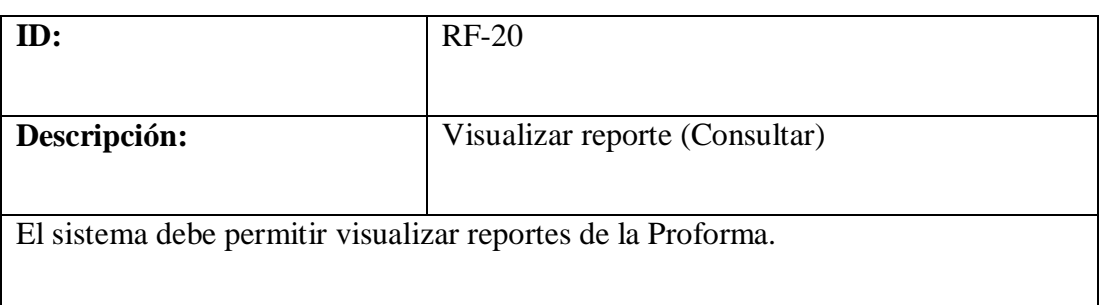

#### **Tabla 22:** Requerimiento Funcional 21

<span id="page-31-0"></span>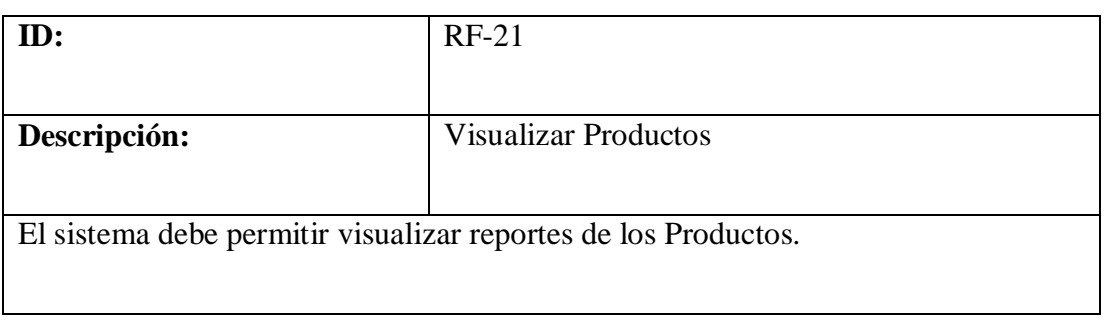

**Elaborado por:** Autores

#### **Tabla 23:** Requerimiento Funcional 22

<span id="page-31-1"></span>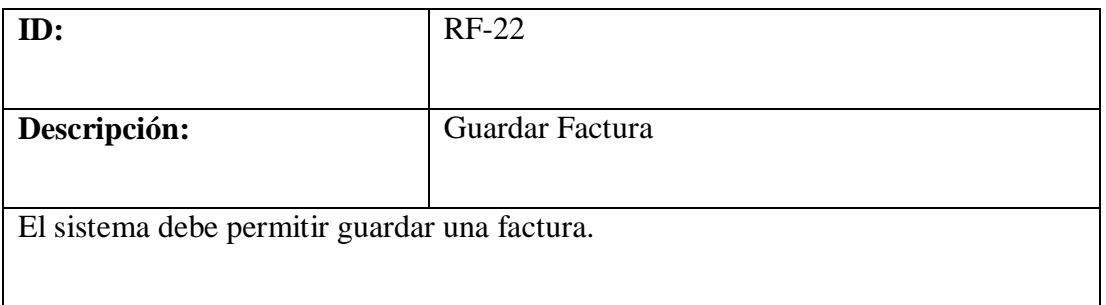

**Elaborado por:** Autores

#### **Tabla 24:** Requerimiento Funcional 23

<span id="page-31-2"></span>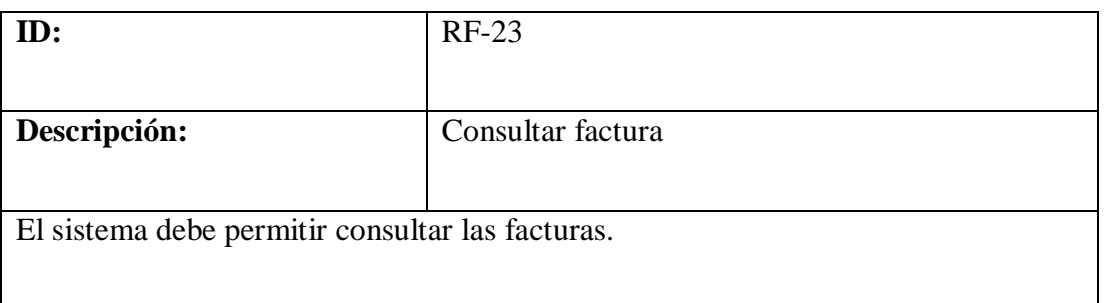

#### **Tabla 25:** Requerimiento Funcional 24

<span id="page-32-0"></span>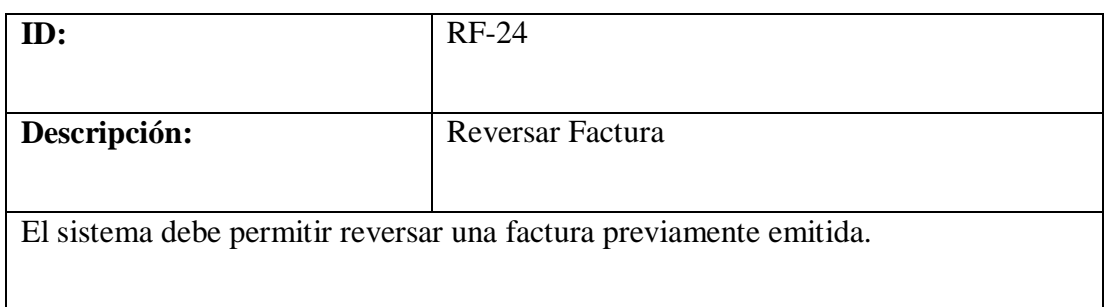

**Elaborado por:** Autores

#### **Tabla 26:** Requerimiento Funcional 25

<span id="page-32-1"></span>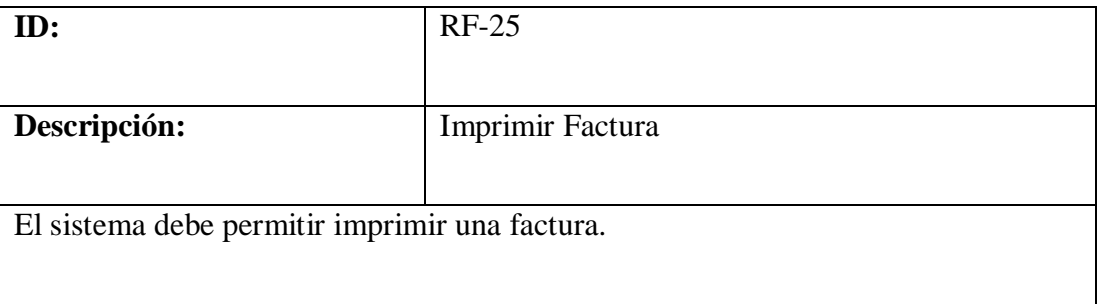

**Elaborado por:** Autores

## **Tabla 27:** Requerimiento Funcional 26

<span id="page-32-2"></span>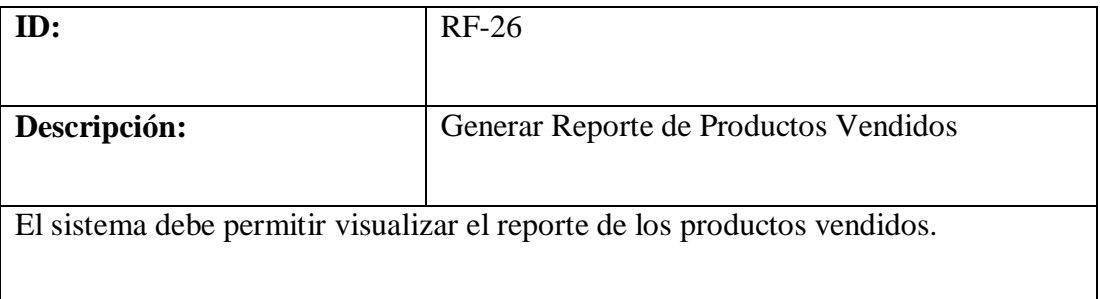

## **Tabla 28:** Requerimiento Funcional 27

<span id="page-33-0"></span>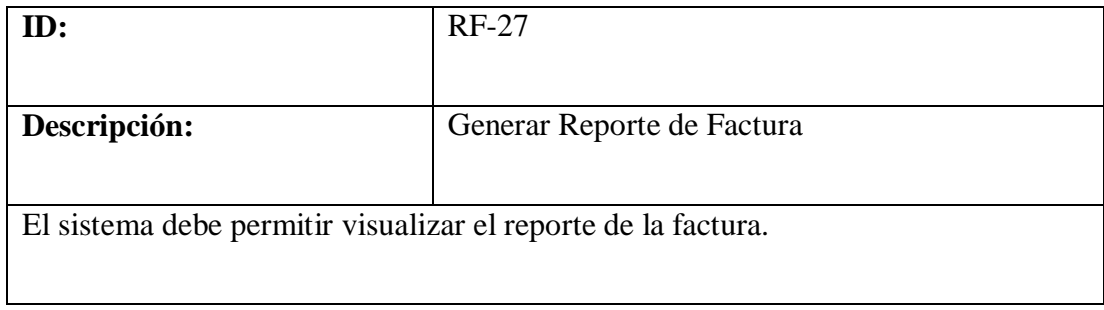

#### <span id="page-34-0"></span>**5.1.2. Requerimientos no Funcionales**

- El lenguaje de programación debe ser Java **EE V8.0**
- Procesamiento de datos debe de realizarse de manera rápida y eficaz.
- Interfaz gráfica debe ser amigable con el usuario
- La base datos no deberá representar ningún gasto por el licenciamiento.
- La impresión de la factura será genera por los usuarios o administradores.

### <span id="page-34-1"></span>**5.2.Administración del sistema**

- El Administrador podrá ejecutar todos los módulos sin ninguna restricción los cuales estarán disponibles en el menú de módulos.
- El sistema deberá proporcionar las ventanas adecuadas dependiendo al tipo de usuario / Administrador según sean las credenciales al momento de ingresar al mismo.
- El sistema almacenara en cada tabla de base de datos los diferentes ingresos de clientes nuevos al sistema.
- Creación de usuario y contraseña inicial.
- El sistema debe estar vigilado constantemente por un administrador.
- El sistema será flexible para la adaptación de algún cambio que pueda ocurrir en la empresa.

#### <span id="page-35-0"></span>**5.3.Módulos del sistema**

En la presente sección se muestra el diagrama de actividad de ingreso y los módulos del sistema.

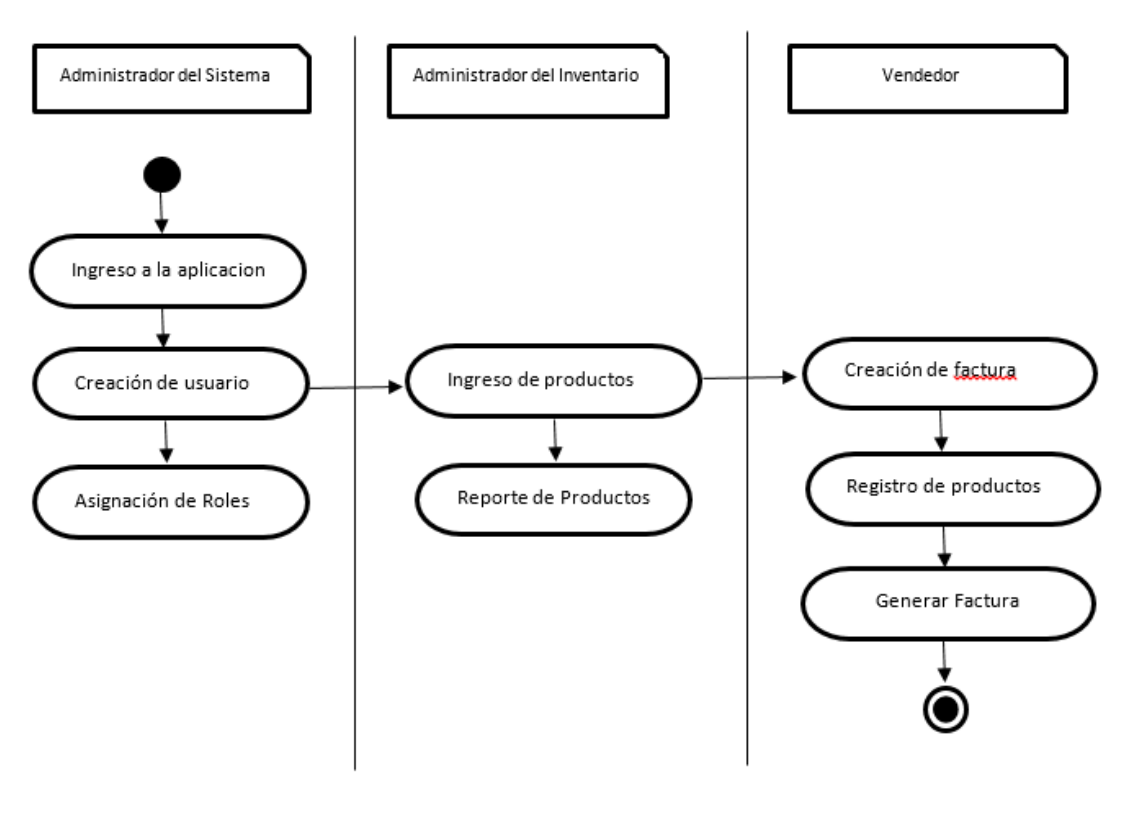

**Ilustración 4:** Diagrama de Actividades

**Elaborado por:** Autores

### <span id="page-35-2"></span><span id="page-35-1"></span>*5.3.1.* **Módulo de Administración**

Permite el ingreso, modificación, eliminación de usuario y adicionalmente permitirá poder asignarle el perfil que le corresponda al usuario, dentro de este módulo tenemos un submenú que se detalla a continuación*.*
### **5.3.1.1.Creación de Usuario**

Permite crear el usuario que va a ingresar en el sistema con su respectiva contraseña de acceso.

### 5.3.1.2.**Modificación de Usuario**

Permite poder realizar alguna modificación de la información del usuario previamente creado.

#### 5.3.1.3.**Asignación de Roles**

Permite asignar los roles los cuales servirán para poder permitir o restringir el acceso a los diferentes módulos.

### **5.3.1.4.Eliminación de Usuario**

Permite eliminar del sistema al usuario que sea solicitado.

### 5.3.2. **Modulo Inventario**

Permite el ingreso, modificación, eliminación y consulta de los productos que posee la empresa, dentro de este módulo tenemos un submenú que se detalla a continuación.

#### 5.3.2.1.**Ingreso y modificación de artículos**

Nos permite crear los artículos y guardarlos como parte del inventario y modificar stock o detalles de estos.

#### 5.3.2.2.**Generar código de artículos**

Al crear el artículo se generará un código o Id de producto

#### 5.3.2.3.**Consultar productos en stock**

Permitirá realizar consulta del stock de los diferentes artículos

#### 5.3.2.4.**Ingreso, localización y modificación de stock**

Permite ingresar y modificar el stock de los artículos a las bodegas de la distribuidora localizando el artículo por bodega.

#### 5.3.3. **Módulo Facturación**

Permite generar facturas de la compra realizada por el cliente, dentro de este módulo tenemos un submenú que se detalla a continuación.

#### 5.3.3.1.**Creación de clientes**

Permite ingresar los datos del cliente para la cabecera de la factura en caso de que este no se encuentre registrado.

### 5.3.3.2.**Creación de proformas**

Permite realizar una proforma e imprimir la misma.

### 5.3.3.3.**Generar facturas por la venta de productos**

Permite crear una factura y visualizar la misma

### 5.3.3.4.**Impresión de facturas generadas**

Permite imprimir la factura generada

#### 5.3.4. **Módulo de Reportes**

Permite generar archivos PDF para mostrar reportes de Facturación e inventario, dentro de este módulo tenemos un submenú que se detalla a continuación.

### 5.3.4.1.**Mostrar reportes de inventario**

Permite mostrar mediante un archivo PDF reportes de los artículos que se encuentran en stock dentro del inventario.

#### 5.3.4.2.**Reportes de facturas**

Permite mostrar mediante archivo PDF el reporte de todas las facturas generadas. Este reporte puede ser verificado por sucursales. Muestra los campos; N de factura, fecha de emisión, Cliente, Total.

### **5.4.Roles de Usuario del Sistema**

### **5.4.1. Administrador**

El usuario administrador es el que cuenta con el control total del sistema sin ningún tipo de restricción o limite, ocupa el nivel más alto en el sistema en lo que a privilegios o permisos de usuarios se refiere. Este cuenta con la opción de bloquear o habilitar funcionalidades a los demás usuarios. Solo los usuarios con rol administrador pueden realizar el ingreso o modificación de inventario.

#### **5.4.2. Usuario**

El usuario tiene disponible el módulo de facturación y el de inventario únicamente para realizar la verificación de inventario disponible, también puede revisar informes, pero no la actualización de los mismos es el que interactuará más tiempo con el sistema.

### **5.5.Casos de uso**

## 5.5.1. **Módulo de Administración**

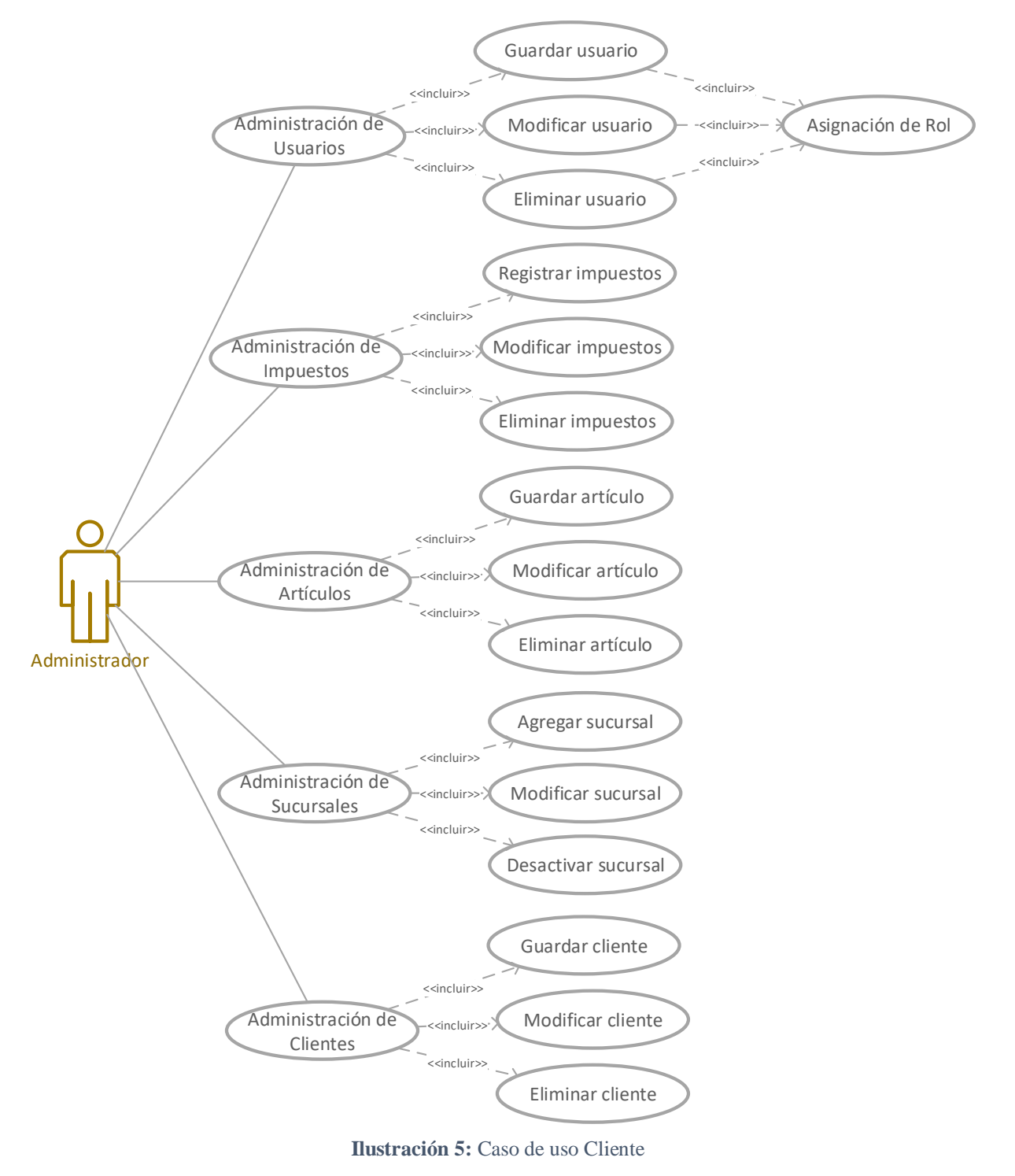

**Elaborado por:** Autores

# **Descripción caso de uso**

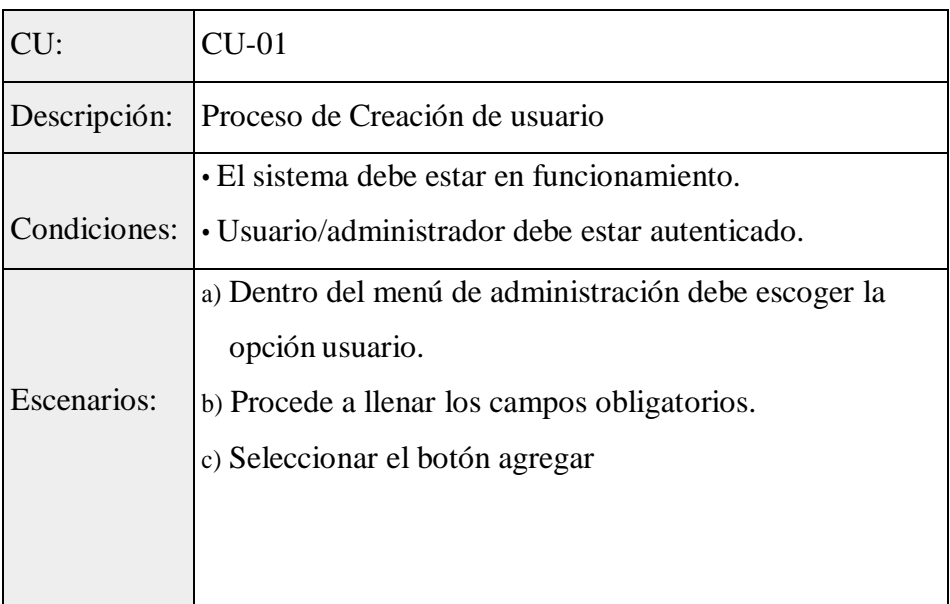

## **Tabla 29:** Proceso de Creación de Usuario

**Elaborado por:** Autores

### **Tabla 30:** Proceso de Modificación de Usuario

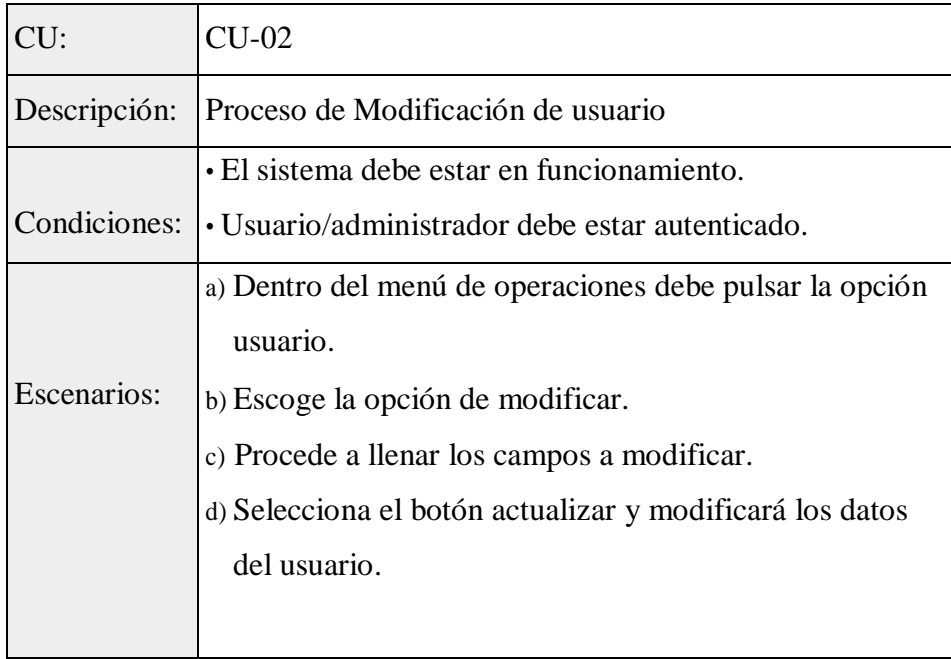

### **Tabla 31:** Proceso Eliminación de Usuario

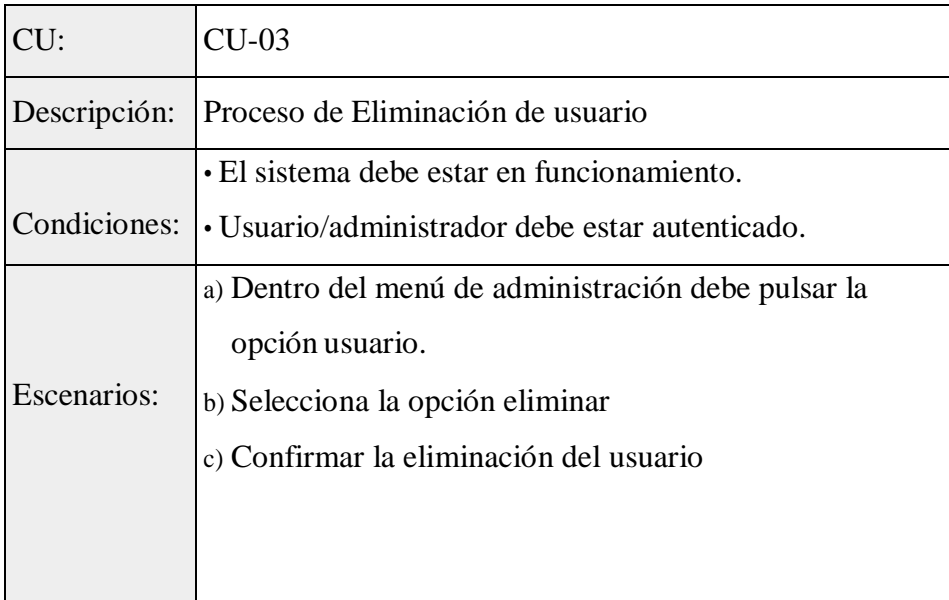

**Elaborado por:** Autores

## **Tabla 32:** Proceso de Creación de Impuestos

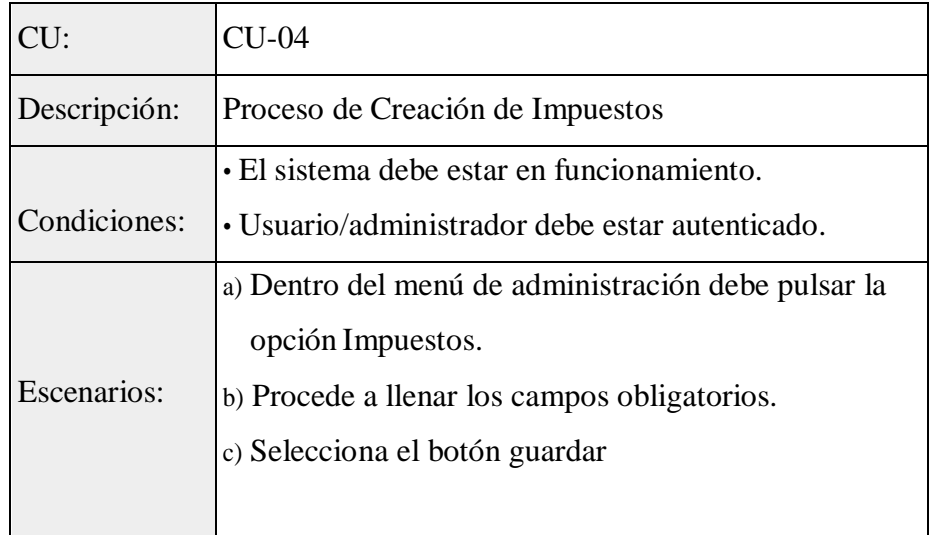

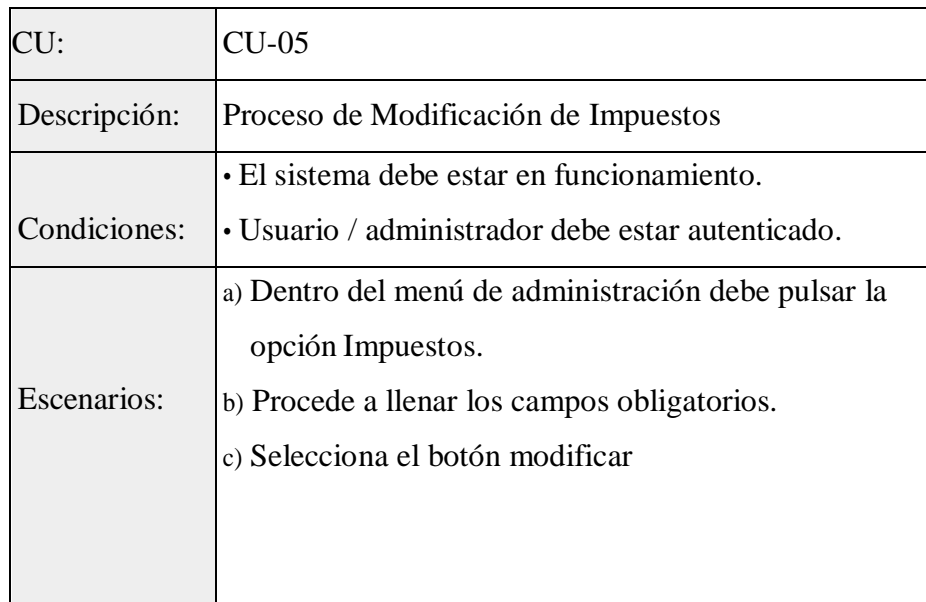

## **Tabla 33:** Proceso de Modificación de Impuestos

**Elaborado por:** Autores

## **Tabla 34:** Proceso de Eliminación de Impuestos

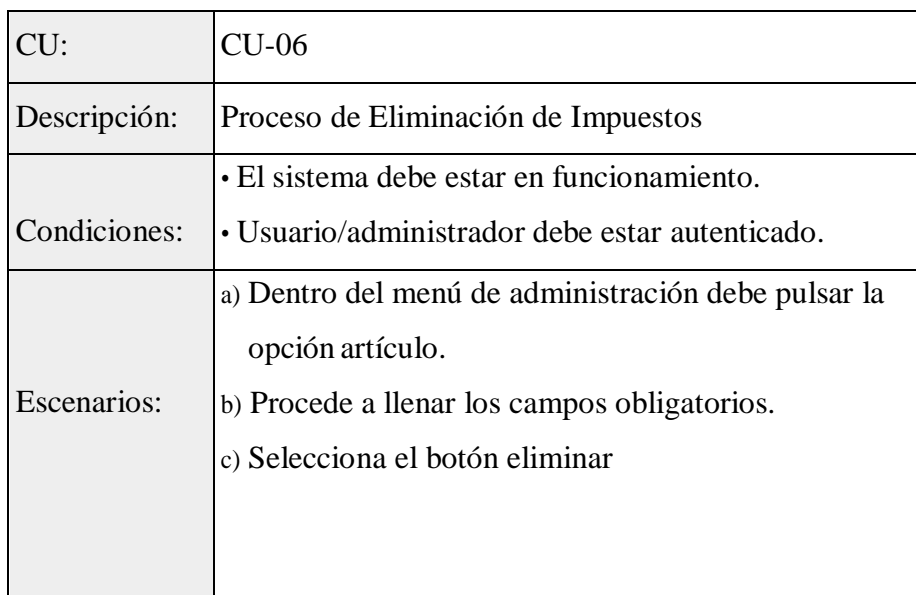

### **Tabla 35:** Proceso de Creación de Artículos

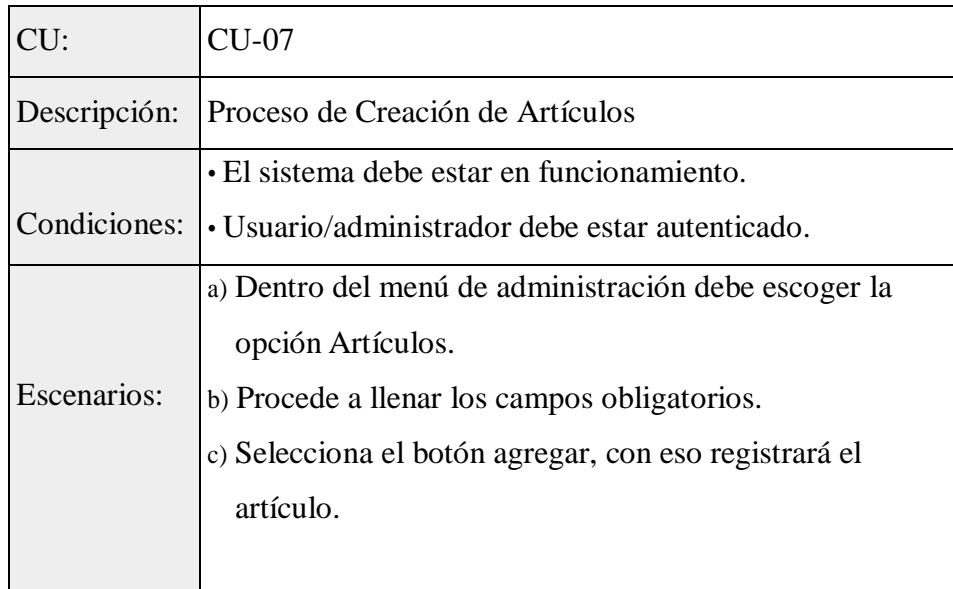

**Elaborado por:** Autores

### **Tabla 36:** Proceso de Modificación de Artículos

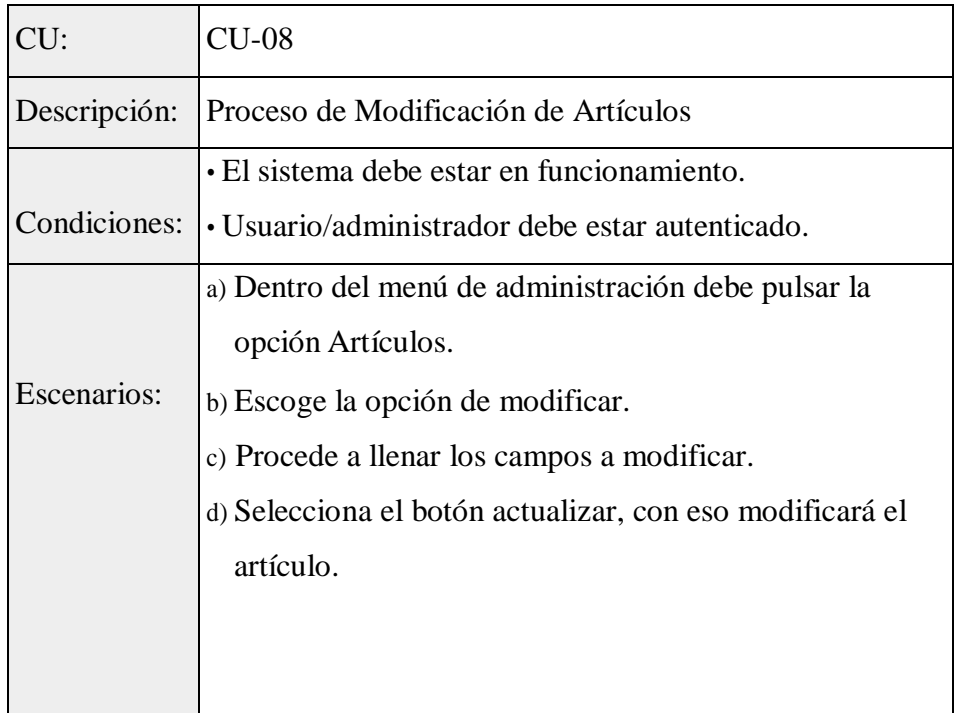

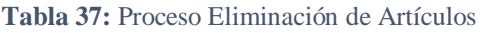

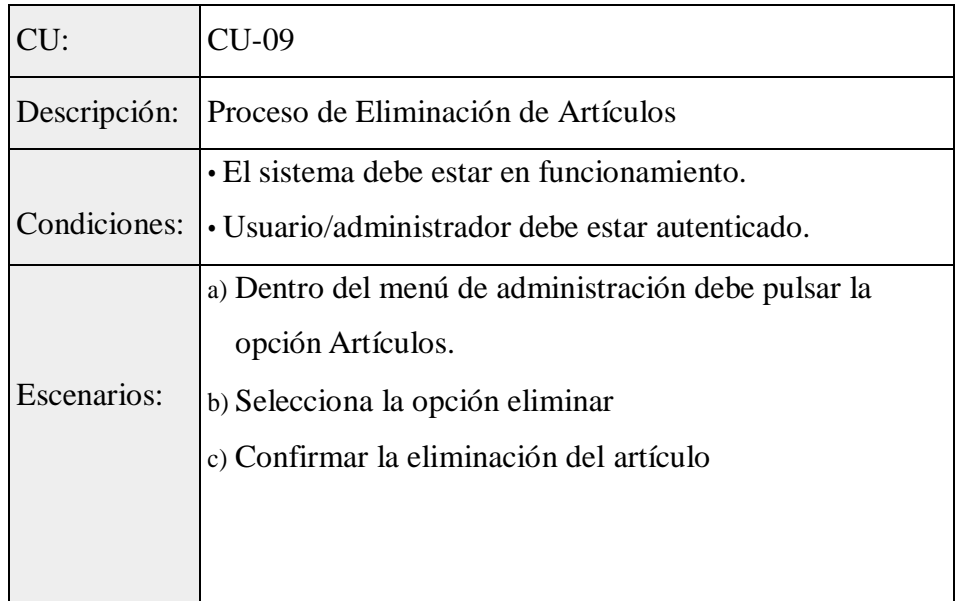

**Elaborado por:** Autores

#### **Tabla 38:** Proceso de Creación de Sucursales

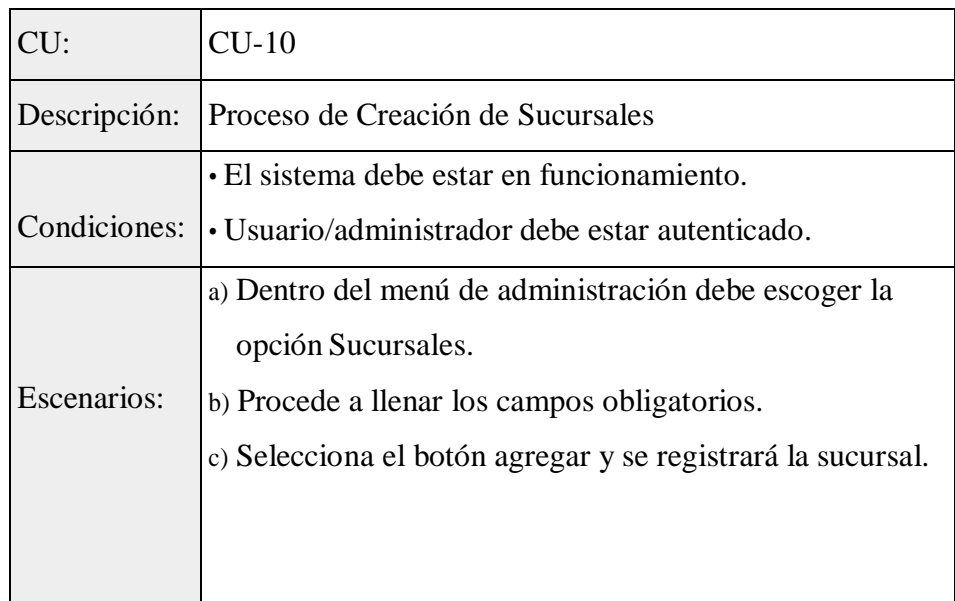

## **Tabla 39:** Proceso de Modificación de Sucursales

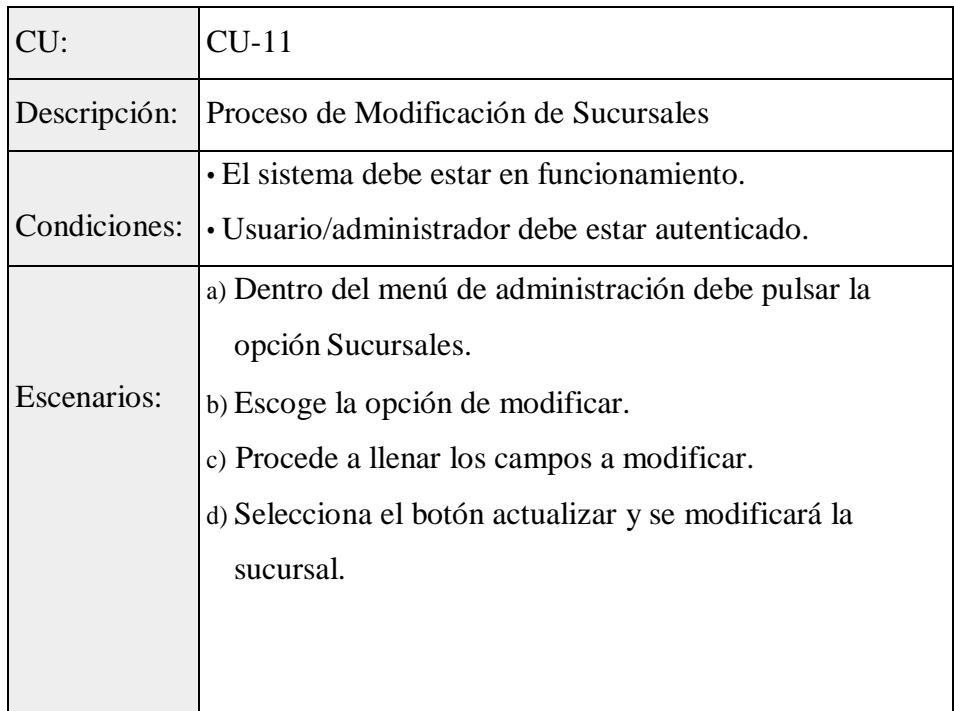

**Elaborado por:** Autores

#### **Tabla 40:** Proceso Eliminación de Sucursales

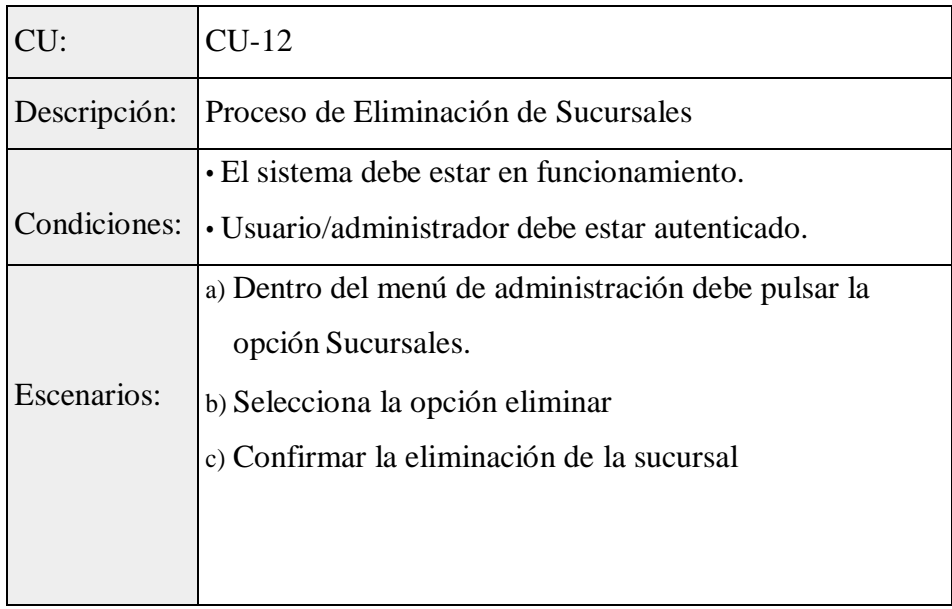

## **Tabla 41:** Proceso de Creación de Clientes

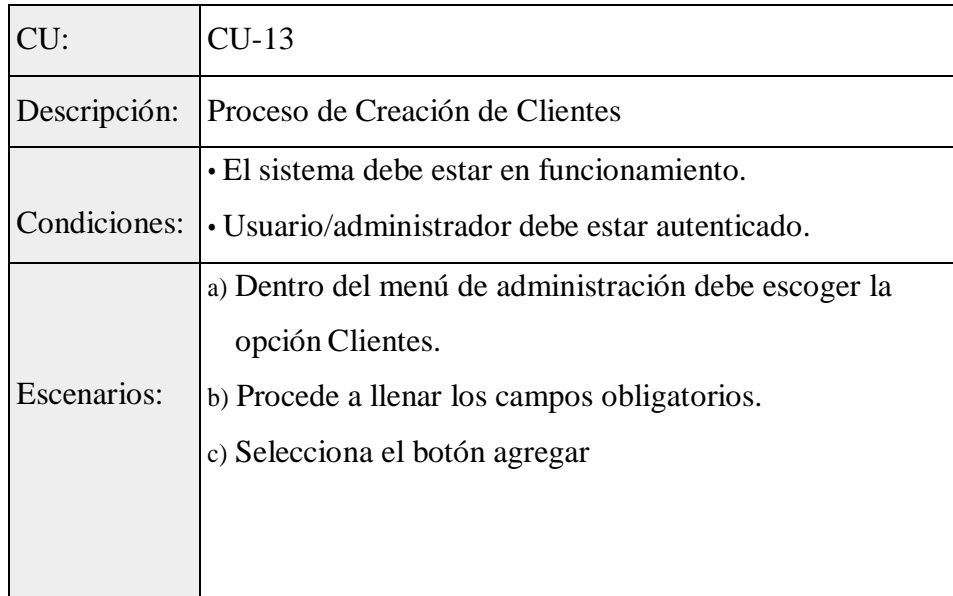

**Elaborado por:** Autores

#### **Tabla 42:** Proceso de Modificación de Clientes

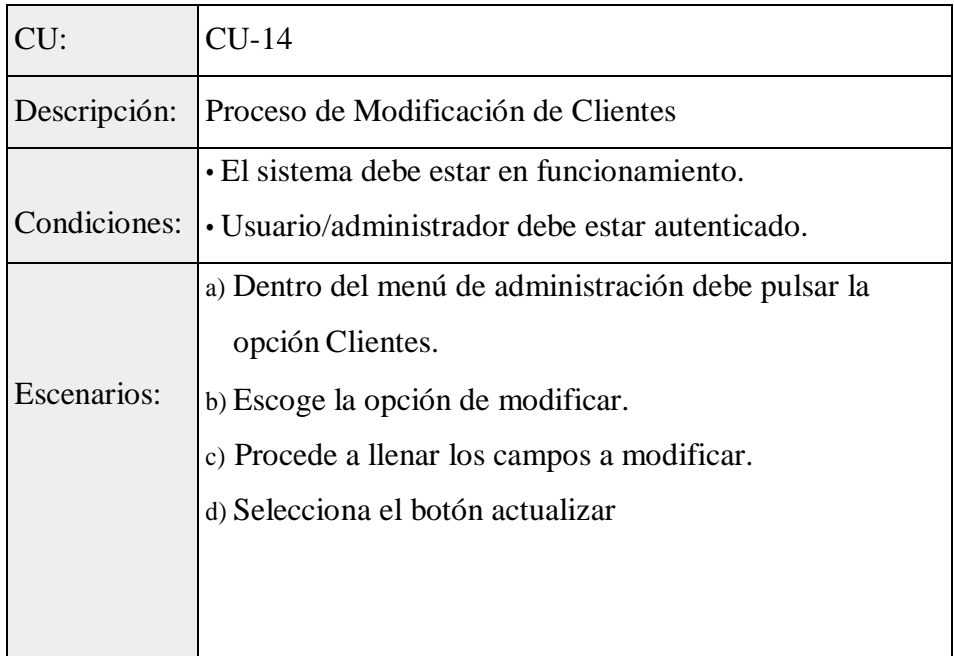

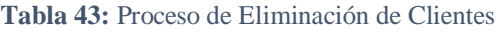

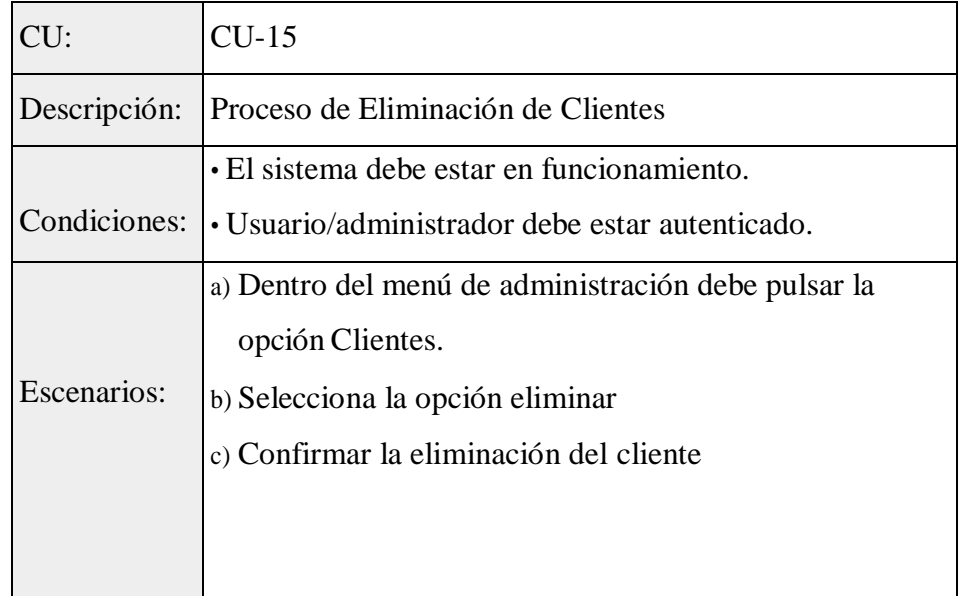

## **5.5.2. Módulo de Operaciones**

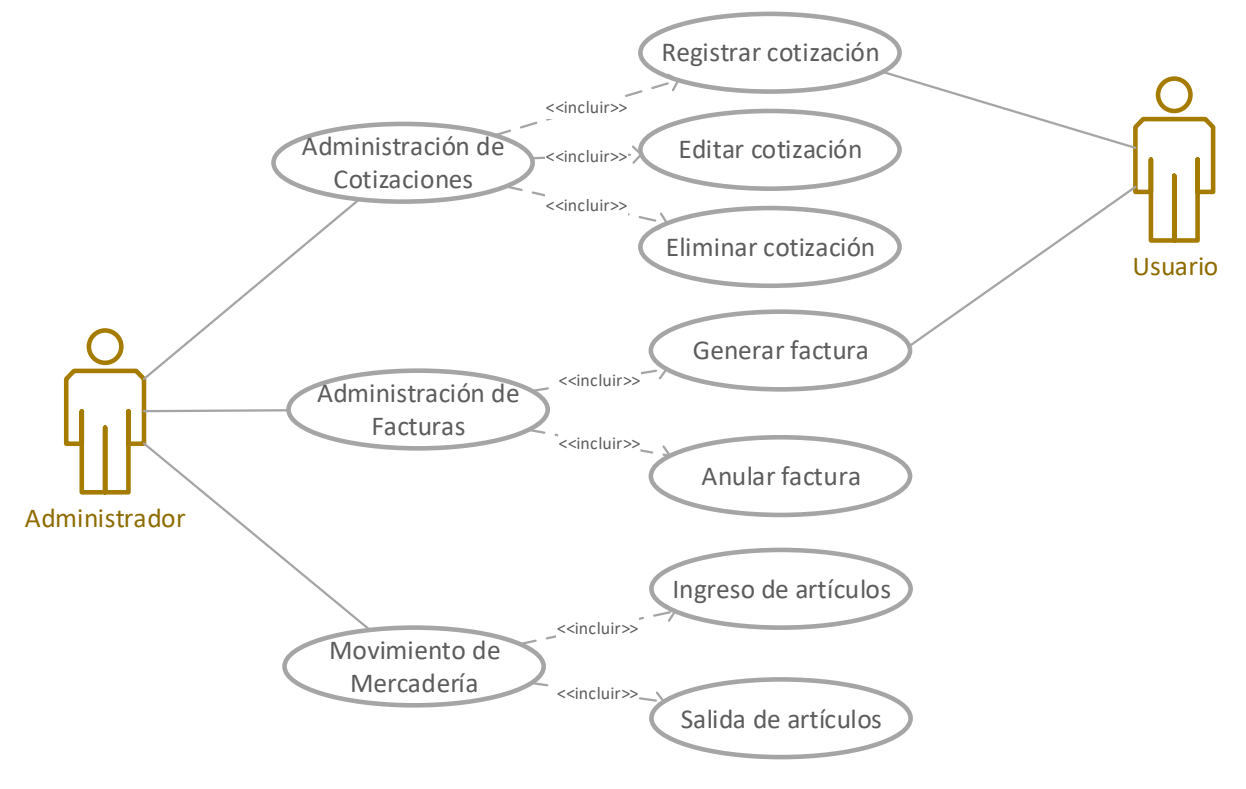

**Ilustración 6:** Caso de Uso Operaciones

**Elaborado por:** Autores

**Descripción caso de uso**

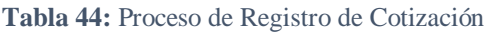

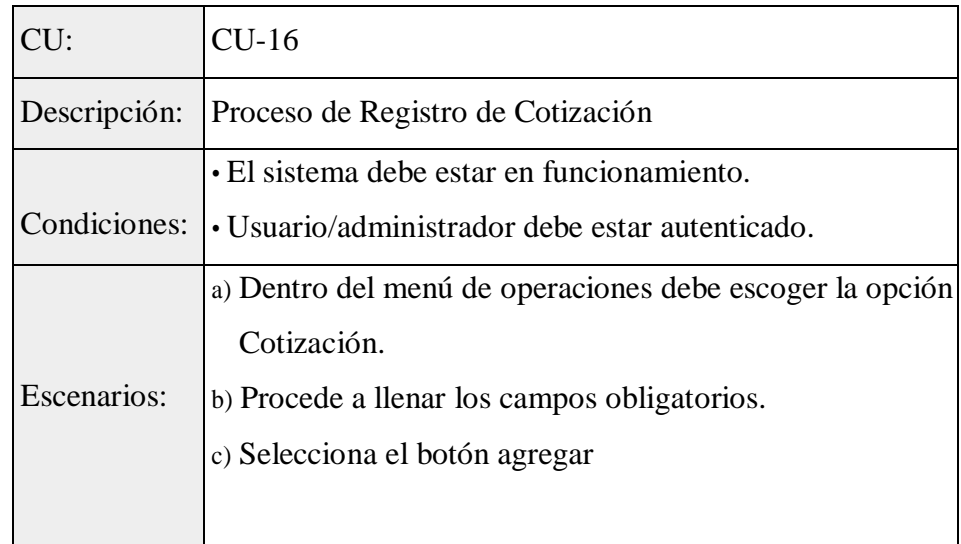

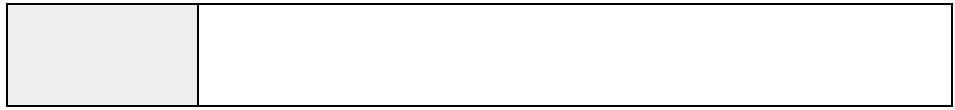

#### **Elaborado por:** Autores

#### **Tabla 45:** Proceso de Actualización de Cotización

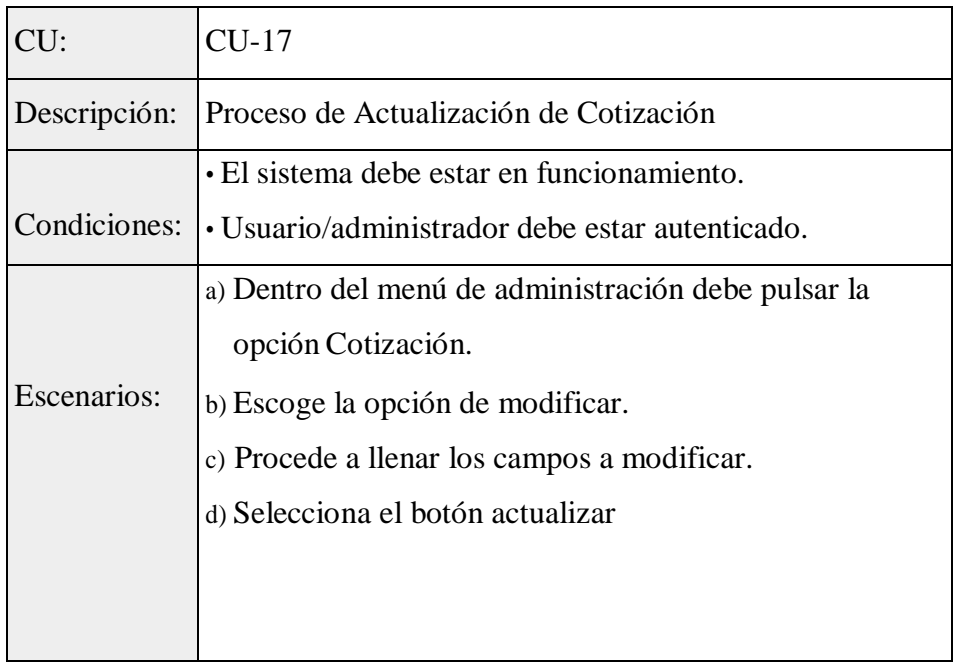

**Elaborado por:** Autores

## **Tabla 46:** Proceso de Eliminación de Cotización

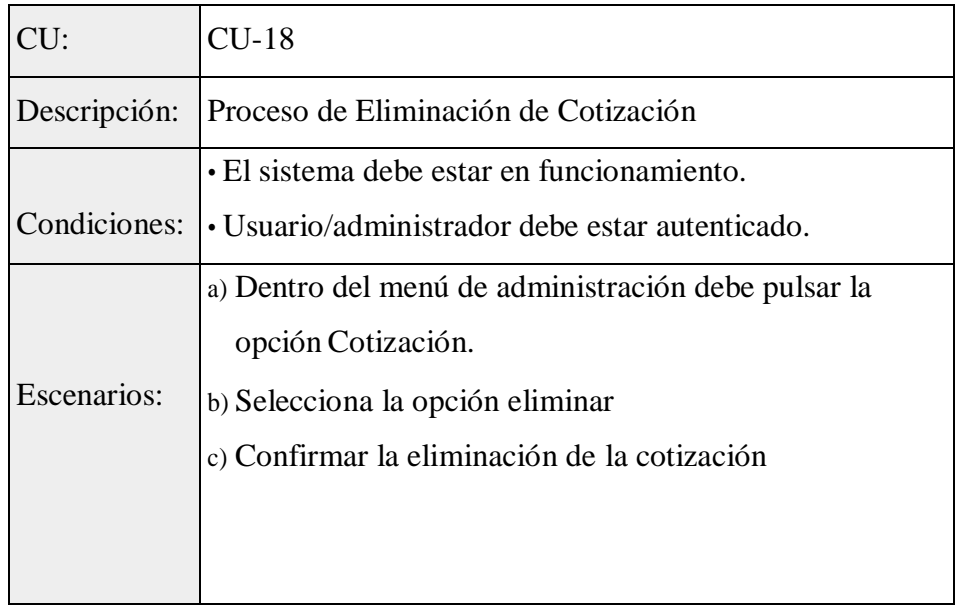

### **Tabla 47:** Proceso de Ingreso de Ventas

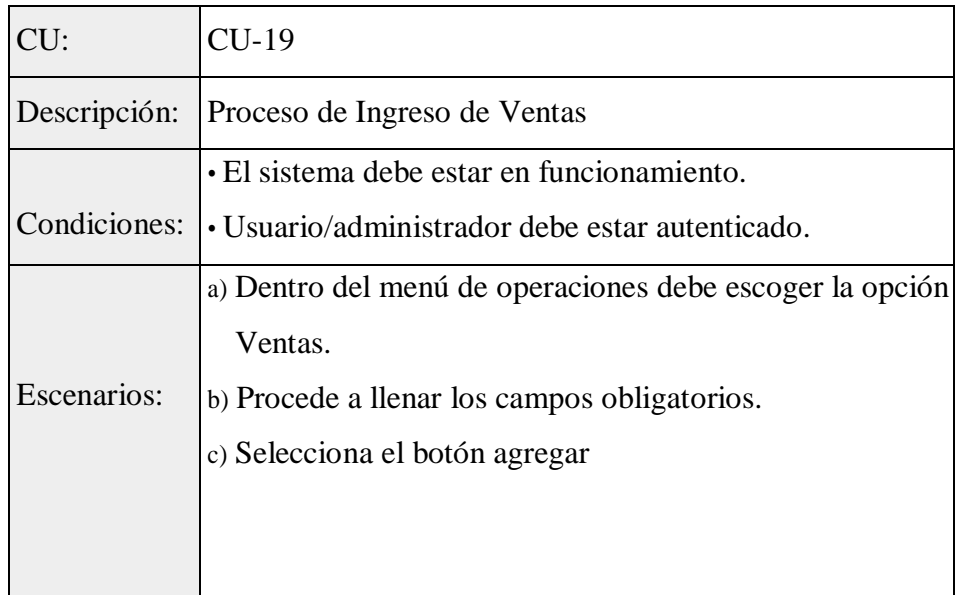

**Elaborado por:** Autores

#### **Tabla 48:** Proceso de Actualización de Venta

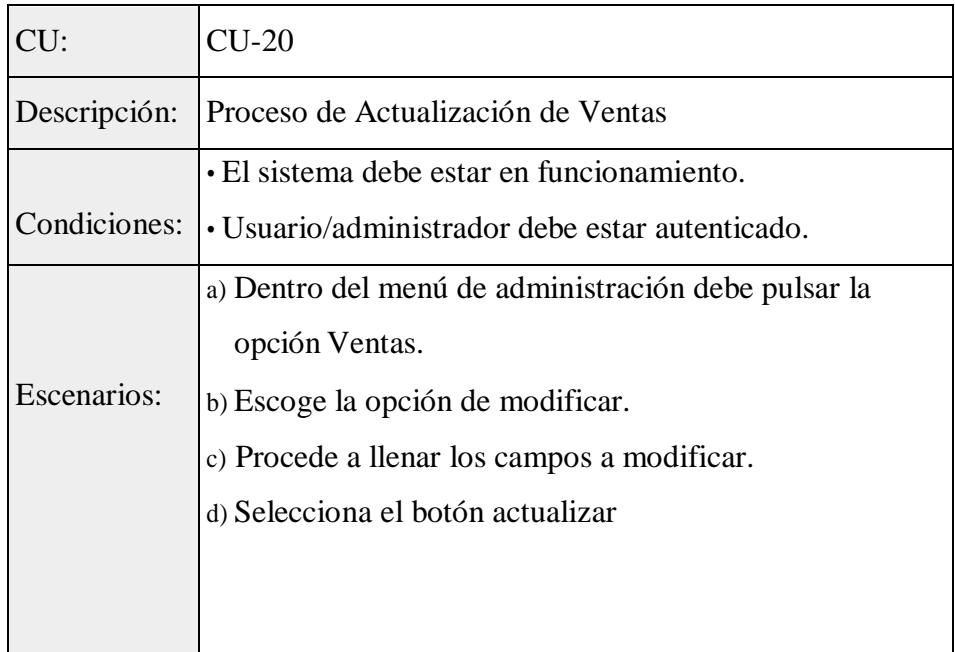

#### **Tabla 49:** Proceso Eliminación de Venta

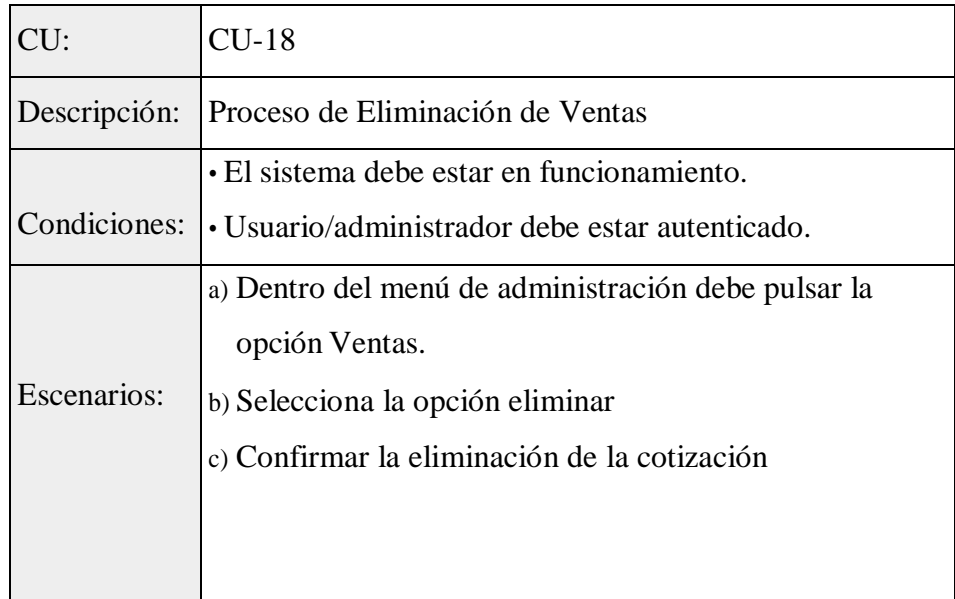

**Elaborado por:** Autores

## **Tabla 50:** Proceso de Ingreso de Inventario

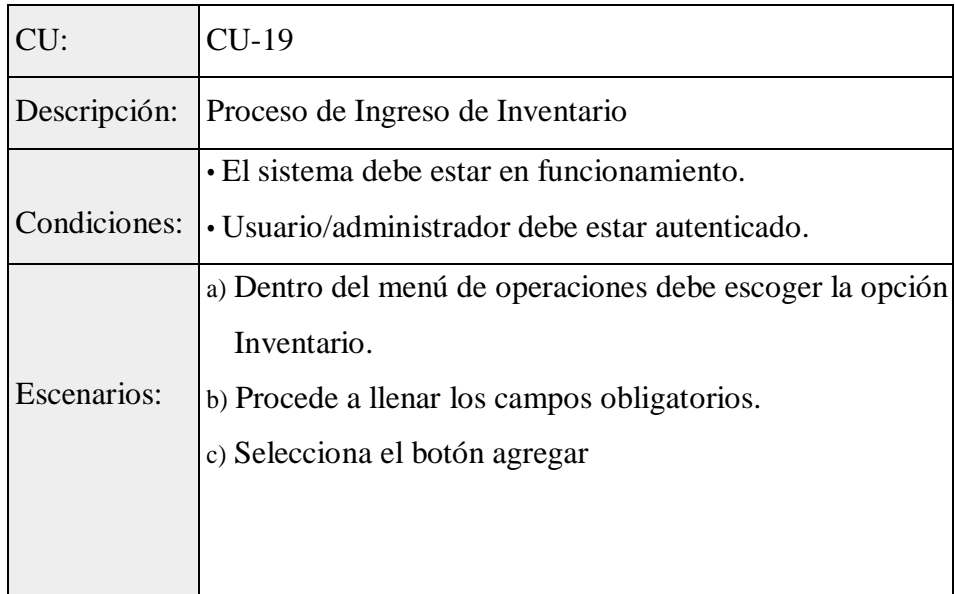

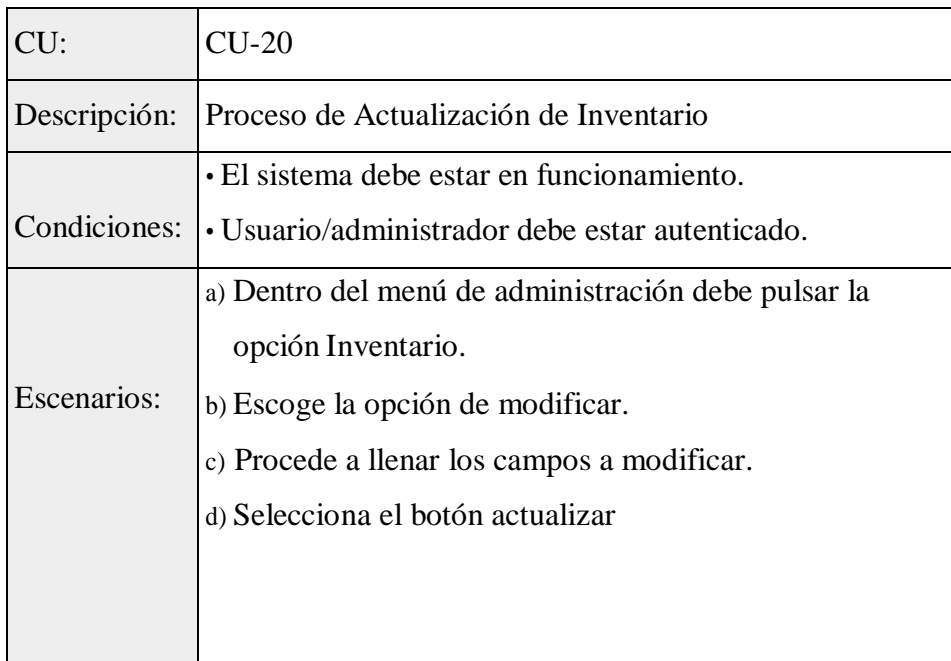

### **Tabla 51:** Proceso de Actualización de Inventario

**Elaborado por:** Autores

#### **Tabla 52:** Proceso Eliminar Inventario

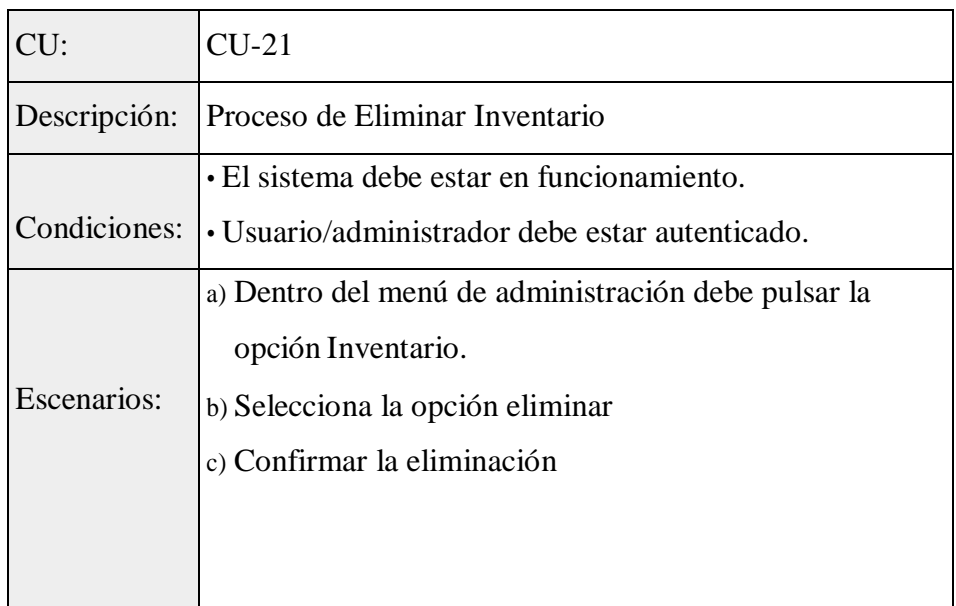

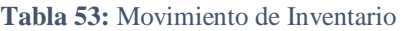

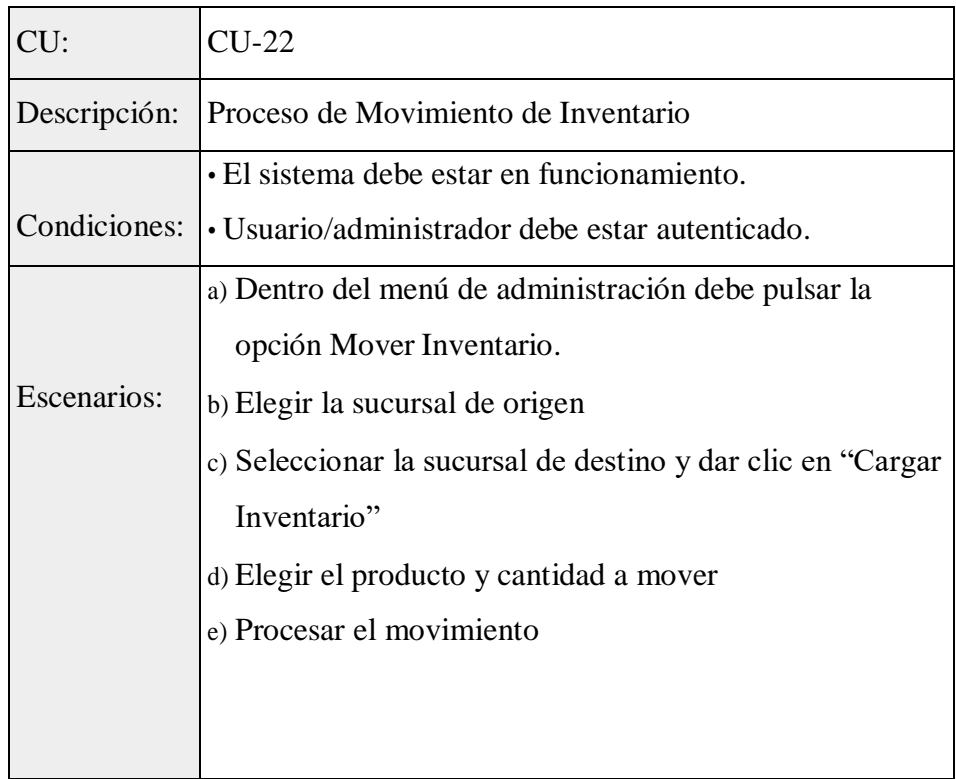

## **5.5.3. Caso de Uso Reportes**

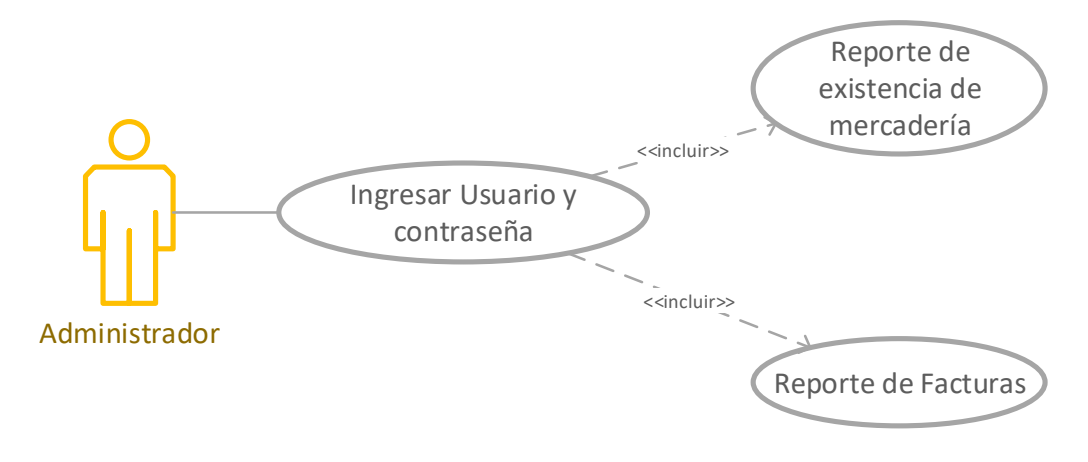

**Ilustración 7:** Caso de Uso Reportes **Elaborado por:** Autores

**Descripción caso de uso**

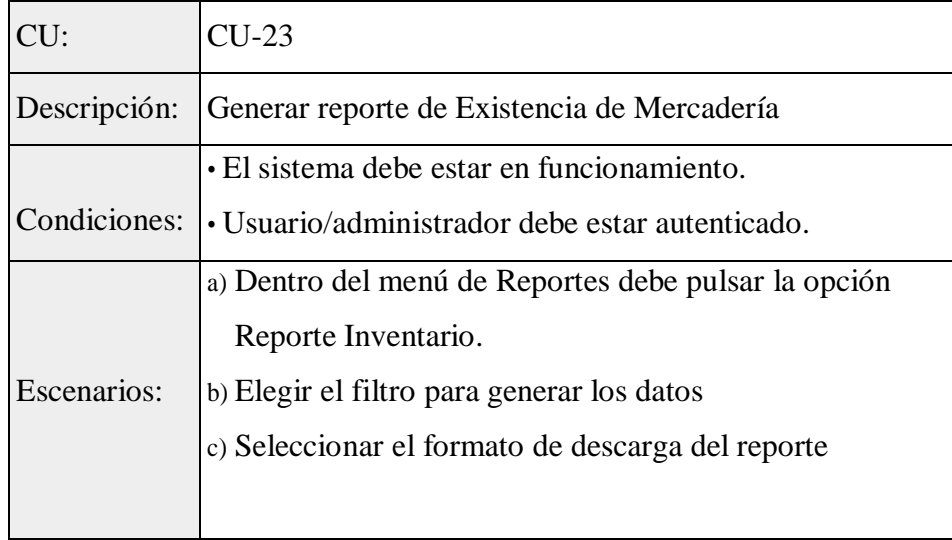

#### **Tabla 54:** Generar reporte de Existencias

## **Tabla 55:** Generar Reporte de Facturas

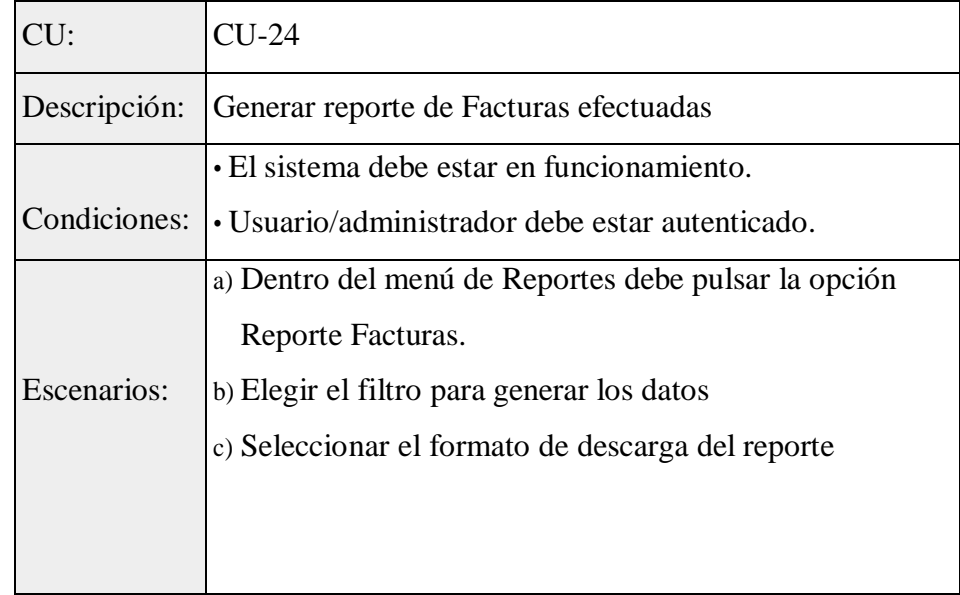

## 5.6.**Diagramas del Sistema**

## **5.6.1. UML**

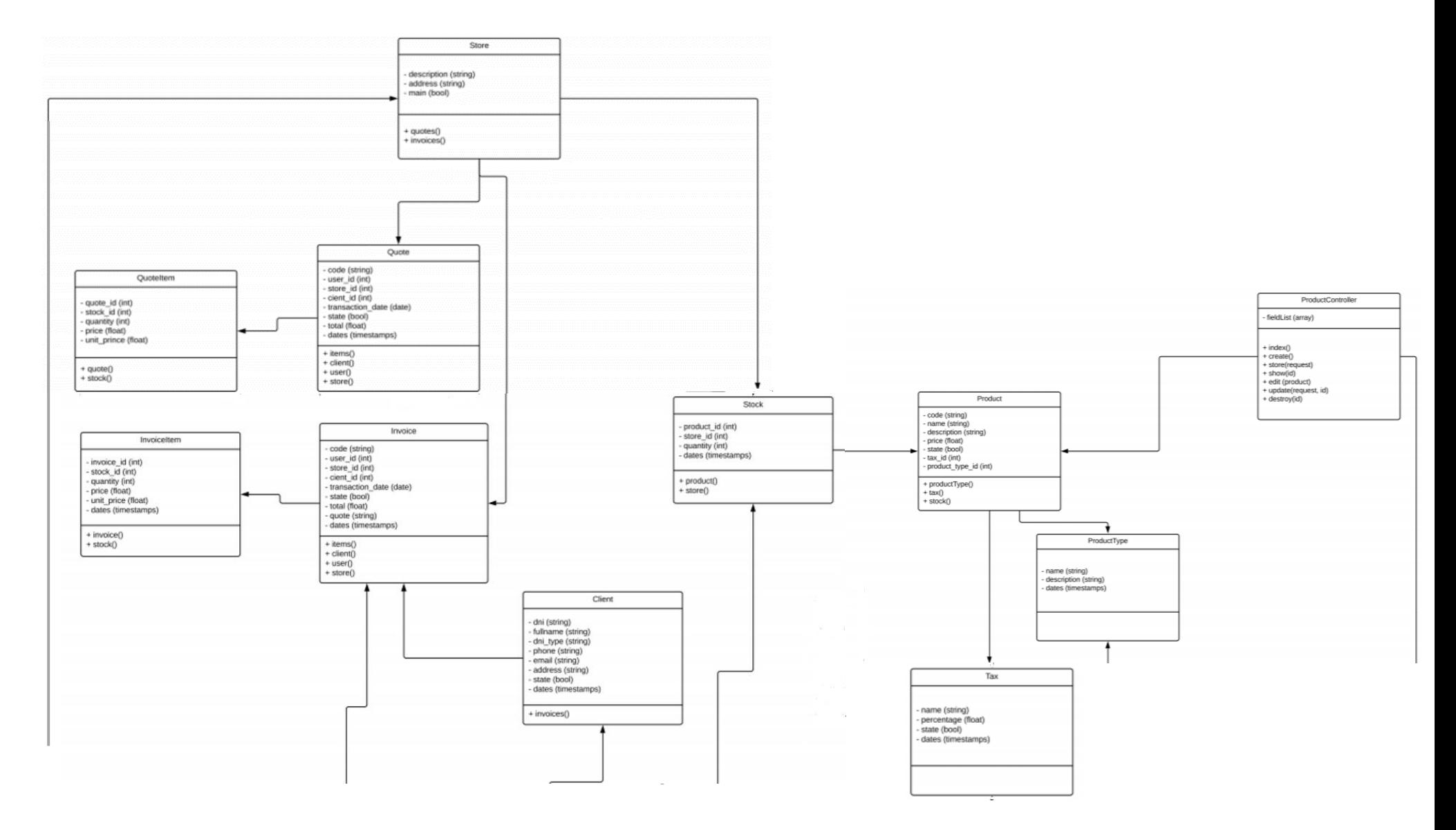

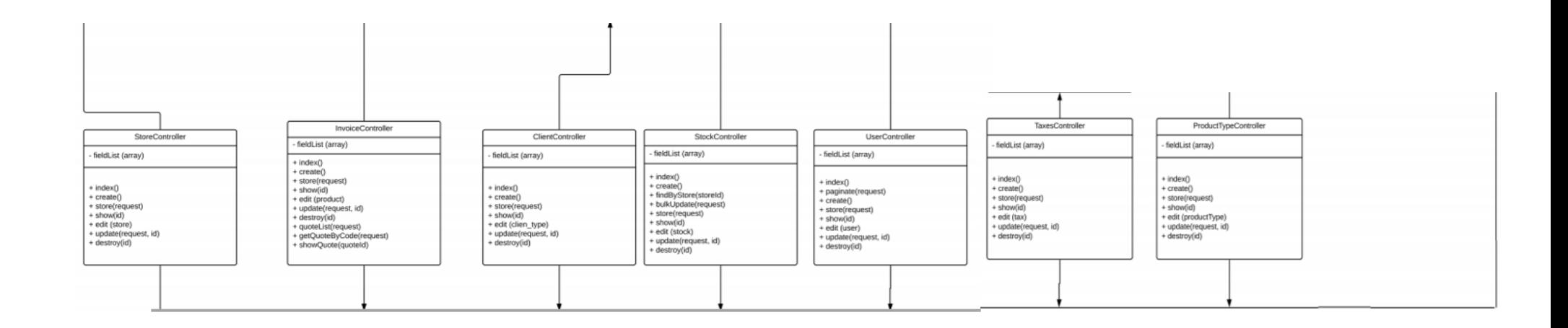

**Ilustración 8:** UML **Elaborado por:** Autores

#### **5.6.2. Diagrama de Clases**

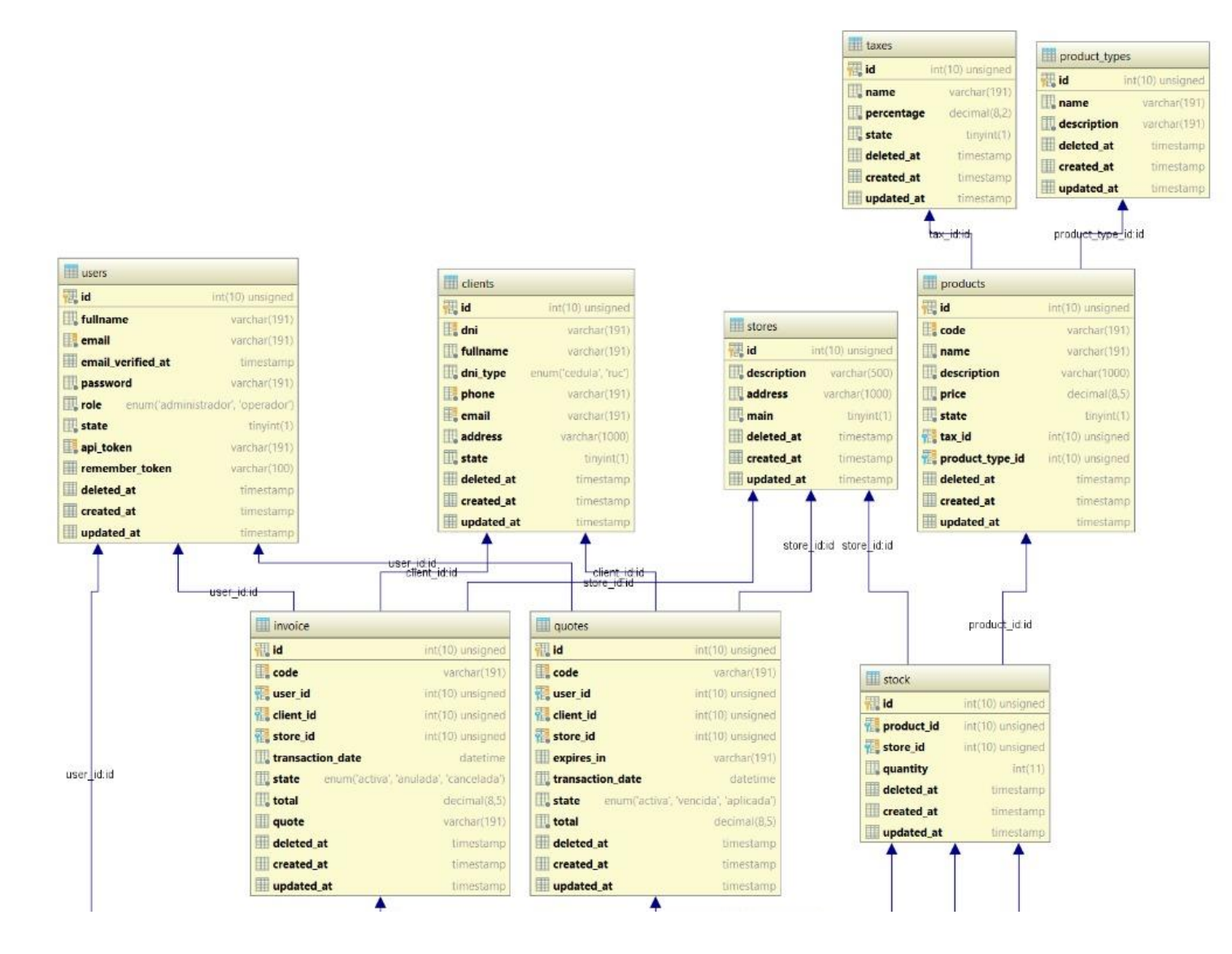

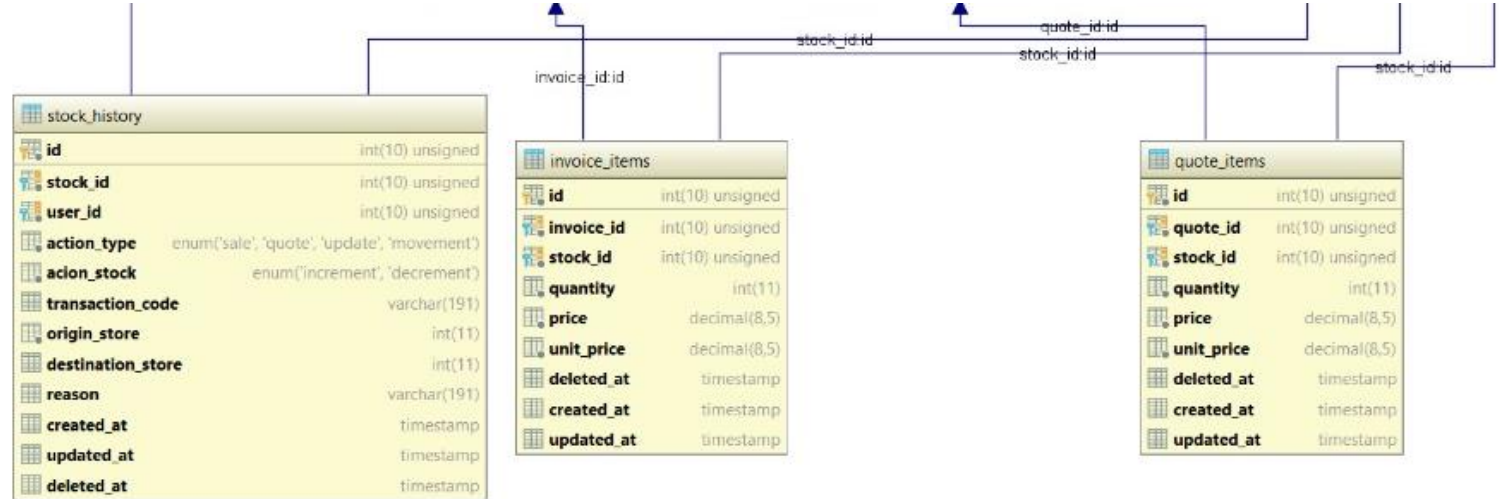

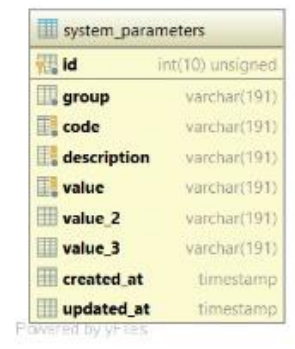

**Ilustración 9:** Diagrama de Clases **Elaborado por:** Autores

## **5.7.Diccionario de Datos**

A continuación, se detalla las tablas utilizadas en la aplicación web. Este detalle se encuentra en Anexos en la sección **8**, donde se indica las columnas de las tablas (nombre del campo, tipo de dato y descripción), llaves de referencia (Nombre, columna y referencia) y los índices (Nombre, tipo y columna).

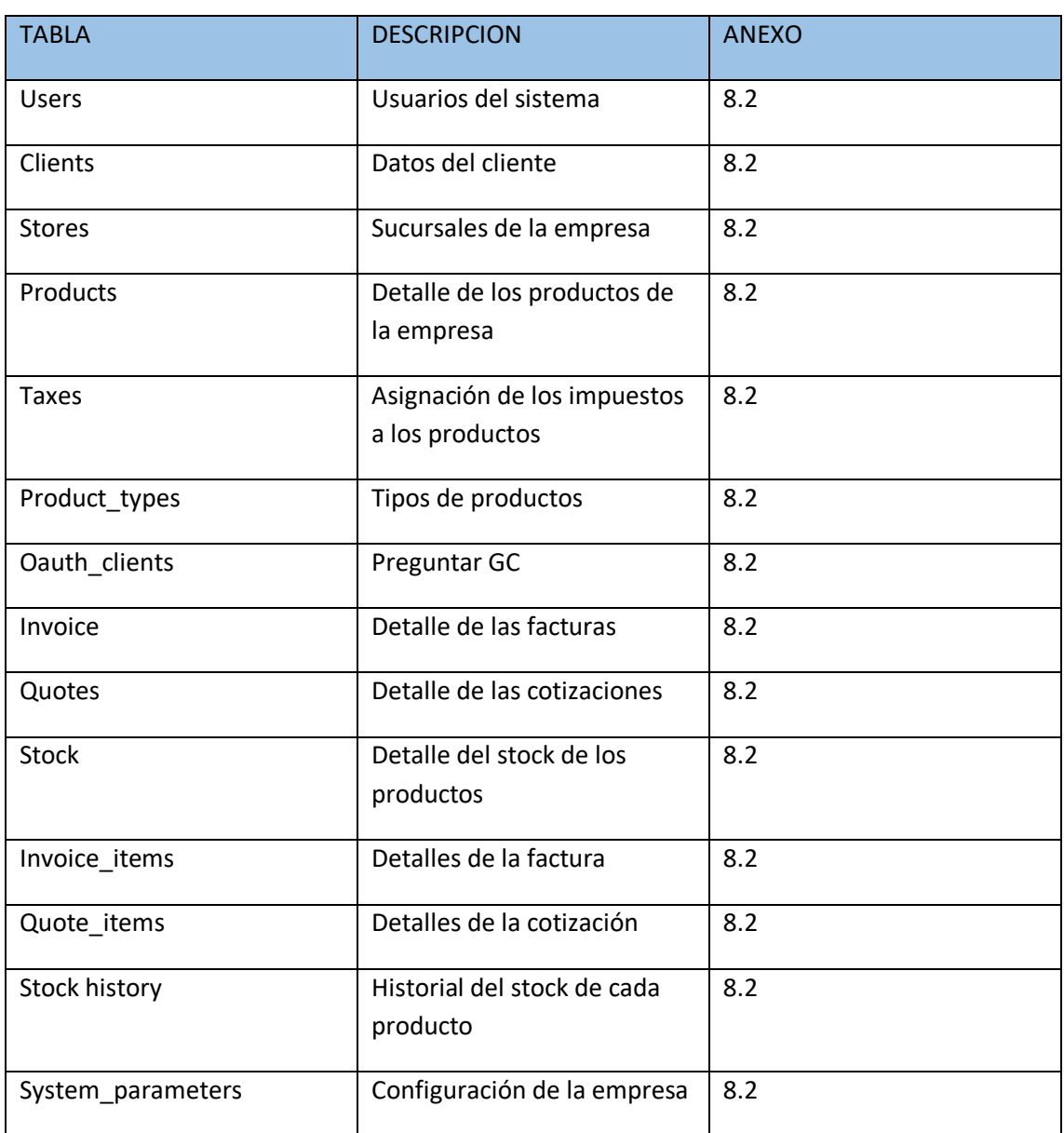

#### **Tabla 56:** Diccionario de Datos

## **5.8.Diseño de la Aplicación**

## **Administración**

## **Autenticación**

En la imagen se muestra como los usuarios deberán realizar el ingreso al sistema.

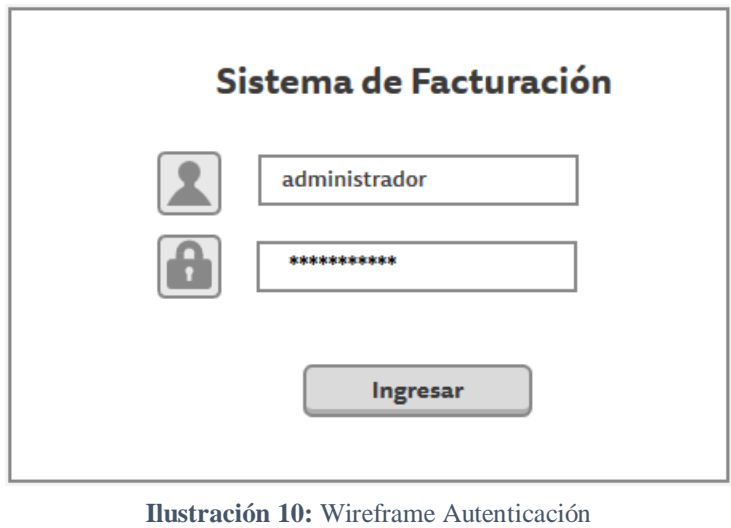

**Elaborado por:** Autores

En la imagen se muestra el Dashboard luego de la autenticación del usuario. Las opciones del menú se habitarán de acuerdo con el rol o perfil del usuario.

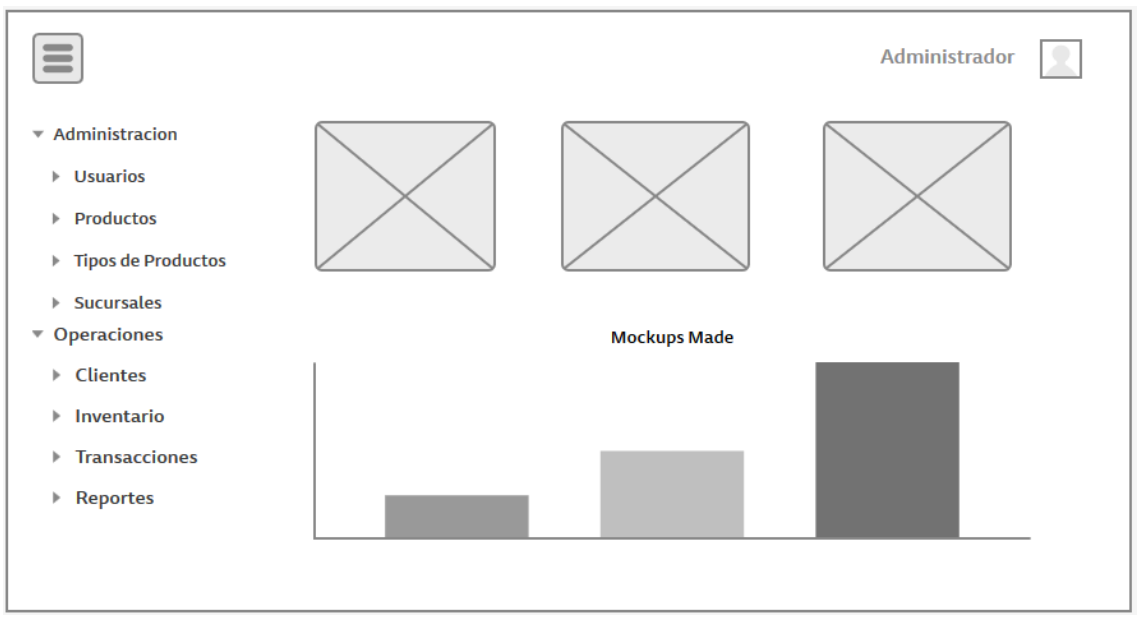

**Elaborado por:** Autores **Ilustración 11:** Wireframe Dashboard

La ilustración muestra cómo se ejecuta el cierre de sesión de sistema.

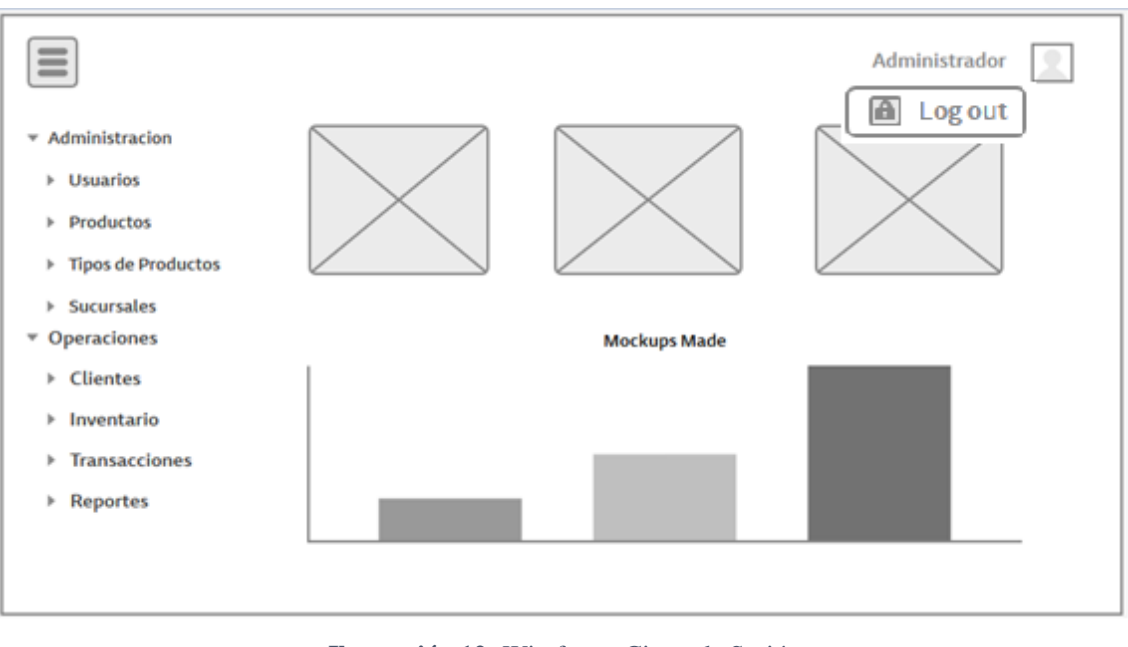

**Ilustración 12:** Wireframe Cierre de Sesión

**Elaborado por:** Autores

## **Agregar usuarios**

En la imagen se visualiza la lista de los usuarios creados.

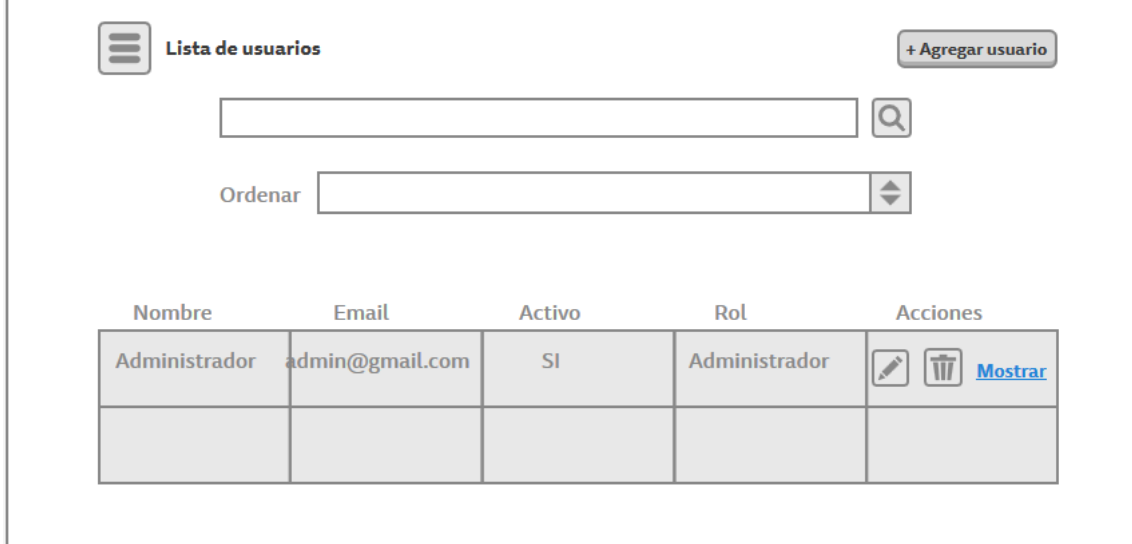

**Ilustración 13:** Wireframe Agregar Usuario

En la ilustración se observa el formulario para realizar la creación de un nuevo usuario.

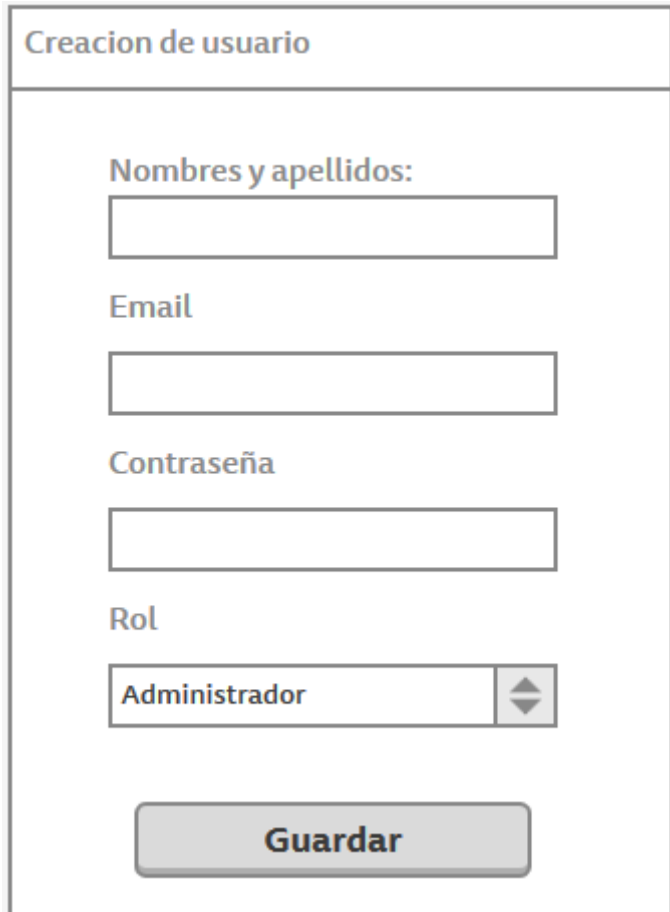

**Ilustración 14:** Wireframe Creación de Usuario

#### **Agregar Impuestos**

La imagen muestra la pantalla de los porcentajes de impuestos ingresados al sistema, los mismos pueden ser habilitados y creados por el administrador según lo requerido.

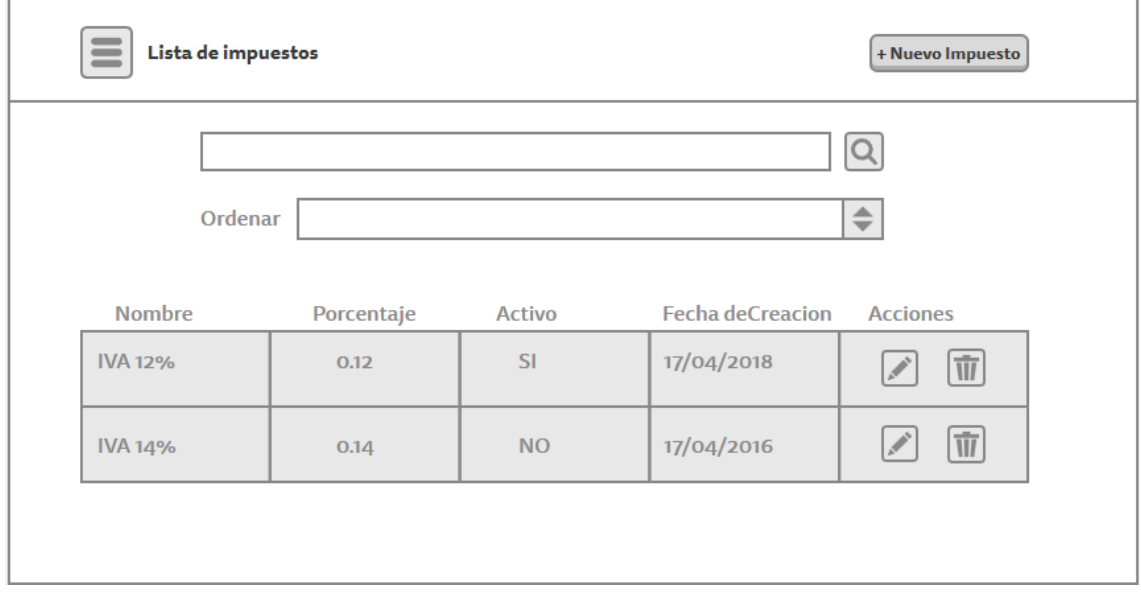

**Ilustración 15:** Wireframe Agregar Impuestos

**Elaborado por:** Autores

La gráfica muestra el formulario para agregar impuesto.

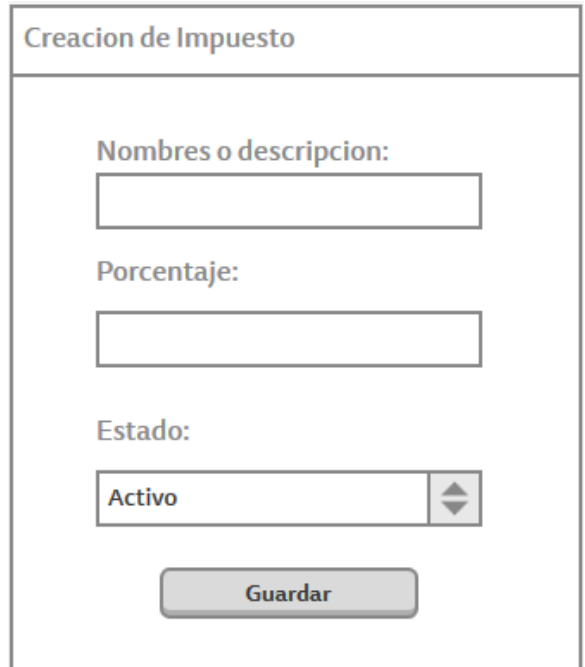

**Ilustración 16:** Wireframe Crear Impuesto

#### **Agregar Productos**

La imagen muestra la lista de los productos que existen en la distribuidora.

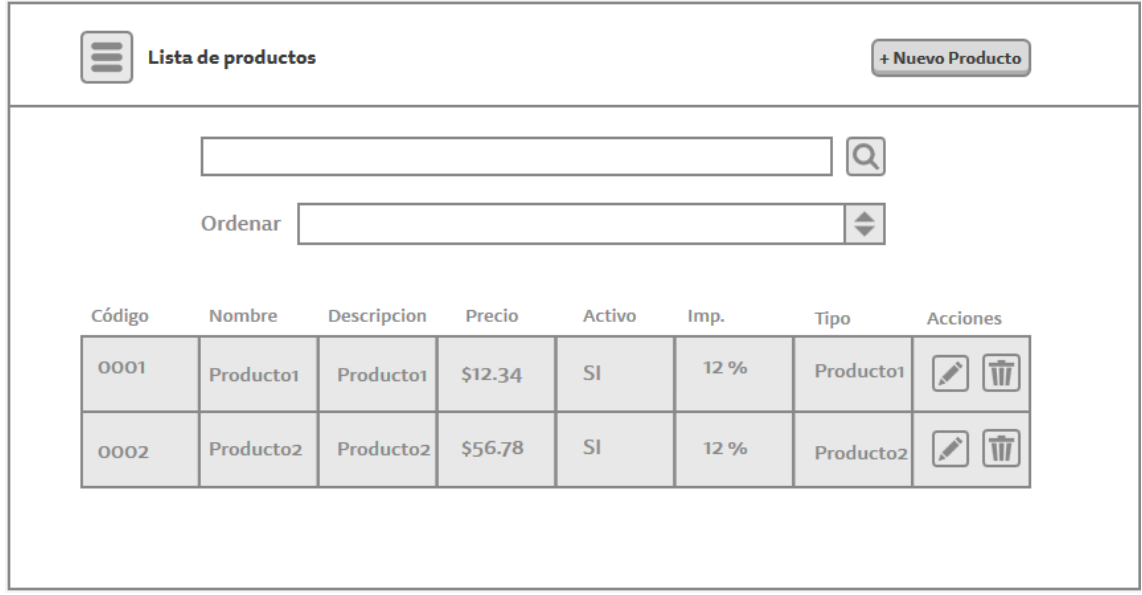

**Ilustración 17:** Wireframe Agregar Producto

**Elaborado por:** Autores

En la figura se observan los datos a ingresar para la creación de un nuevo producto

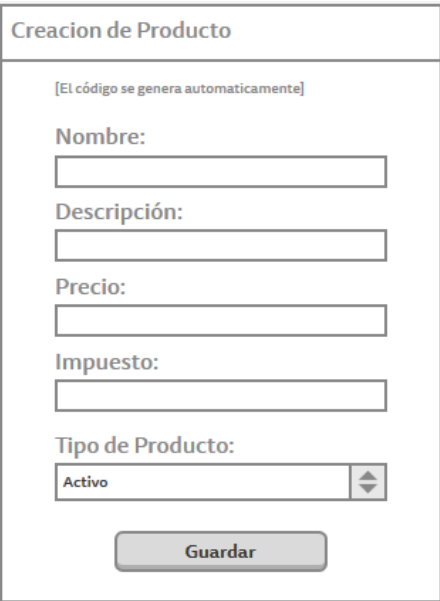

**Ilustración 18:** Wireframe Crear Producto

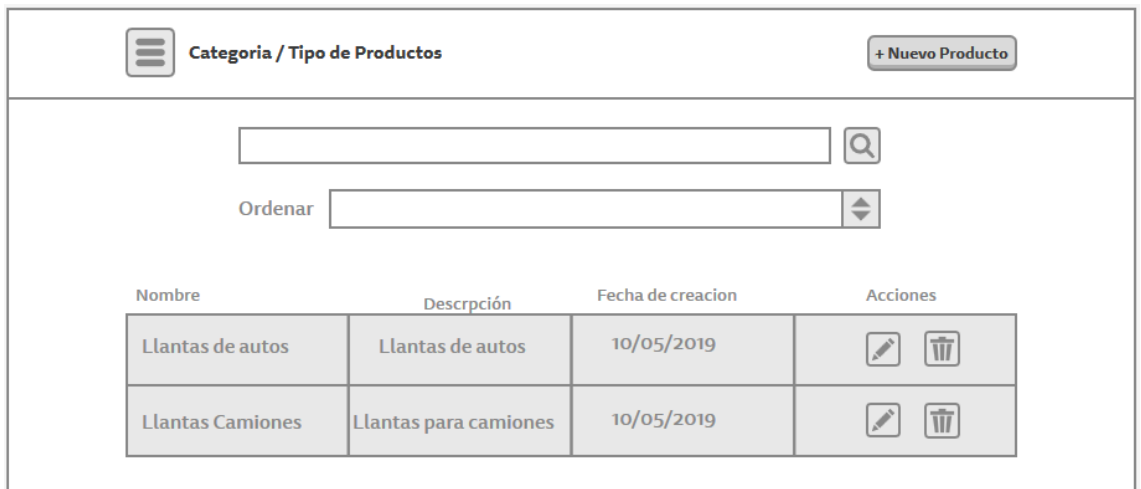

En la imagen se puede observarla pantalla para el listado de los tipos de productos.

**Ilustración 19:** Wireframe Lista de productos

**Elaborado por:** Autores

Para realizar el ingreso de un nuevo tipo de producto se muestra la siguiente pantalla:

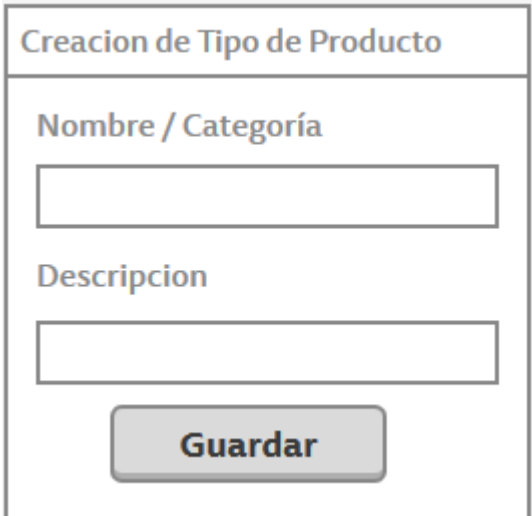

**Ilustración 20:** Wireframe Crear Tipo Producto

## **Sucursales**

En el gráfico se muestra la pantalla donde se enlistan la matriz y sucursales de la empresa.

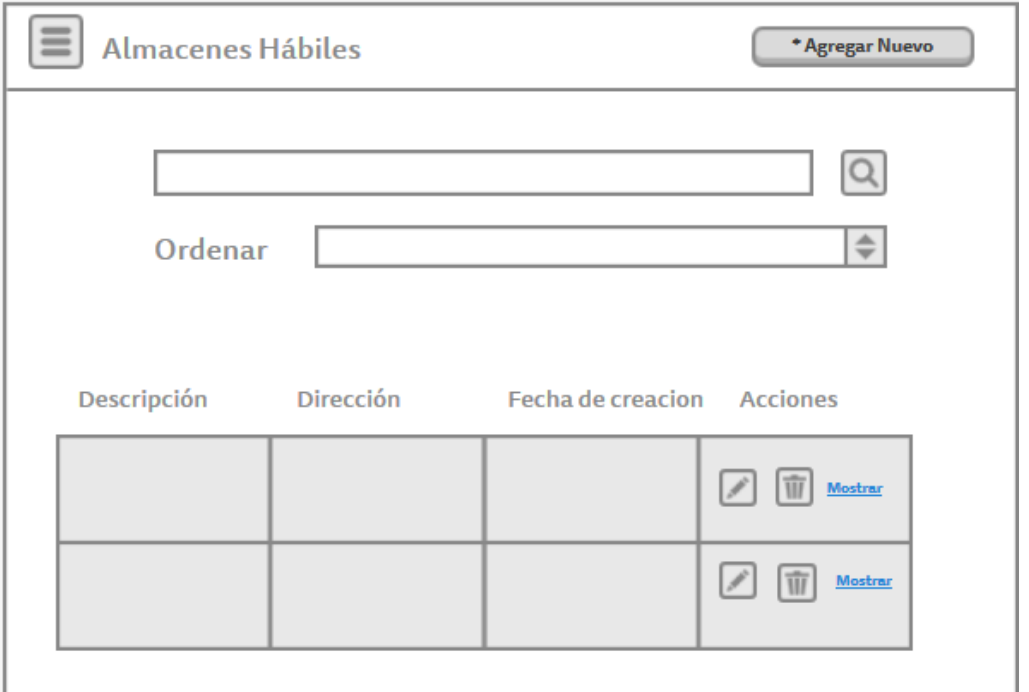

**Ilustración 21:** Wireframe Sucursales

**Elaborado por:** Autores

La imagen muestra los campos necesarios a llenar para realizar el ingreso de una nueva sucursal.

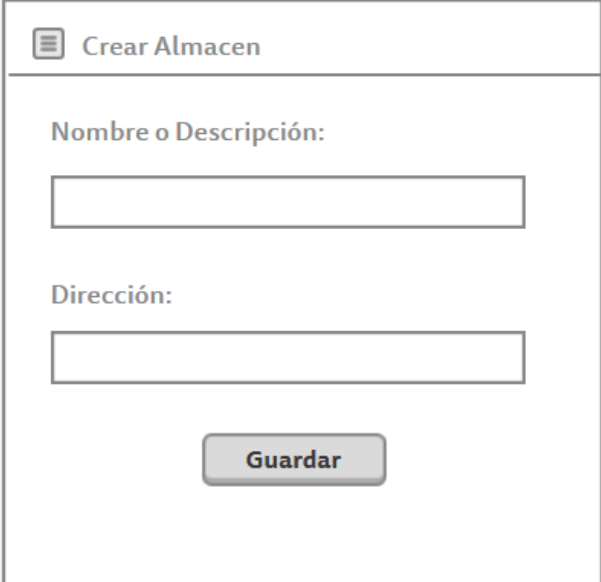

**Ilustración 22:** Wireframe Crear Almacen

## **Operaciones**

## **Clientes:**

En la gráfica se muestra la interfaz para agregar un cliente en el sistema, esta acción solo podrá realizarla usuarios con los permisos asignados.

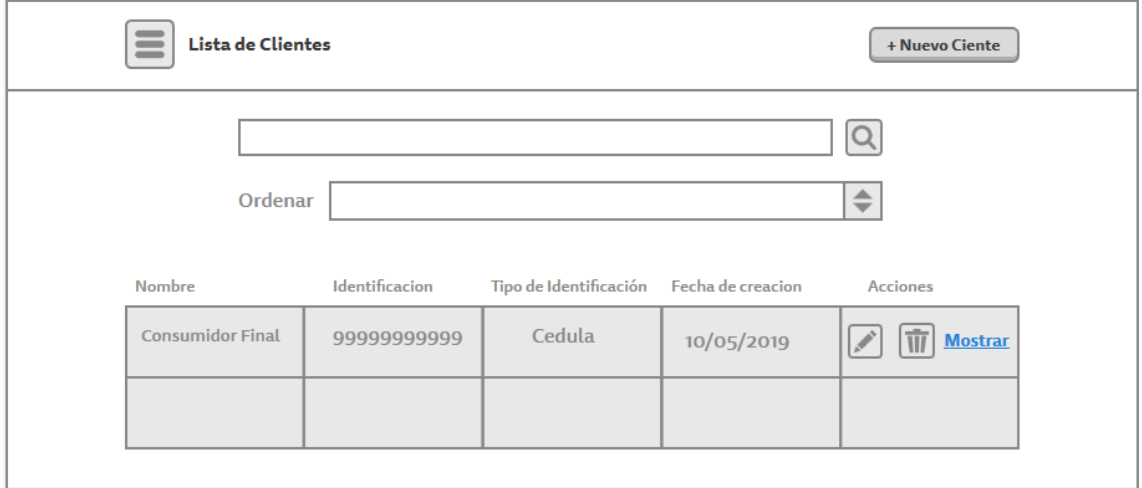

**Ilustración 23:** Wireframe Lista Clientes

**Elaborado por:** Autores

La imagen muestra los campos a llenar para realizar el registro de un nuevo cliente en el sistema.

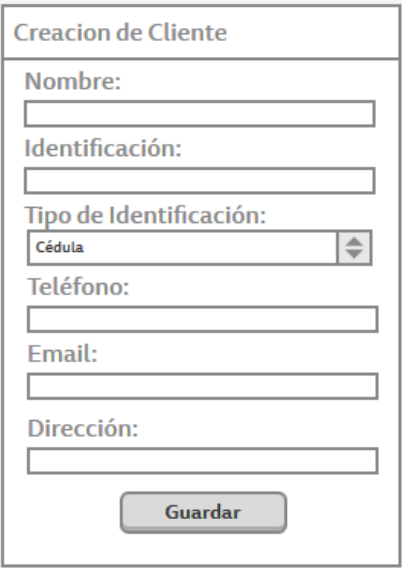

**Ilustración 24:** Wireframe Crear Cliente

La gráfica muestra la interfaz para realizar el ingreso de una cotización.

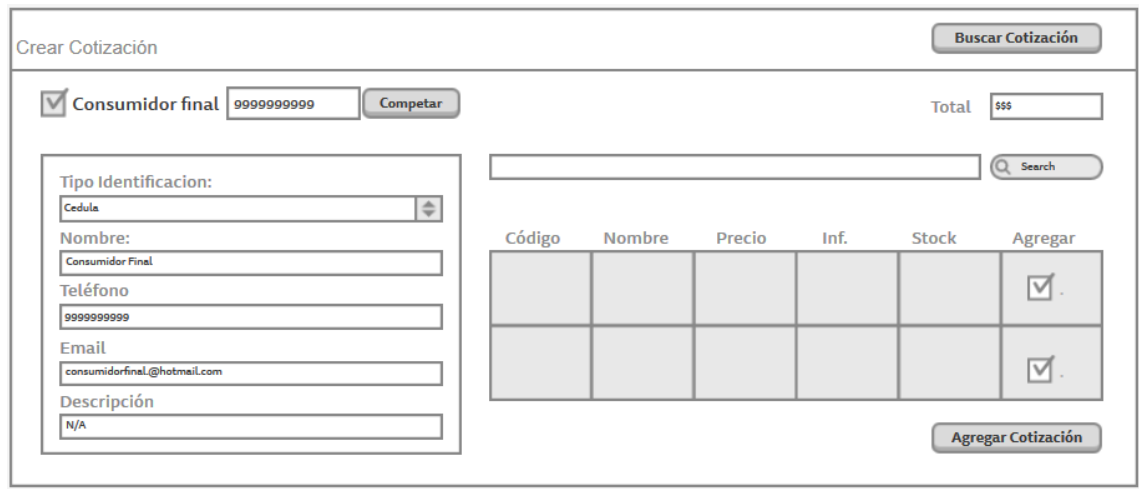

**Ilustración 25:** Wireframe Ingreso de Cotización

**Elaborado por:** Autores

La imagen representa al listado de cotizaciones ingresadas en la empresa.

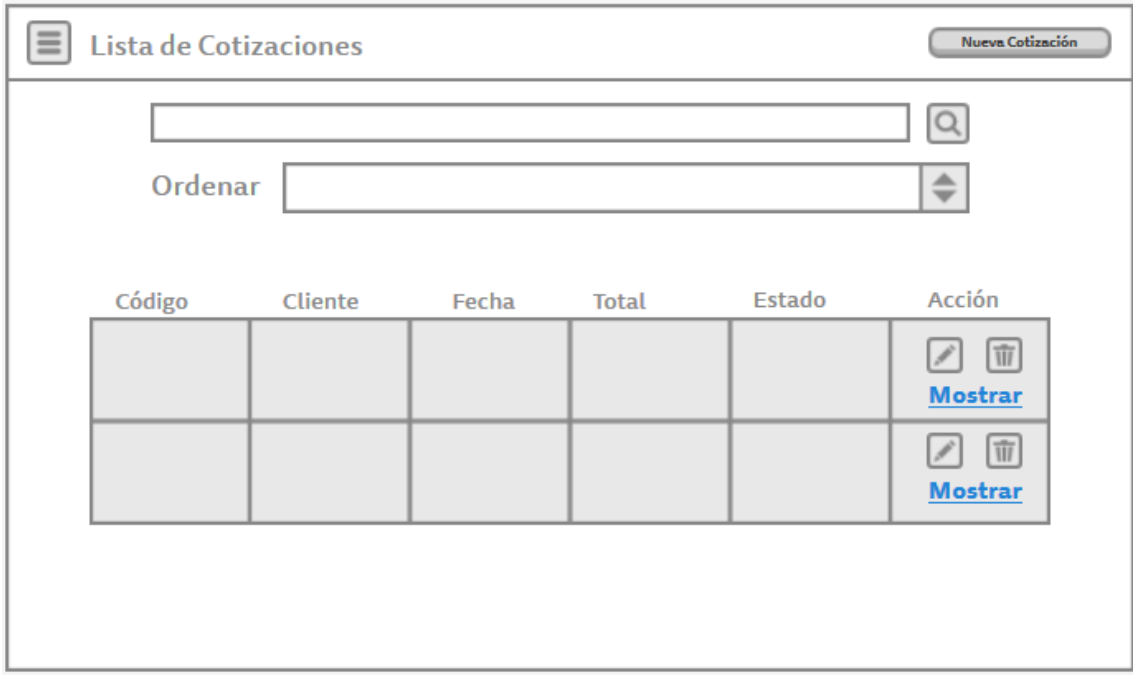

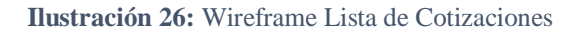

**Elaborado por:** Autores

En la imagen se refleja la creación de una factura en donde se escogen los artículos disponibles en el stock.

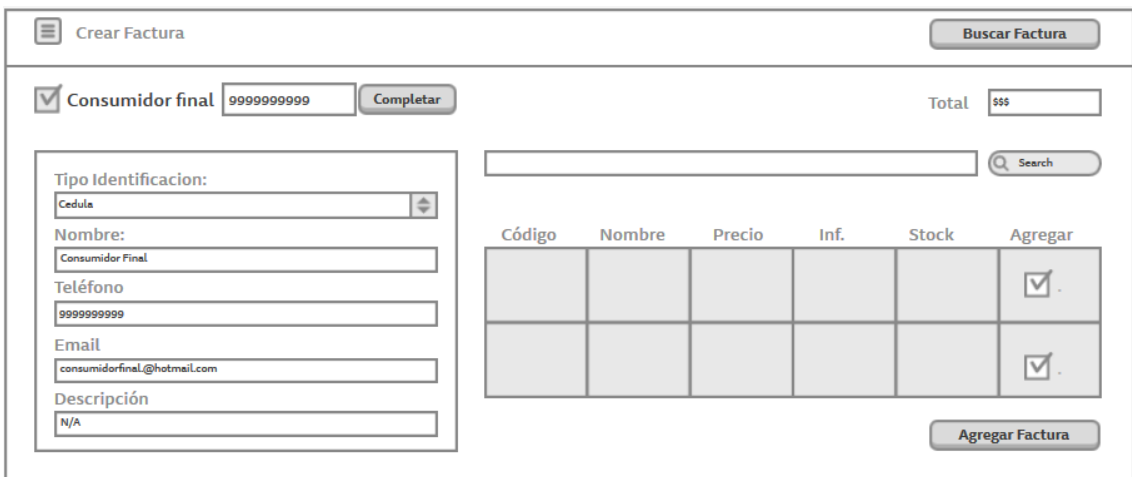

**Ilustración 27:** Wireframe Crear Factura

**Elaborado por:** Autores

La figura contiene la lista de las facturas generadas mediante la plataforma.

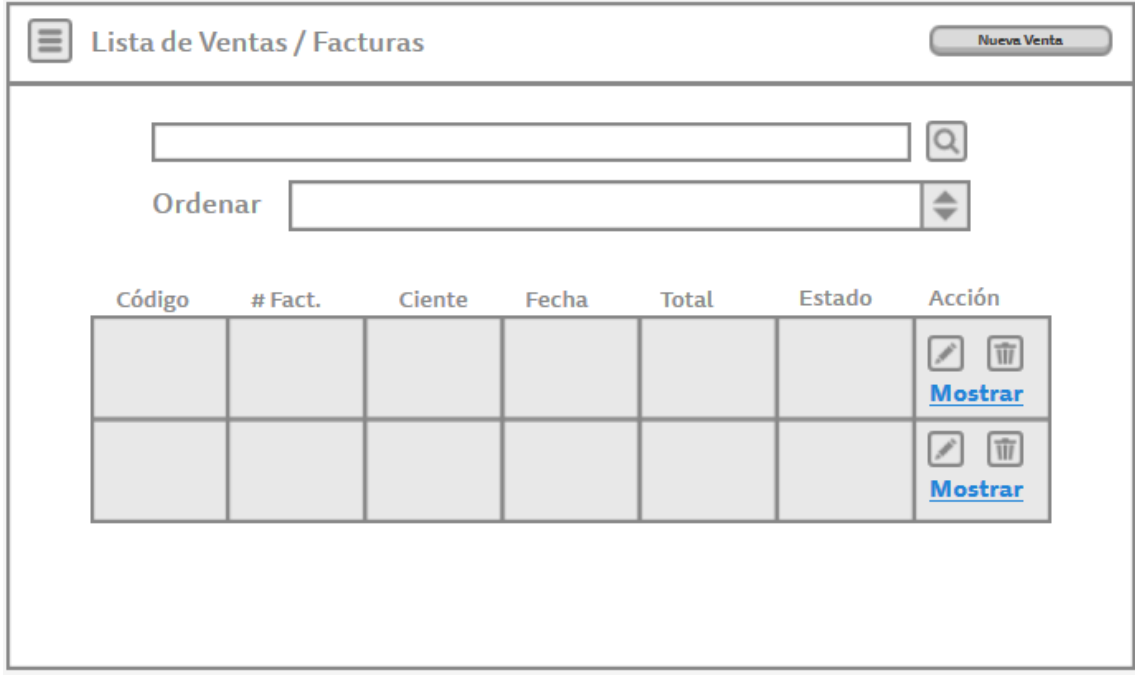

**Ilustración 28:** Wireframe Lista de Ventas

**Elaborado por:** Autores

## **Reportería**

La imagen representa la pantalla que se refleja para realizar la descarga de los reportes para las facturas, el documento puede ser descargado en formato .xls o pdf. Los reportes únicamente pueden ser visualizados y descargados por el usuario administrador.

| $\equiv$<br>Reportes de Facturas                                                                                                    |                |     |  |  |                                                             |  |  |  |             |  |
|----------------------------------------------------------------------------------------------------|----------------|-----|--|--|-------------------------------------------------------------|--|--|--|-------------|--|
| $\sqrt{\phantom{a}}$ Cliente $\sqrt{\phantom{a}}$<br><b>Sucursal</b><br>$\Rightarrow$<br>Año<br>$\Rightarrow$<br><b>Día</b><br>$\Rightarrow$<br>$\Rightarrow$<br>Mes<br><b>PDF</b><br><b>Excel</b> |                |     |  |  |                                                             |  |  |  |             |  |
| Código<br><b>Factura</b>                                                                                                    | Código<br>Item | Ruc |  |  | Cédula / Nombre # Items Cotización Vendedor Estado Sucursal |  |  |  | Total Fecha |  |
|                                                                                                    |                |     |  |  |                                                             |  |  |  |             |  |
|                                                                                                    |                |     |  |  |                                                             |  |  |  |             |  |
|                                                                                                    |                |     |  |  |                                                             |  |  |  |             |  |
|                                                                                                    |                |     |  |  |                                                             |  |  |  |             |  |
|                                                                                                    |                |     |  |  |                                                             |  |  |  |             |  |
|                                                                                                    |                |     |  |  |                                                             |  |  |  |             |  |

**Ilustración 29:** Wireframe Reporte de Facturas

#### **Elaborado por:** Autores

La imagen muestra los reportes de inventario, la descarga de los reportes para las facturas, el documento puede ser descargado en formato .xls o .pdf estos reportes únicamente pueden ser visualizados y descargados por el usuario administrador.

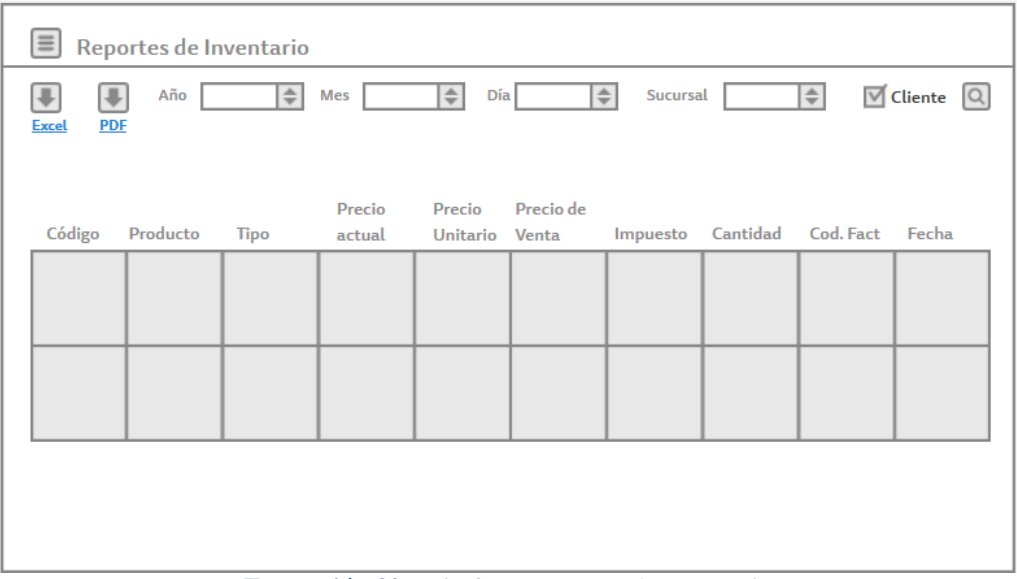

**Ilustración 30:** Wireframe Reporte de Inventario

**Elaborado por:** Autore
## **6. RESULTADOS**

#### **6.1.Pruebas Unitarias**

## **Resultados Obtenidos**

• Sin errores: OK

# **Tipos de Error**

- Tiempo de Respuesta = TR.
- Error de procesamiento = EP (No termina la ejecución por algún error).
- Error de Funcionalidad = EF (Puede terminar la ejecución, pero no tiene la funcionalidad requerida).

## **Resultado de Pruebas unitarias**

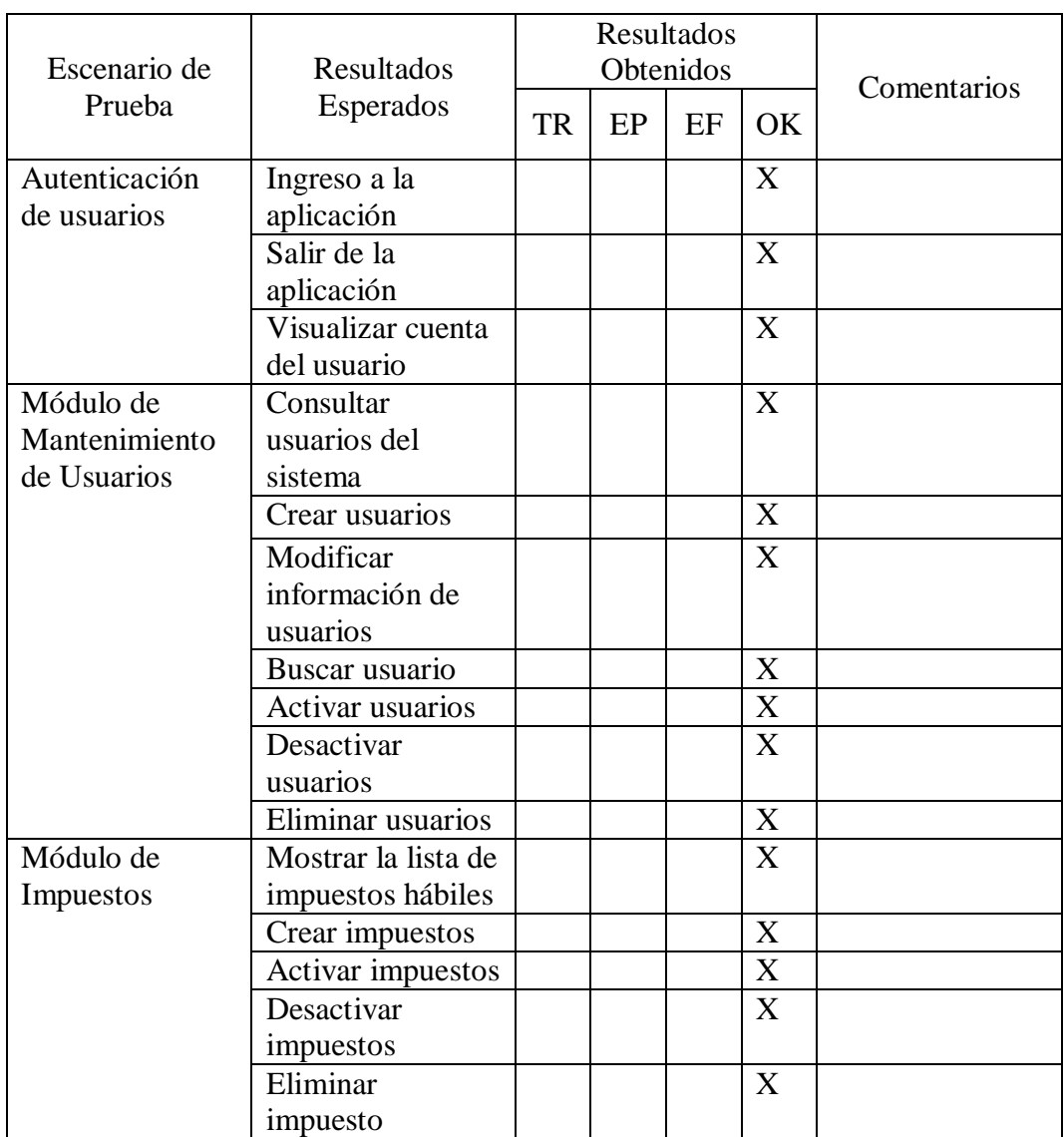

# **Ilustración 31:** Pruebas Unitarias

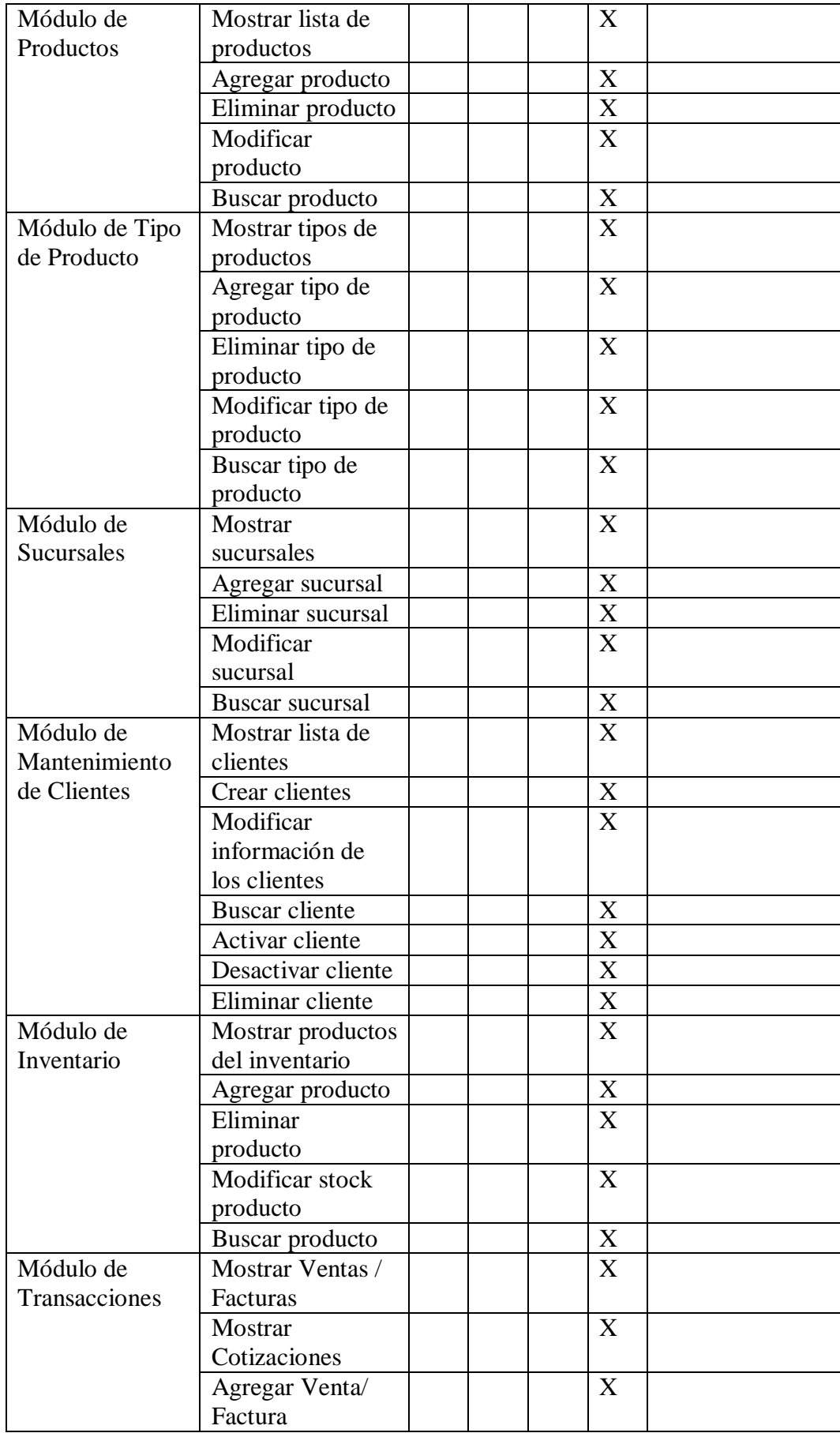

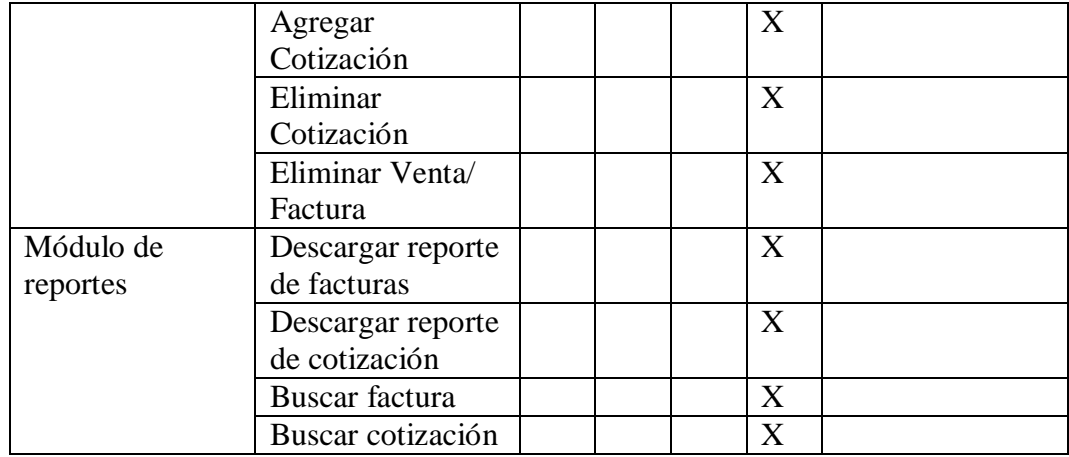

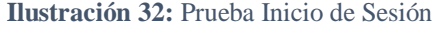

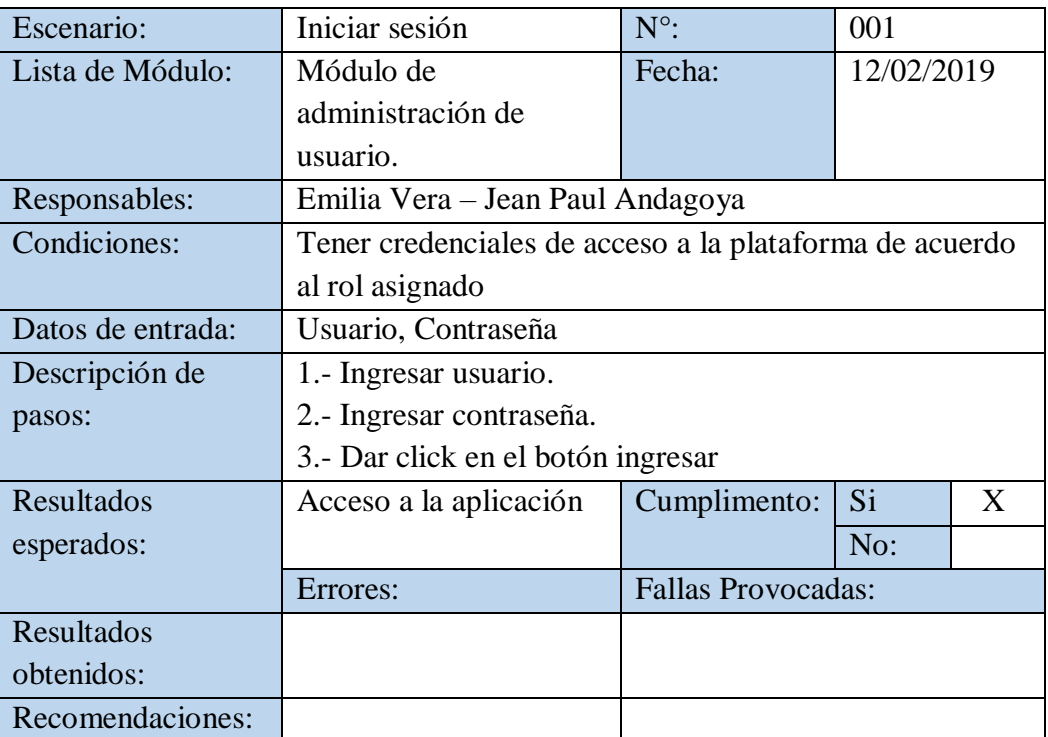

| Escenario:        | Cerrar sesión                               | $N^{\circ}$ :             | 002        |   |
|-------------------|---------------------------------------------|---------------------------|------------|---|
| Lista de Módulo:  | Módulo de administración                    | Fecha:                    | 12/02/2019 |   |
|                   | de usuario.                                 |                           |            |   |
| Responsables:     | Emilia Vera - Jean Paul Andagoya            |                           |            |   |
| Condiciones:      | Haber realizado e ingreso previo.           |                           |            |   |
| Datos de entrada: | N/A                                         |                           |            |   |
| Descripción de    | 1.- Dar click en el logo del administrador. |                           |            |   |
| pasos:            | 2.- Seleccionar logout                      |                           |            |   |
| Resultados        | Cerrar sesión.                              | Cumplimento:              | Si         | X |
| esperados:        |                                             |                           | No:        |   |
|                   | Errores:                                    | <b>Fallas Provocadas:</b> |            |   |
| Resultados        |                                             |                           |            |   |
| obtenidos:        |                                             |                           |            |   |
| Recomendaciones:  |                                             |                           |            |   |

**Ilustración 33:** Prueba Cerrar Sesión

## **Ilustración 34:** Prueba Consulta Usuarios

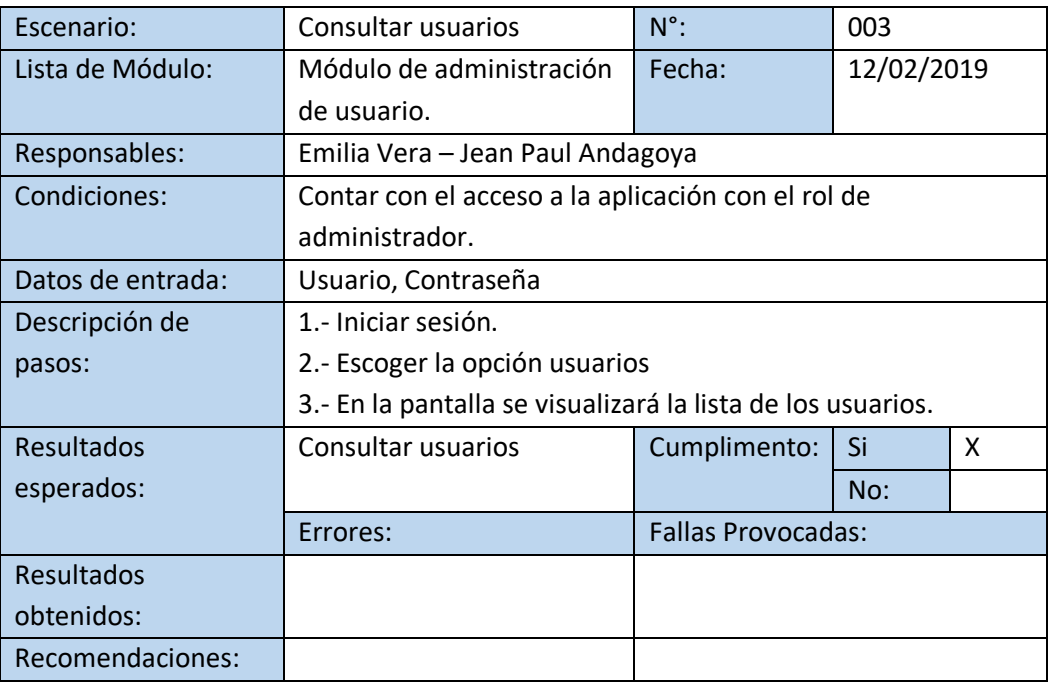

| Escenario:        | Modificar usuario.                                     | $N^{\circ}$ :                                           | 004        |  |
|-------------------|--------------------------------------------------------|---------------------------------------------------------|------------|--|
| Lista de Módulo:  | Módulo de                                              | Fecha:                                                  | 12/02/2019 |  |
|                   | administración de                                      |                                                         |            |  |
|                   | usuario.                                               |                                                         |            |  |
| Responsables:     | Emilia Vera – Jean Paul Andagoya                       |                                                         |            |  |
| Condiciones:      | Contar con el acceso a la aplicación con el rol de     |                                                         |            |  |
|                   | administrador.                                         |                                                         |            |  |
| Datos de entrada: | Usuario, Contraseña                                    |                                                         |            |  |
| Descripción de    | 1.- Iniciar sesión.                                    |                                                         |            |  |
| pasos:            | 2.- Escoger la opción usuarios                         |                                                         |            |  |
|                   | 3.- Damos click en la opción modificar.                |                                                         |            |  |
|                   |                                                        | 4.- Ingresar los datos que se requieren modificar en el |            |  |
|                   | formulario que se despliega.                           |                                                         |            |  |
|                   | 5.- Dar click en "actualizar" para guardar los cambios |                                                         |            |  |
| Resultados        | Modificar datos de                                     | Cumplimento:                                            | Si<br>X    |  |
| esperados:        | usuario                                                |                                                         | No:        |  |
|                   | Errores:                                               | <b>Fallas Provocadas:</b>                               |            |  |
| Resultados        |                                                        |                                                         |            |  |
| obtenidos:        |                                                        |                                                         |            |  |
| Recomendaciones:  |                                                        |                                                         |            |  |

**Ilustración 35:** Prueba Modificar Usuario

#### **Ilustración 36:** Prueba Modificar Usuario

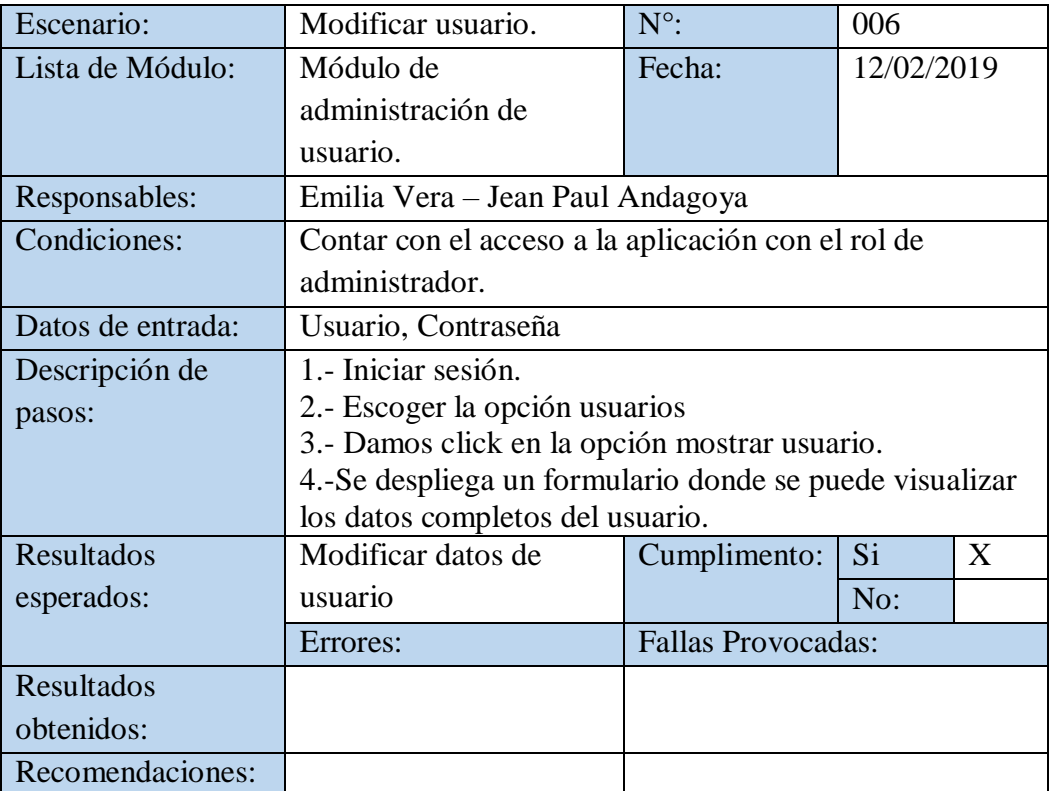

| Escenario:        | Crear usuario.                                       | $N^{\circ}$ :             | 006            |   |
|-------------------|------------------------------------------------------|---------------------------|----------------|---|
| Lista de Módulo:  | Módulo de                                            | Fecha:                    | 12/02/2019     |   |
|                   | administración de                                    |                           |                |   |
|                   | usuario.                                             |                           |                |   |
| Responsables:     | Emilia Vera - Jean Paul Andagoya                     |                           |                |   |
| Condiciones:      | Contar con el acceso a la aplicación con el rol de   |                           |                |   |
|                   | administrador.                                       |                           |                |   |
| Datos de entrada: | Usuario, Contraseña                                  |                           |                |   |
| Descripción de    | 1.- Iniciar sesión.                                  |                           |                |   |
| pasos:            | 2.- Escoger la opción usuarios                       |                           |                |   |
|                   | 3.- Damos click en el botón "Agregar Nuevo"          |                           |                |   |
|                   | 4.-Se despliega un formulario donde se debe ingresar |                           |                |   |
|                   | todos los datos del usuario                          |                           |                |   |
|                   | 5.- Damos click en el botón "Guardar" para confirmar |                           |                |   |
|                   | que se guarden los datos ingresados                  |                           |                |   |
| Resultados        | Crear usuario.                                       | Cumplimento:              | S <sub>i</sub> | X |
| esperados:        |                                                      |                           | No:            |   |
|                   | Errores:                                             | <b>Fallas Provocadas:</b> |                |   |
| Resultados        |                                                      |                           |                |   |
| obtenidos:        |                                                      |                           |                |   |
| Recomendaciones:  |                                                      |                           |                |   |

**Ilustración 37:** Prueba Crear Usuario

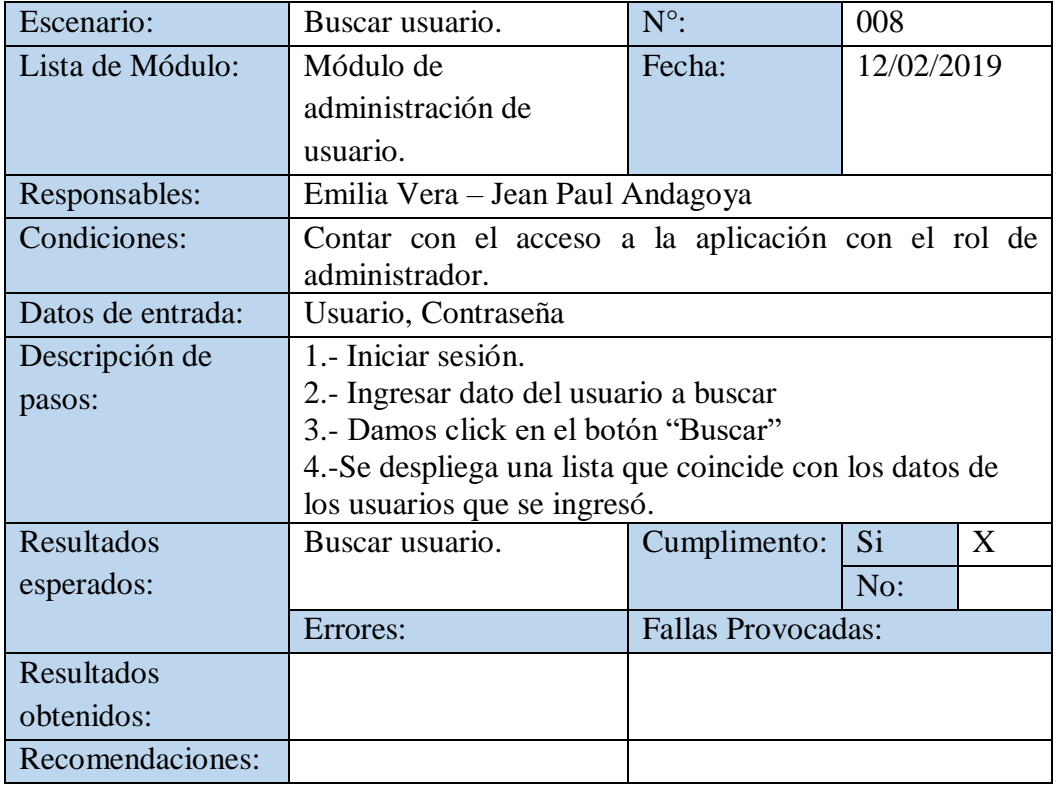

#### **Ilustración 38:** Prueba Buscar Usuario

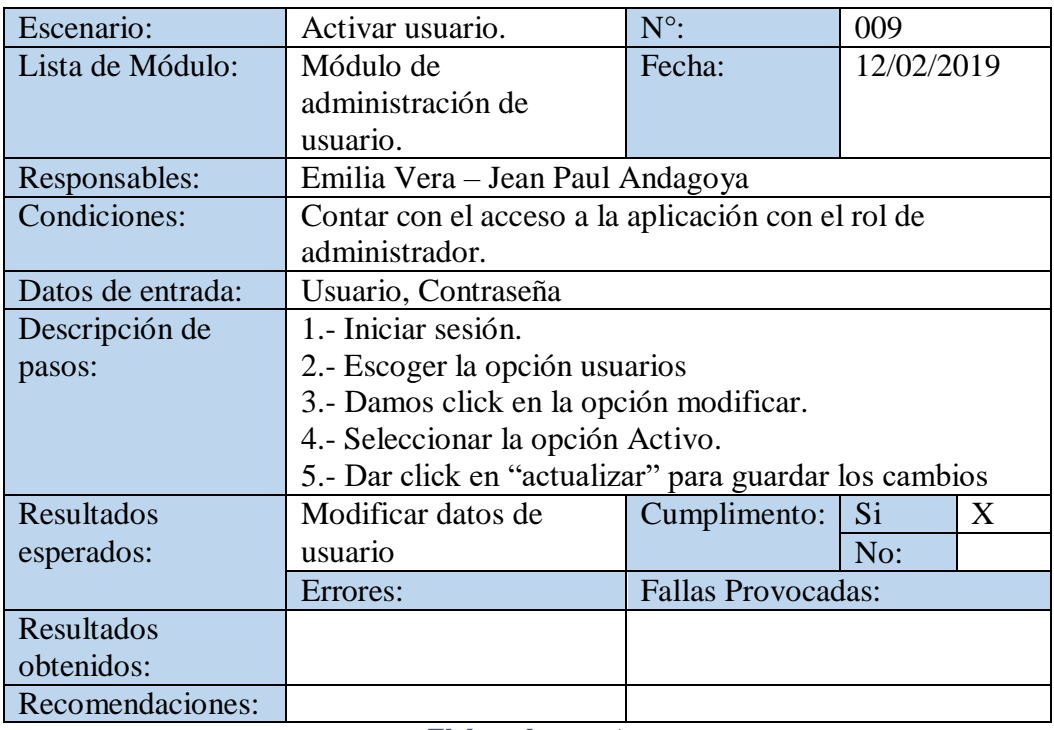

### **Ilustración 39:** Prueba Activar Usuario

**Elaborado por:** Autores

#### **Ilustración 40:** Prueba Desactivar Usuario

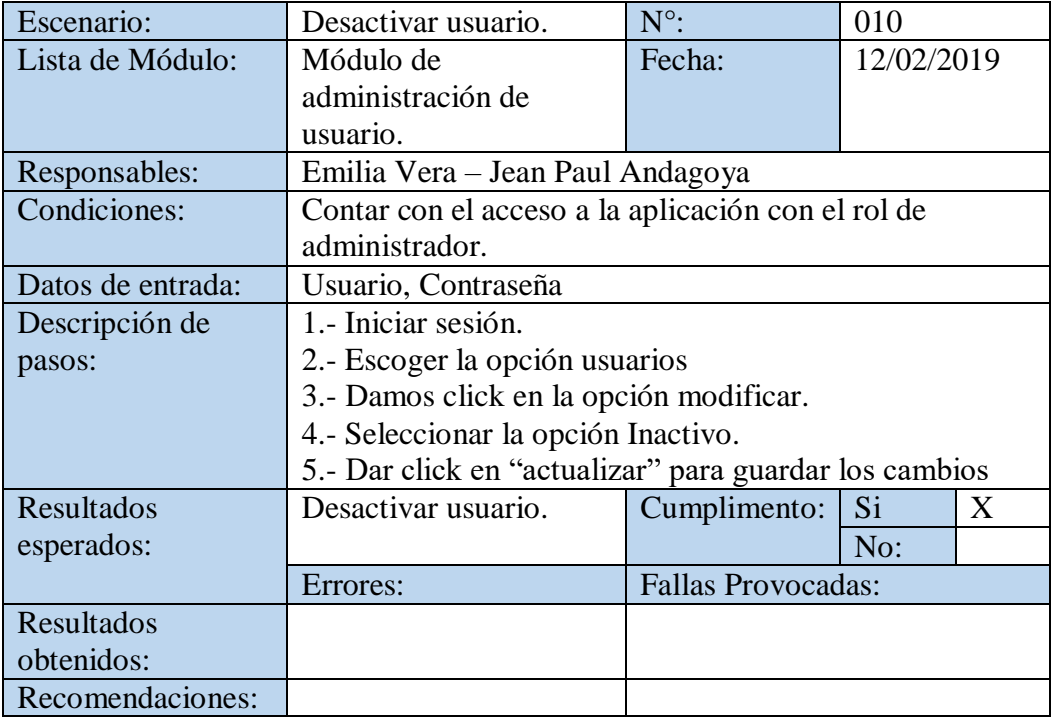

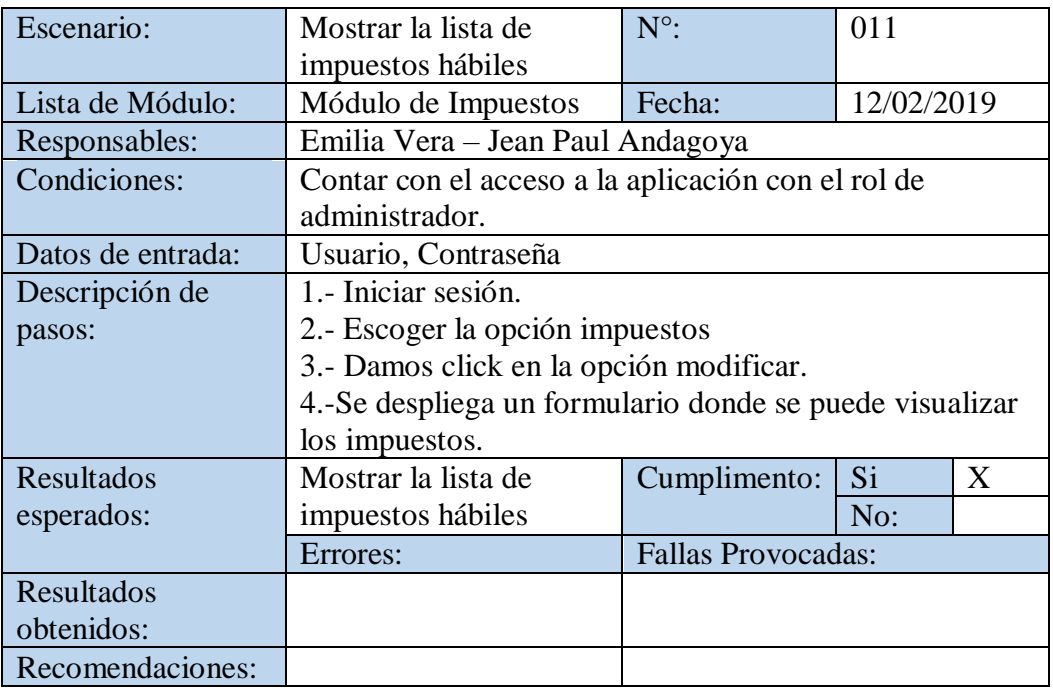

# **Ilustración 41:** Prueba Mostrar Lista de Impuestos

**Elaborado por:** Autores

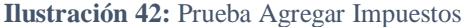

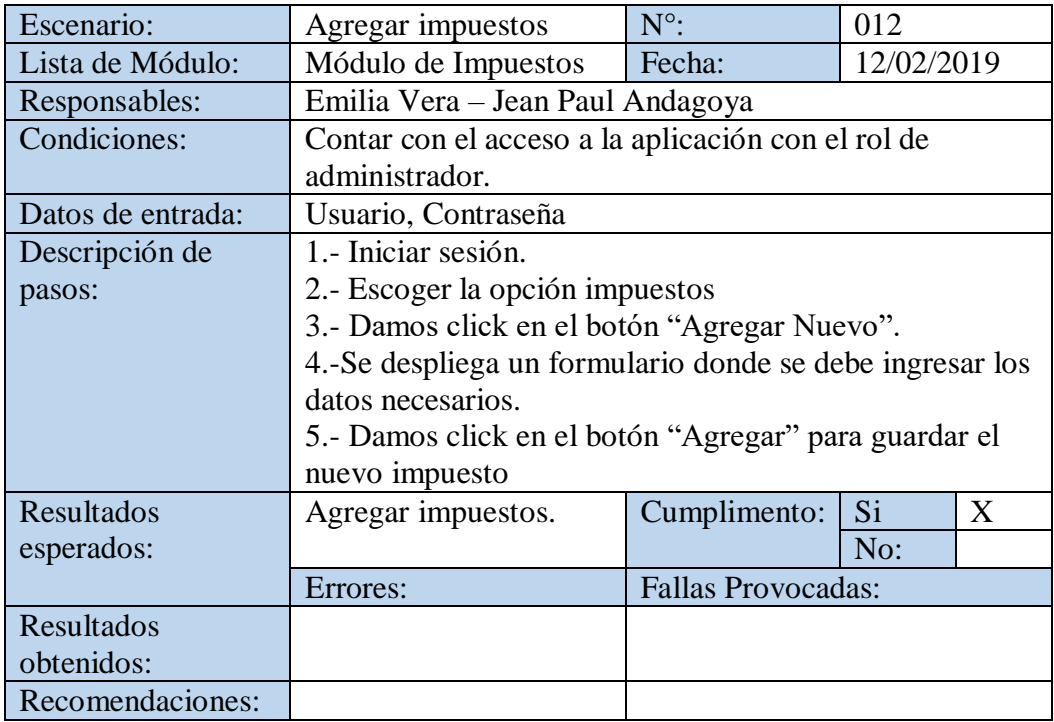

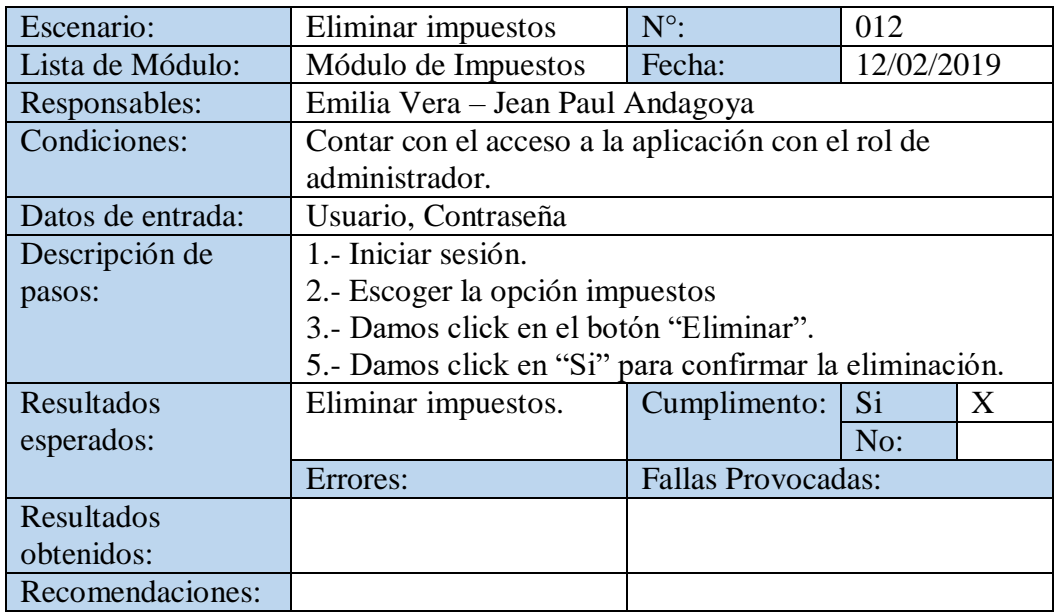

### **Ilustración 43:** Prueba Eliminar Impuestos

**Elaborado por:** Autores

**Ilustración 44:** Prueba Activar Impuestos

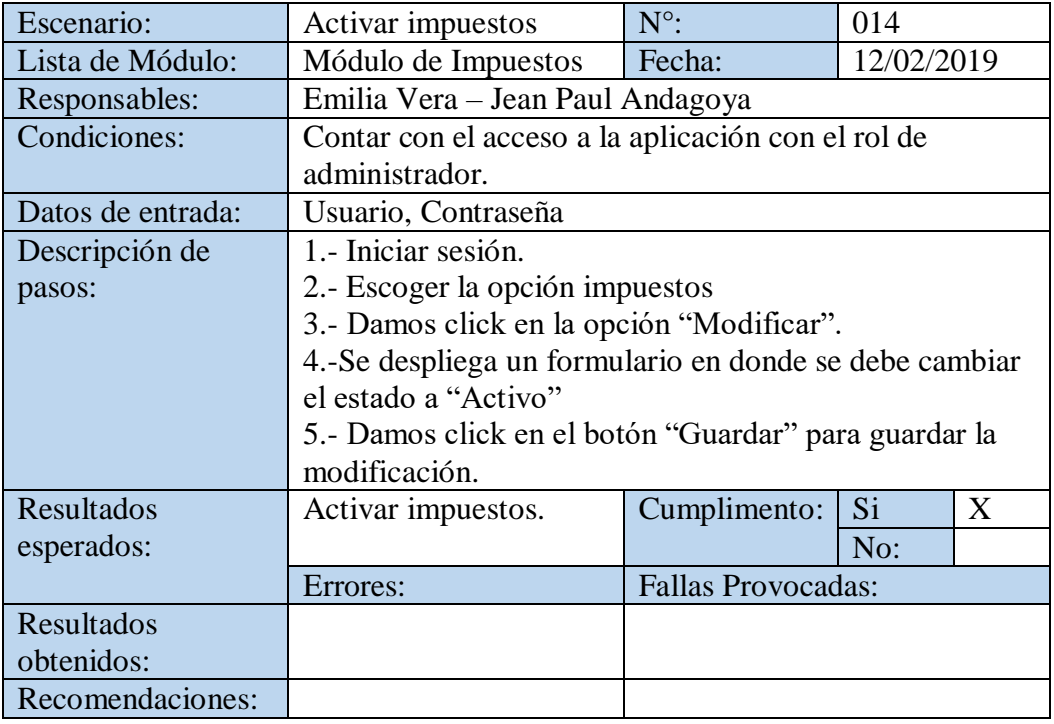

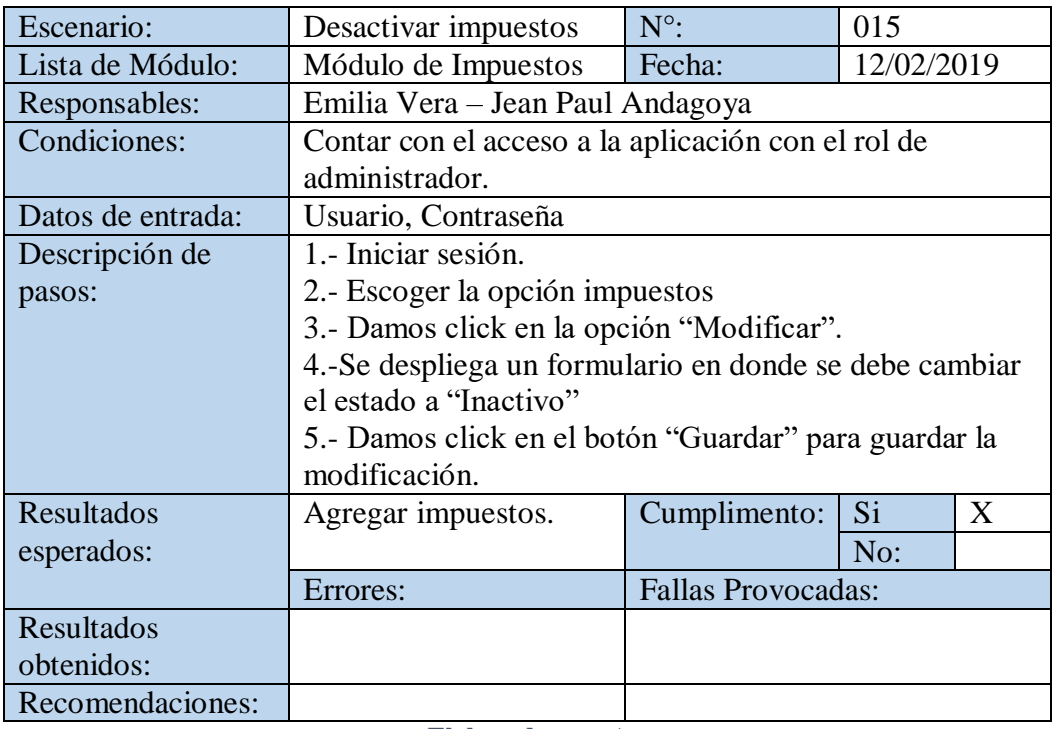

**Ilustración 45:** Prueba Desactivar Impuestos

**Elaborado por:** Autores

#### **Ilustración 46:** Prueba Lista de Productos

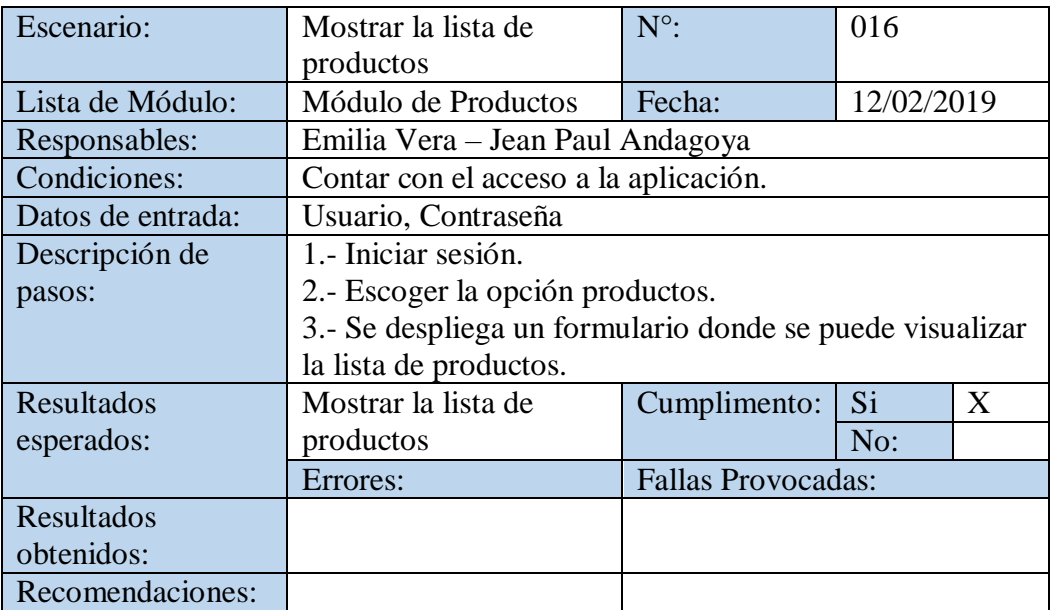

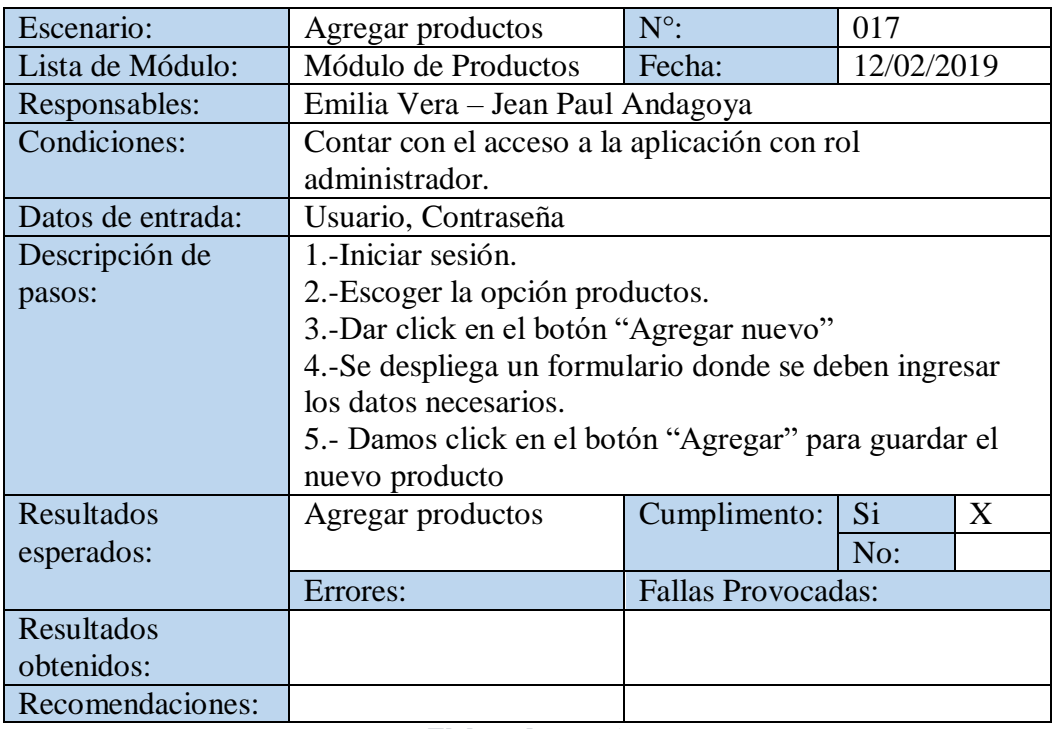

**Ilustración 47:** Prueba Agregar Productos

**Elaborado por:** Autores

#### **Ilustración 48:** Prueba Modificar Productos

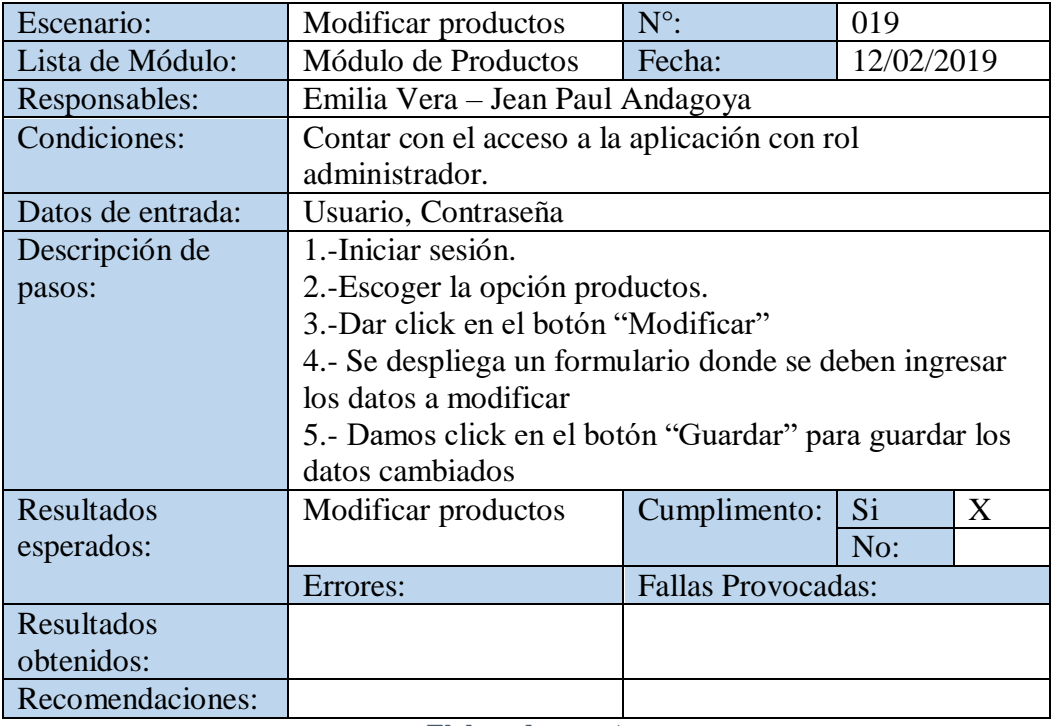

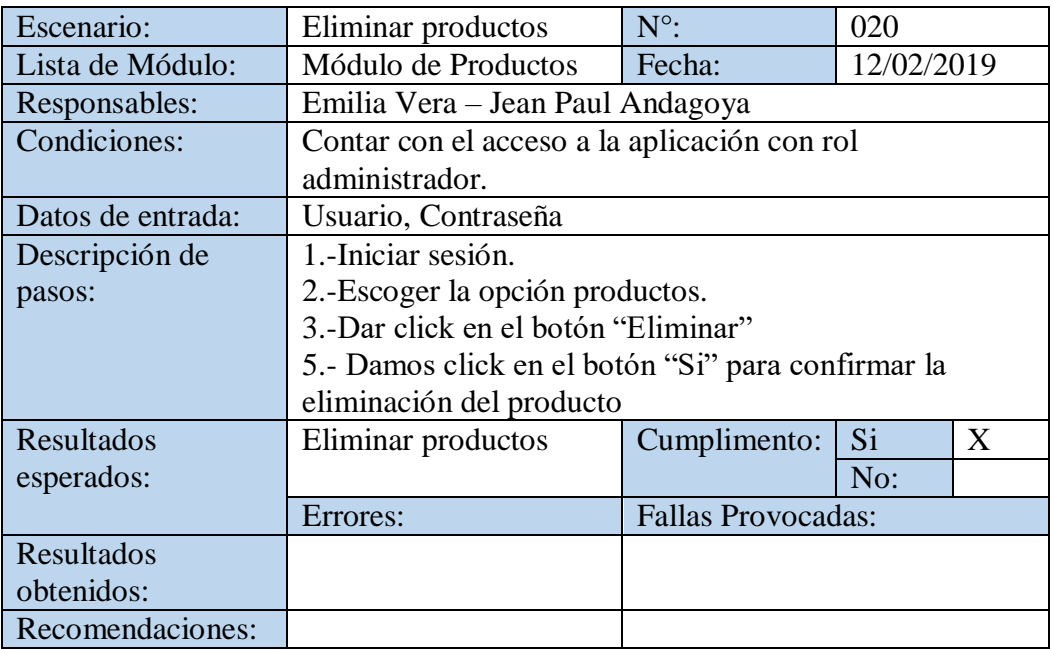

### **Ilustración 49:** Prueba Eliminar Productos

**Elaborado por:** Autores

# **Ilustración 50:** Prueba Buscar Producto

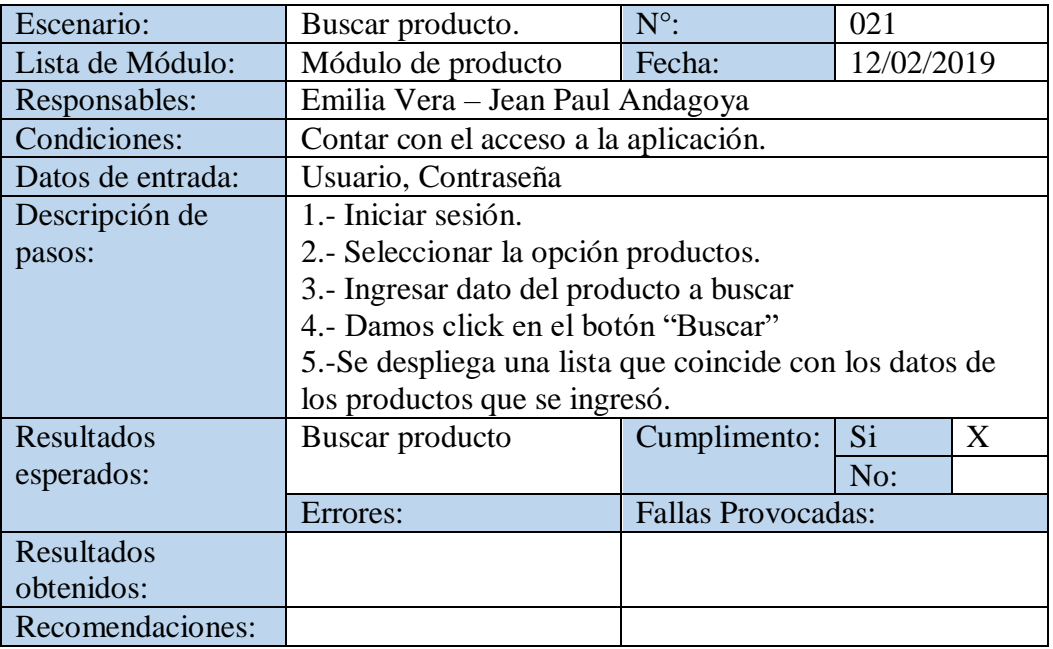

| Escenario:        | Mostrar la lista de tipos                                | $N^{\circ}$ :             | 022        |   |
|-------------------|----------------------------------------------------------|---------------------------|------------|---|
|                   | de productos                                             |                           |            |   |
| Lista de Módulo:  | Módulo de tipos                                          | Fecha:                    | 12/02/2019 |   |
|                   | Productos                                                |                           |            |   |
| Responsables:     | Emilia Vera – Jean Paul Andagoya                         |                           |            |   |
| Condiciones:      | Contar con el acceso a la aplicación.                    |                           |            |   |
| Datos de entrada: | Usuario, Contraseña                                      |                           |            |   |
| Descripción de    | 1.- Iniciar sesión.                                      |                           |            |   |
| pasos:            | 2.- Escoger la opción tipos de productos.                |                           |            |   |
|                   | 3.- Se despliega un formulario donde se puede visualizar |                           |            |   |
|                   | la lista de tipos de productos.                          |                           |            |   |
| Resultados        | Mostrar la lista de                                      | Cumplimento:              | Si         | X |
| esperados:        | productos                                                |                           | No:        |   |
|                   | Errores:                                                 | <b>Fallas Provocadas:</b> |            |   |
| Resultados        |                                                          |                           |            |   |
| obtenidos:        |                                                          |                           |            |   |
| Recomendaciones:  |                                                          |                           |            |   |

**Ilustración 51:** Prueba Lista de Productos

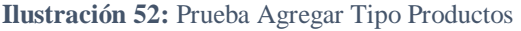

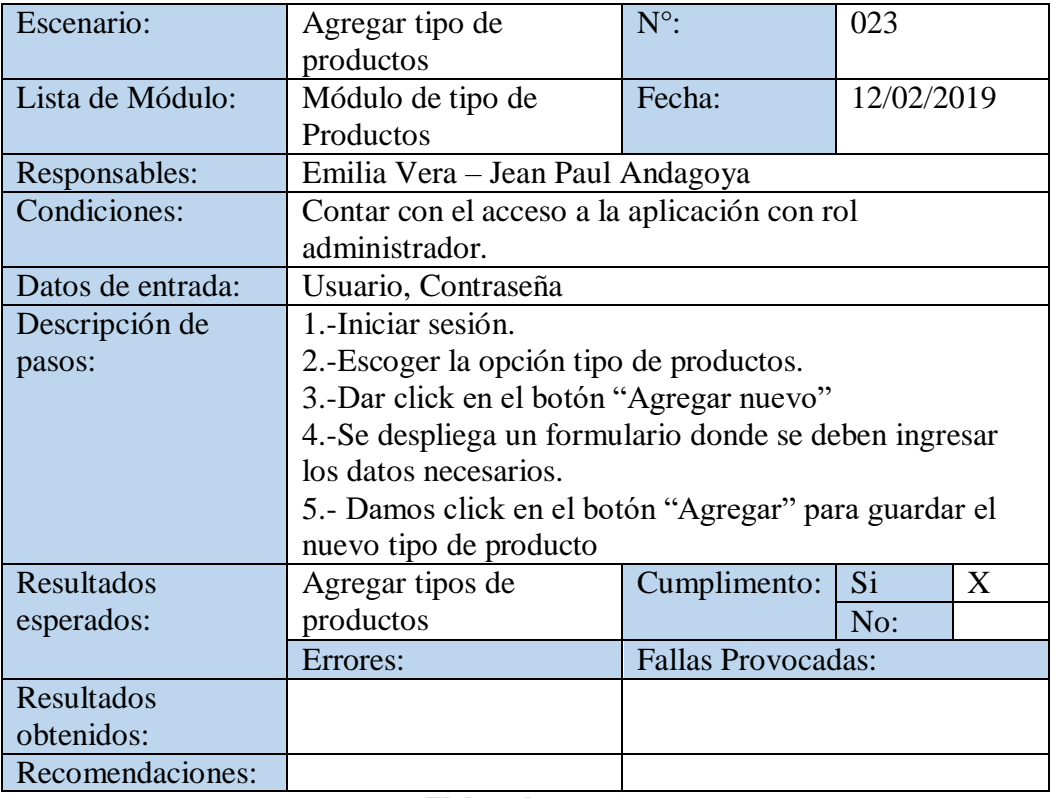

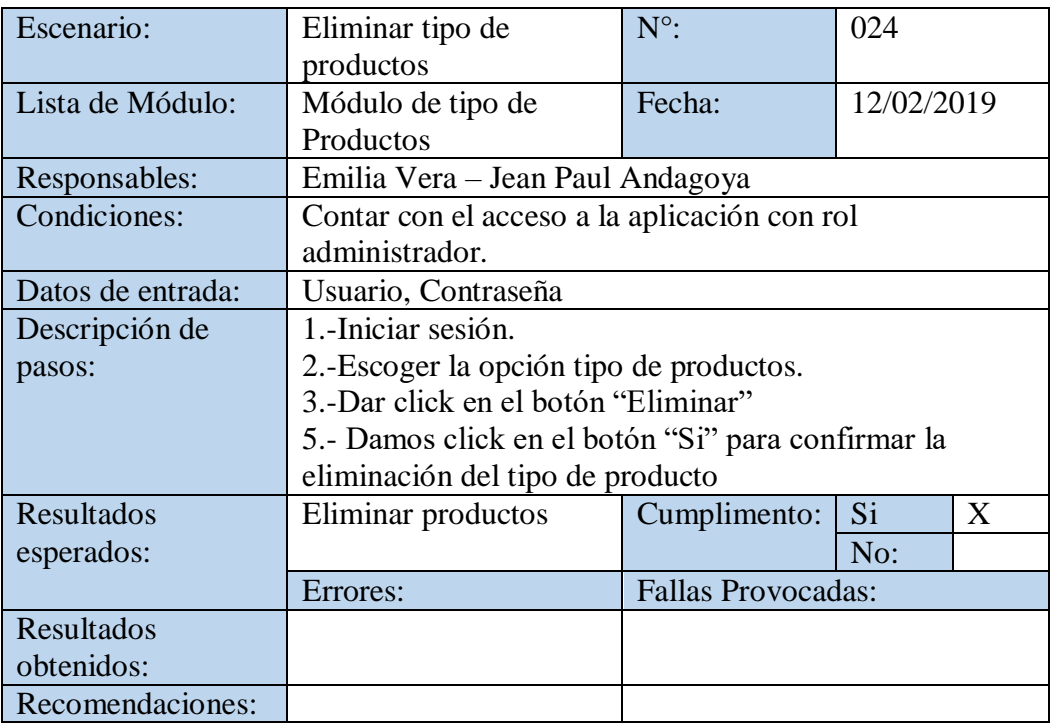

**Ilustración 53:** Prueba Eliminar Tipo Productos

**Elaborado por:** Autores

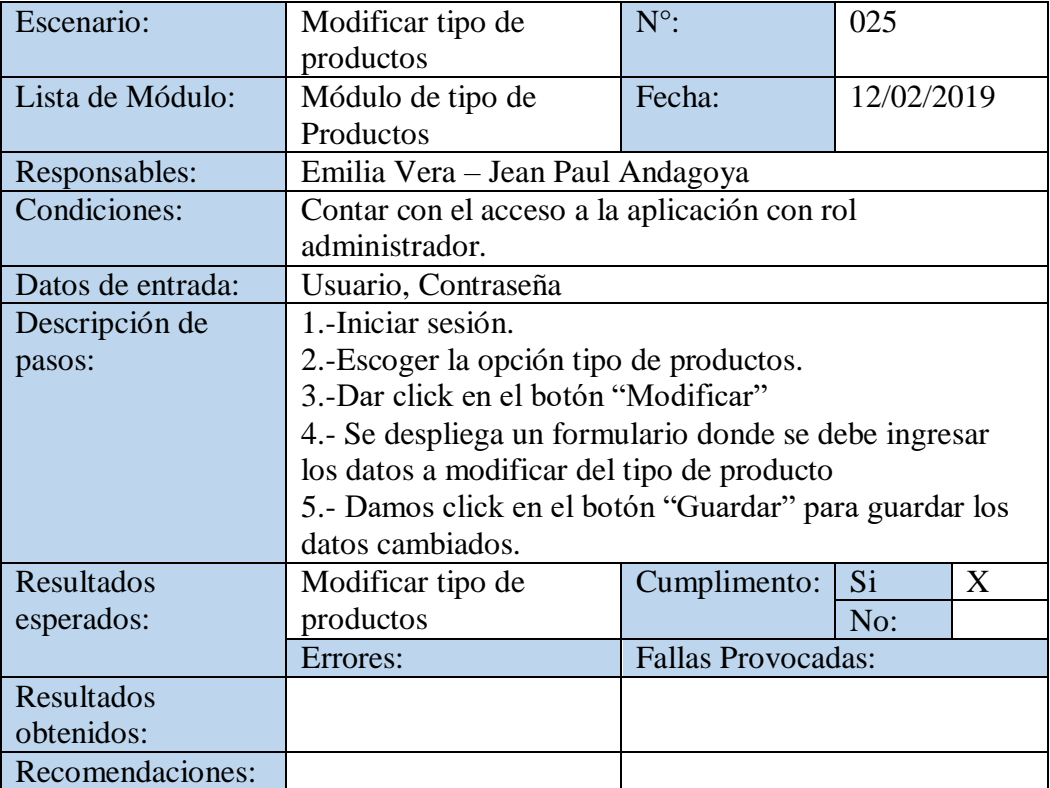

### **Ilustración 54:** Prueba Modificar Tipo Productos

![](_page_86_Picture_229.jpeg)

# **Ilustración 55:** Prueba Buscar Tipo Producto

**Elaborado por:** Autores

### **Ilustración 56:** Prueba Listar Sucursales

![](_page_86_Picture_230.jpeg)

![](_page_87_Picture_235.jpeg)

### **Ilustración 57:** Prueba Crear Sucursal

**Elaborado por:** Autores

#### **Ilustración 58:** Prueba Eliminar Sucursal

![](_page_87_Picture_236.jpeg)

![](_page_88_Picture_235.jpeg)

### **Ilustración 59:** Prueba Modificar Sucursal

**Elaborado por:** Autores

### **Ilustración 60:** Prueba Buscar Sucursal

![](_page_88_Picture_236.jpeg)

![](_page_89_Picture_233.jpeg)

### **Ilustración 61:** Prueba Lista Clientes

**Elaborado por:** Autores

## **Ilustración 62:** Prueba Crear Cliente

![](_page_89_Picture_234.jpeg)

| Escenario:        | Modificar cliente.                                      | $N^{\circ}$ :             | 034            |   |
|-------------------|---------------------------------------------------------|---------------------------|----------------|---|
| Lista de Módulo:  | Módulo de cliente.                                      | Fecha:                    | 12/02/2019     |   |
| Responsables:     | Emilia Vera – Jean Paul Andagoya                        |                           |                |   |
| Condiciones:      | Contar con el acceso a la aplicación.                   |                           |                |   |
| Datos de entrada: | Usuario, Contraseña                                     |                           |                |   |
| Descripción de    | 1.- Iniciar sesión.                                     |                           |                |   |
| pasos:            | 2.- Escoger la opción clientes.                         |                           |                |   |
|                   | 3.- Damos click en la opción modificar.                 |                           |                |   |
|                   | 4.- Ingresar los datos que se requieren modificar en el |                           |                |   |
|                   | formulario que se despliega.                            |                           |                |   |
|                   | 5.- Dar click en "actualizar" para guardar los cambios  |                           |                |   |
| Resultados        | Modificar datos del                                     | Cumplimento:              | S <sub>i</sub> | X |
| esperados:        | cliente.                                                |                           | No:            |   |
|                   | Errores:                                                | <b>Fallas Provocadas:</b> |                |   |
| Resultados        |                                                         |                           |                |   |
| obtenidos:        |                                                         |                           |                |   |
| Recomendaciones:  |                                                         |                           |                |   |

**Ilustración 63:** Prueba Modificar Cliente

**Ilustración 64:** Prueba Buscar Cliente

![](_page_90_Picture_234.jpeg)

![](_page_91_Picture_237.jpeg)

**Ilustración 65:** Prueba Activar Cliente

**Elaborado por:** Autores

#### **Ilustración 66:** Prueba Desactivar Cliente

![](_page_91_Picture_238.jpeg)

![](_page_92_Picture_218.jpeg)

### **Ilustración 67:** Prueba Eliminar Cliente

**Elaborado por:** Autores

## **Ilustración 68:** Prueba Lista de Inventario

![](_page_92_Picture_219.jpeg)

![](_page_93_Picture_224.jpeg)

**Ilustración 69:** Prueba Agregar Inventario

**Elaborado por:** Autores

**Ilustración 70:** Prueba Eliminar Inventario

![](_page_93_Picture_225.jpeg)

| Escenario:        | Modificar stock del                                    | $N^{\circ}$ :                                          | 042        |   |  |
|-------------------|--------------------------------------------------------|--------------------------------------------------------|------------|---|--|
|                   | inventario.                                            |                                                        |            |   |  |
| Lista de Módulo:  | Módulo de Inventario                                   | Fecha:                                                 | 12/02/2019 |   |  |
| Responsables:     | Emilia Vera – Jean Paul Andagoya                       |                                                        |            |   |  |
| Condiciones:      |                                                        | Contar con el acceso a la aplicación con rol           |            |   |  |
|                   | administrador.                                         |                                                        |            |   |  |
| Datos de entrada: | Usuario, Contraseña                                    |                                                        |            |   |  |
| Descripción de    | 1.-Iniciar sesión.                                     |                                                        |            |   |  |
| pasos:            | 2.-Escoger la opción inventario.                       |                                                        |            |   |  |
|                   | 3.-Dar click en el botón "Modificar"                   |                                                        |            |   |  |
|                   |                                                        | 4.- Se despliega un formulario donde se deben ingresar |            |   |  |
|                   | la cantidad de productos.                              |                                                        |            |   |  |
|                   | 5.- Damos click en el botón "Guardar" para guardar los |                                                        |            |   |  |
|                   | datos cambiados                                        |                                                        |            |   |  |
| Resultados        | Modificar stock del                                    | Cumplimento:                                           | Si         | X |  |
| esperados:        | inventario.                                            |                                                        | No:        |   |  |
|                   | Errores:                                               | <b>Fallas Provocadas:</b>                              |            |   |  |
| Resultados        |                                                        |                                                        |            |   |  |
| obtenidos:        |                                                        |                                                        |            |   |  |
| Recomendaciones:  |                                                        |                                                        |            |   |  |

**Ilustración 71:** Prueba Modificar Stock

![](_page_94_Picture_246.jpeg)

![](_page_94_Picture_247.jpeg)

![](_page_95_Picture_229.jpeg)

# **Ilustración 73:** Prueba Mostrar Facturas

**Elaborado por:** Autores

**Ilustración 74:** Prueba Mostrar Cotizaciones

![](_page_95_Picture_230.jpeg)

| Escenario:            | Crear factura.                                      | $N^{\circ}$ :             | 046        |  |
|-----------------------|-----------------------------------------------------|---------------------------|------------|--|
| Lista de Módulo:      | Módulo de                                           | Fecha:                    | 12/02/2019 |  |
|                       | Transacciones                                       |                           |            |  |
| Responsables:         | Emilia Vera – Jean Paul Andagoya                    |                           |            |  |
| Condiciones:          | Contar con el acceso a la aplicación con el rol de  |                           |            |  |
|                       | administrador.                                      |                           |            |  |
| Datos de entrada:     | Usuario, Contraseña                                 |                           |            |  |
| Descripción de pasos: | 1.- Iniciar sesión.                                 |                           |            |  |
|                       | 2. Escoger la opción Transacciones                  |                           |            |  |
|                       | 3.- Escoger la sub opción Factura.                  |                           |            |  |
|                       | 4.- Damos click en el botón "Nuevo"                 |                           |            |  |
|                       | 5.- Se llenan los datos del cliente o se selecciona |                           |            |  |
|                       | consumidor final.                                   |                           |            |  |
|                       | 6.- Seleccionamos los artículos a agregar en la     |                           |            |  |
|                       | factura.                                            |                           |            |  |
|                       | 7.- Damos click en el botón "Guardar" para          |                           |            |  |
|                       | confirmar que se guarde la factura                  |                           |            |  |
| <b>Resultados</b>     | Crear factura.                                      | Cumplimento:              | Si<br>X    |  |
| esperados:            |                                                     |                           | No:        |  |
|                       | Errores:                                            | <b>Fallas Provocadas:</b> |            |  |
| Resultados obtenidos: |                                                     |                           |            |  |
| Recomendaciones:      |                                                     |                           |            |  |

**Ilustración 75:** Prueba Crear Factura

| Escenario:        | Crear Cotización.                                    | $N^{\circ}$ :             | 047        |   |  |
|-------------------|------------------------------------------------------|---------------------------|------------|---|--|
| Lista de Módulo:  | Módulo de                                            | Fecha:                    | 12/02/2019 |   |  |
|                   | Transacciones                                        |                           |            |   |  |
| Responsables:     | Emilia Vera – Jean Paul Andagoya                     |                           |            |   |  |
| Condiciones:      | Contar con el acceso a la aplicación con el rol de   |                           |            |   |  |
|                   | administrador.                                       |                           |            |   |  |
| Datos de entrada: | Usuario, Contraseña                                  |                           |            |   |  |
| Descripción de    | 1.- Iniciar sesión.                                  |                           |            |   |  |
| pasos:            | 2.- Escoger la opción Transacciones                  |                           |            |   |  |
|                   | 3.- Escoger la sub opción Cotización.                |                           |            |   |  |
|                   | 4.- Damos click en el botón "Nuevo"                  |                           |            |   |  |
|                   | 5.- Se llenan los datos del cliente.                 |                           |            |   |  |
|                   | 6.- Seleccionamos los artículos a agregar en la      |                           |            |   |  |
|                   | Cotización.                                          |                           |            |   |  |
|                   | 7.- Damos click en el botón "Guardar" para confirmar |                           |            |   |  |
|                   | que se guarde la Cotización                          |                           |            |   |  |
| Resultados        | Crear Cotización.                                    | Cumplimento:              | Si         | X |  |
| esperados:        |                                                      |                           | No:        |   |  |
|                   | Errores:                                             | <b>Fallas Provocadas:</b> |            |   |  |
| Resultados        |                                                      |                           |            |   |  |
| obtenidos:        |                                                      |                           |            |   |  |
| Recomendaciones:  |                                                      |                           |            |   |  |

**Ilustración 76:** Prueba Crear Cotización

![](_page_98_Picture_237.jpeg)

## **Ilustración 77:** Prueba Eliminar Factura

**Elaborado por:** Autores

![](_page_98_Picture_238.jpeg)

## **Ilustración 78:** Prueba Eliminar Cotización

![](_page_99_Picture_247.jpeg)

# **Ilustración 79:** Prueba Descarga de reporte Facturas

**Elaborado por:** Autores

![](_page_99_Picture_248.jpeg)

![](_page_99_Picture_249.jpeg)

![](_page_100_Picture_235.jpeg)

#### **Ilustración 81:** Prueba Buscar Factura

**Elaborado por:** Autores

## **Ilustración 82:** Prueba Buscar Cotización

![](_page_100_Picture_236.jpeg)

# **7. CONCLUSIONES Y RECOMENDACIONES**

# **7.1.Conclusiones**

- Se implementó un sistema web con los módulos necesarios para el control de la mercadería de la Distribuidora G.T.
- Se instaló una base de datos open source para el almacenamiento de los datos.
- Se desarrolló un módulo de facturación que facilita el registro digital e impresión de las mismas.
- Se automatizó la generación de reportes que agilitan los procesos y toma de decisiones de la Distribuidora G.T.

# **7.2.Recomendaciones**

- Capacitar al personal que hará uso de la aplicación web, especialmente a los encargados del proceso de facturación.
- Realizar continuo seguimiento a las necesidades del local comercial, con el fin de añadir nuevos módulos que sean de utilidad al negocio.
- Agregar un módulo que permita realizar pedidos a proveedores de manera más eficiente.
- Llevar una correcta administración del servidor en que se encuentra alojada la aplicación para mantener la disponibilidad del servicio.
- Poseer la correcta ventilación en la oficina para evitar que los equipos de cómputo presenten daños debido a la temperatura.

#### **Referencias Bibliográficas**

IONOS España S.L.U. (2019). *1&1 IONOS España S.L.U.* Obtenido de https://www.ionos.es/digitalguide/paginas-web/desarrollo-web/el-modelo-en-cascada/

Aristega, I. (1 de Agosto de 2019). *Calameo.* Obtenido de https://es.calameo.com/read/00035919610a2f1a84f70

Barrionuevo Caiza, F. R. (Abril de 2012). *Universidad Tecnica de Ambato.* Recuperado el 3 de Marzo de 2018, de http://repositorio.uta.edu.ec/bitstream/123456789/2343/1/Tesis\_t693si.pdf

Bell, D., & Parr, M. (2003). *JAVA para estudiantes, tercera edicion.* Mexico: Pearson.

- Bertino, E. (1993). *Sistemas de Bases de datos Orientada a Objetos.* Massachussetts, E.U.A: Addison-Wesley Publishing Company.
- Camps, R., Casillas, L., Costal, D., Gilbert, M., Martin, C., & Perez, O. (Mayo de 2005). *UOC.* Obtenido de https://www.uoc.edu/masters/oficiales/img/913.pdf

JavaScript. (8 de Agosto de 2014). *JavaScript*. Obtenido de https://techterms.com/definition/javascript

- Karen Rodriguez, A. B. (Septiembre de 2016). *Ups.edu.ec.* Obtenido de https://dspace.ups.edu.ec/bitstream/123456789/13236/1/UPS-GT001730.pdf
- Kevin Rugel, J. S. (enero de 2016). *ups.edu.ec.* Obtenido de https://dspace.ups.edu.ec/bitstream/123456789/12296/1/UPS-GT001622.pdf
- Ley, C. H. (2016). *ups.edu.ec.* Obtenido de https://dspace.ups.edu.ec/bitstream/123456789/12671/1/UPS-GT001698.pdf

Morteo, B., & Francisco, N. (2014). *Un enfoque práctico de SQL.* Ediciones Cooperativas.

Oracle. (2017). *Oracle.com*. Obtenido de http://www.oracle.com/technetwork/es/middleware/glassfish/overview/index.html

*Postgresql*. (2008). Obtenido de https://www.postgresql.org/about/

- Quero , E., Garcia , A., & Peña , X. (2007). *Mantenimiento de portales de la Información: explotación de sistemas informáticos.* Madrid, España: Thomson Editores.
- Ruben Espin, F. M. (Diciembre de 2005). *espe.edu.ec.* Obtenido de https://repositorio.espe.edu.ec/bitstream/21000/631/1/T-ESPE-012138.pdf

# **8. ANEXOS 8.2.Diccionario de Datos**

![](_page_105_Picture_247.jpeg)

#### **Tabla 57:** Diccionario de Datos - Users

![](_page_106_Picture_221.jpeg)

#### **Tabla 58:** Diccionario de Datos - Clients

![](_page_107_Picture_196.jpeg)

#### **Tabla 59:** Diccionario de Datos - Stores
#### **Tabla 60:** Diccionario de Datos - Products

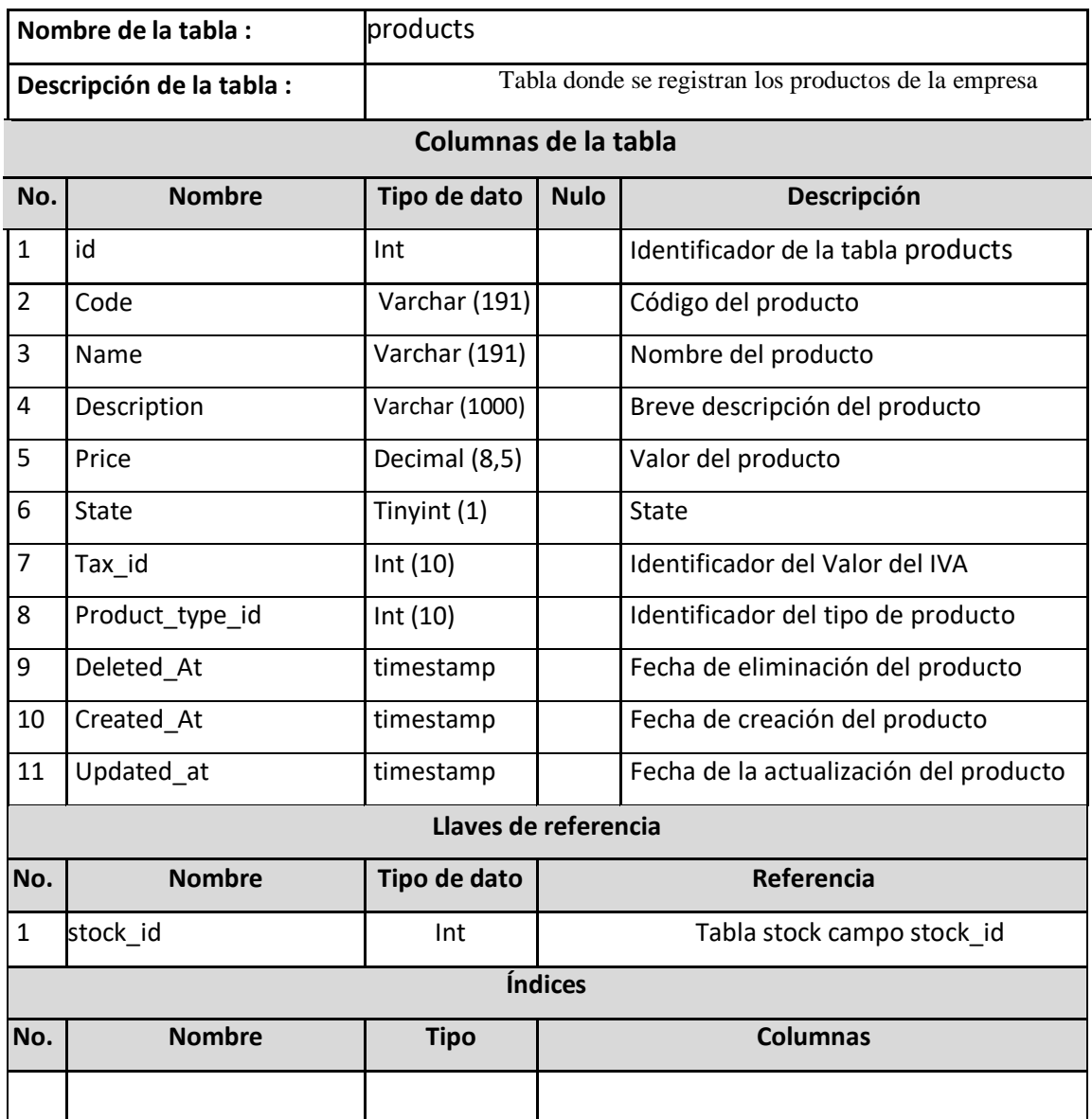

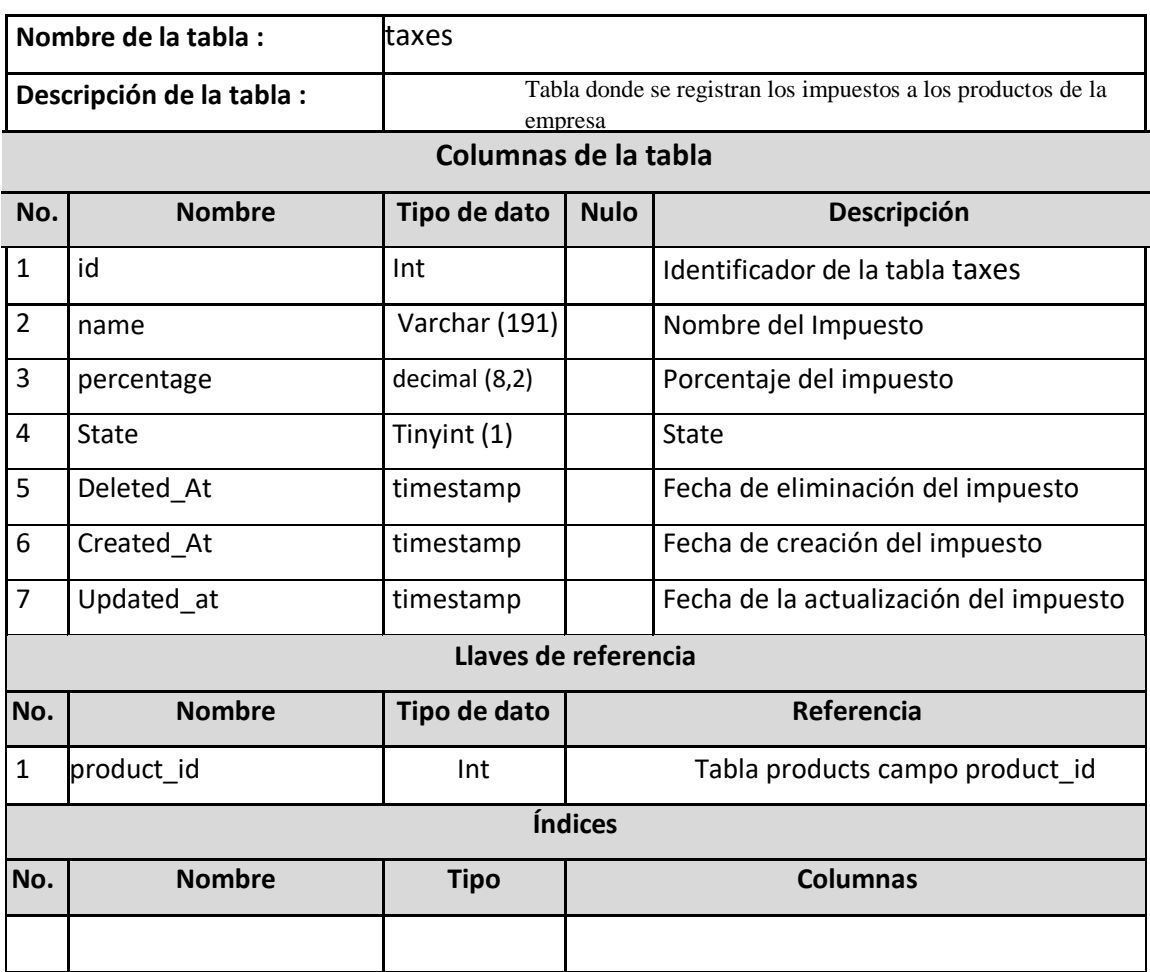

#### **Tabla 61:** Diccionario de Datos - Taxes

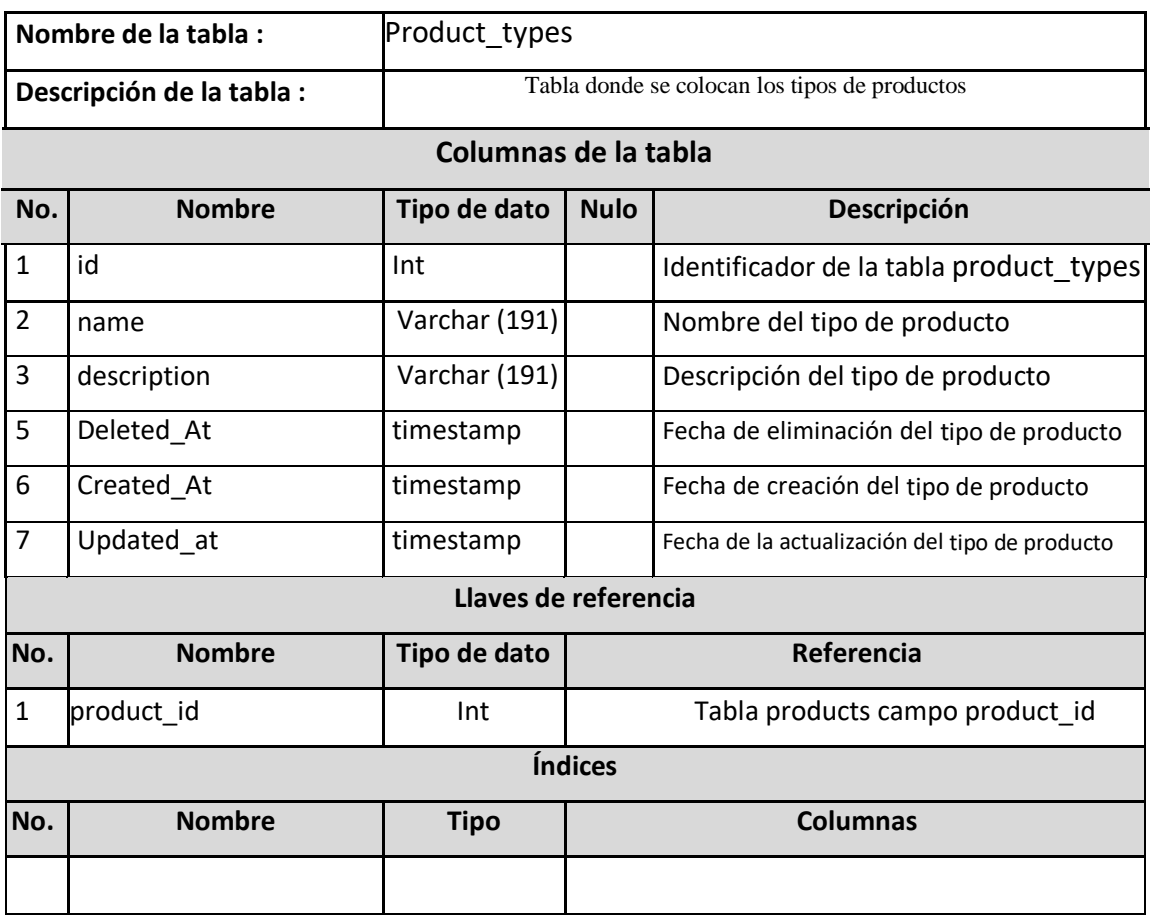

#### **Tabla 62:** Diccionario de Datos - Product\_types

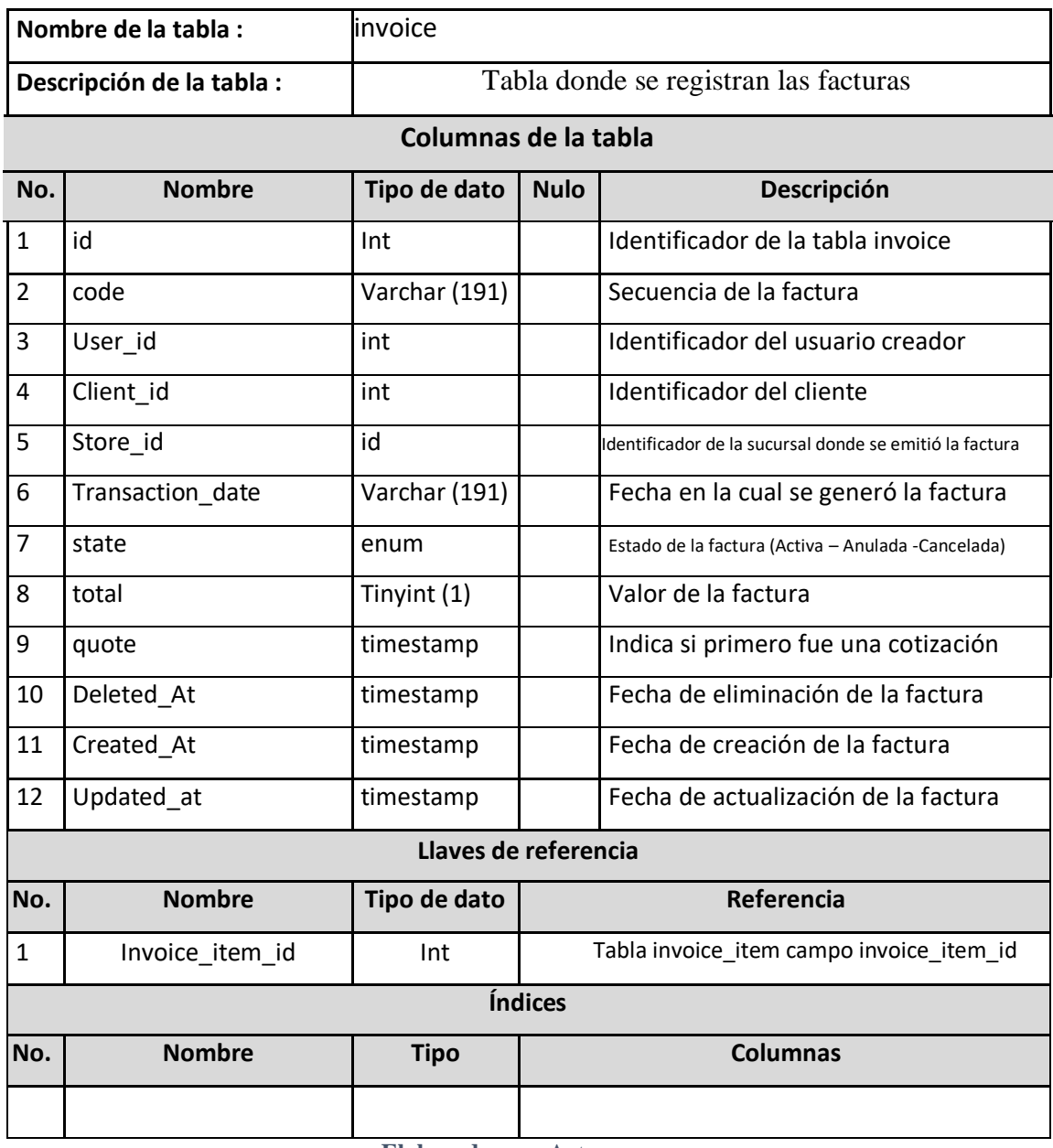

#### **Tabla 63:** Diccionario de Datos - Invoice

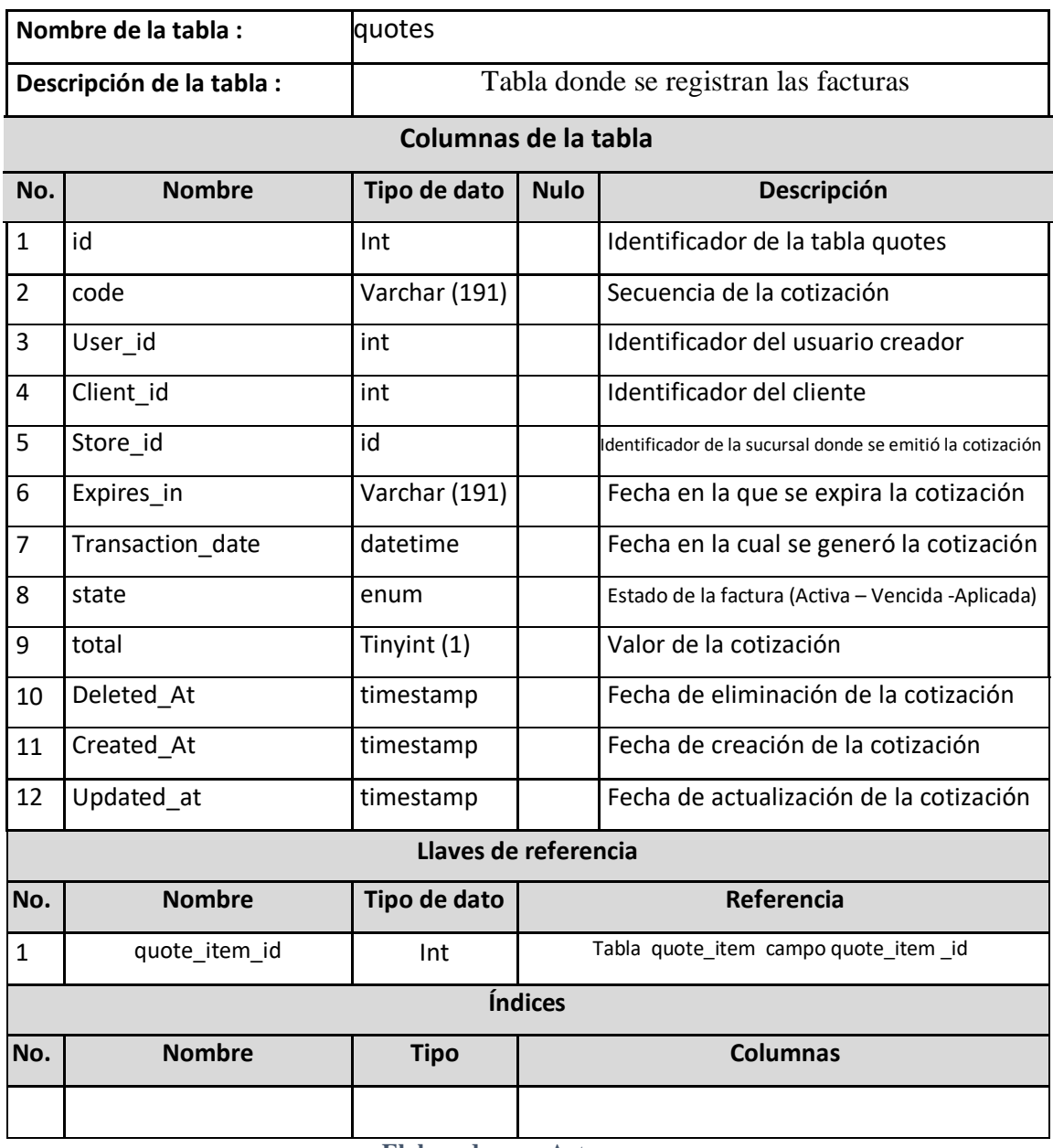

#### **Tabla 64:** Diccionario de Datos - Quotes

#### **Tabla 65:** Diccionario de Datos - Stock

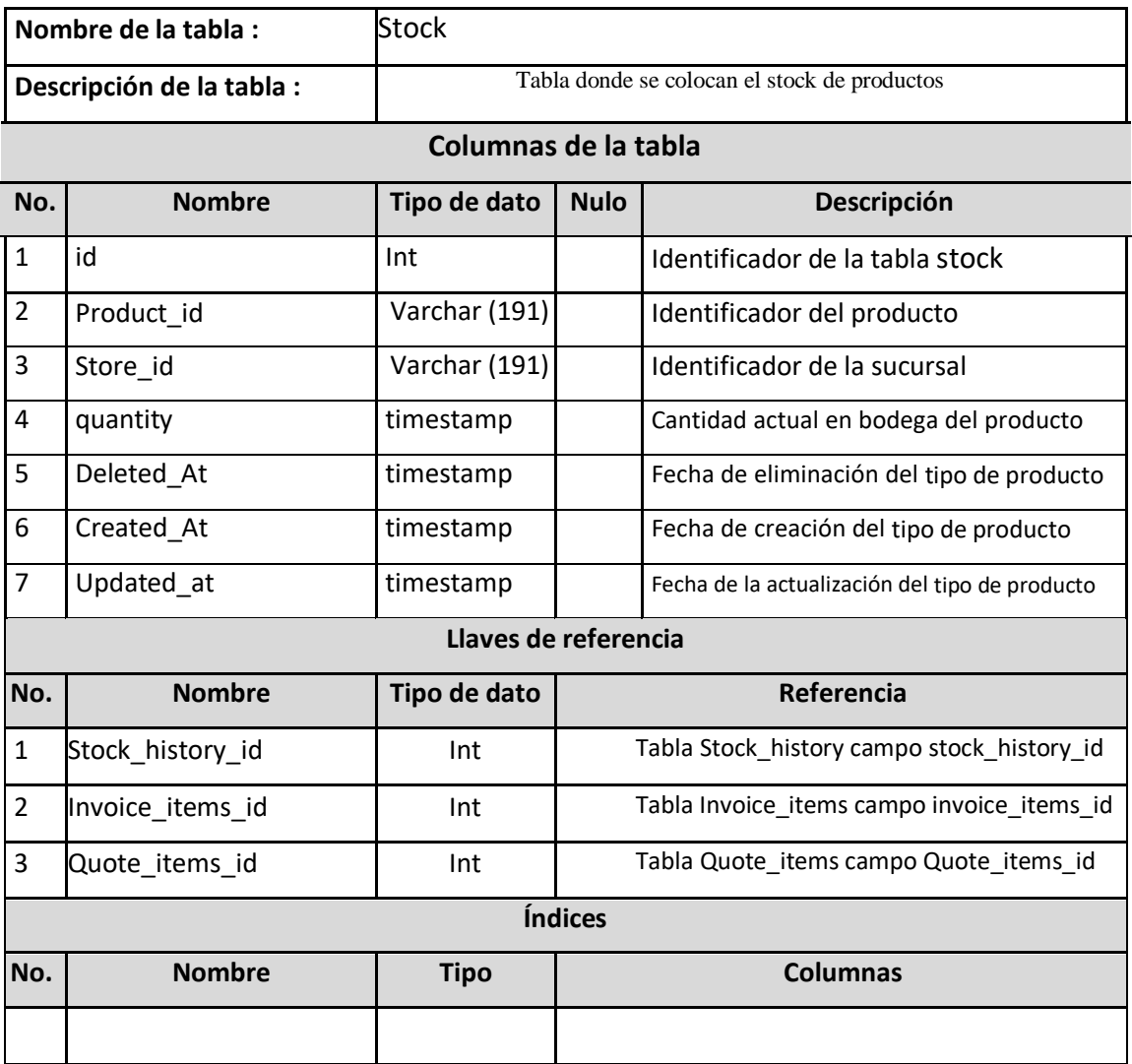

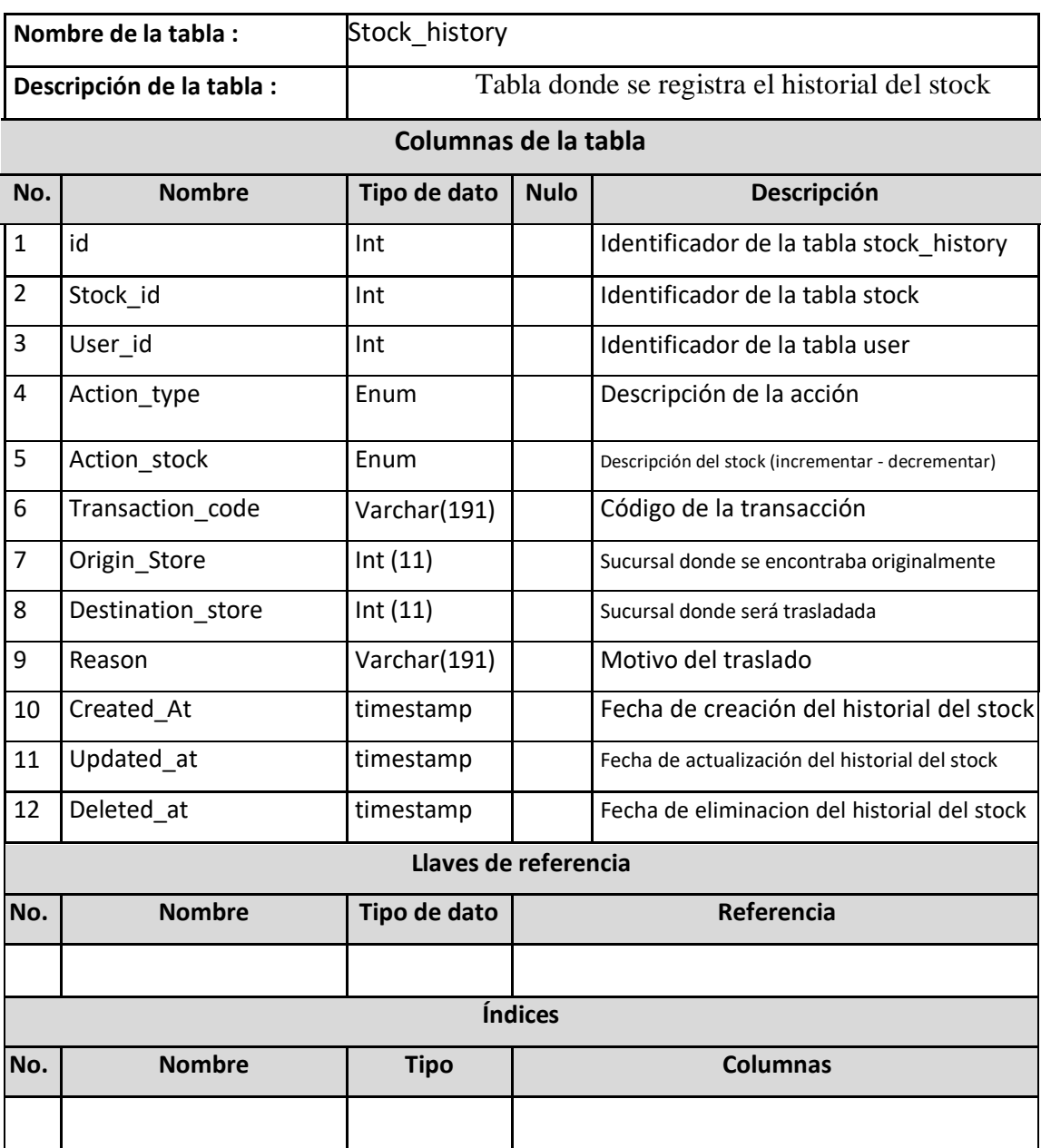

#### **Tabla 66:** Diccionario de Datos - Stock\_history

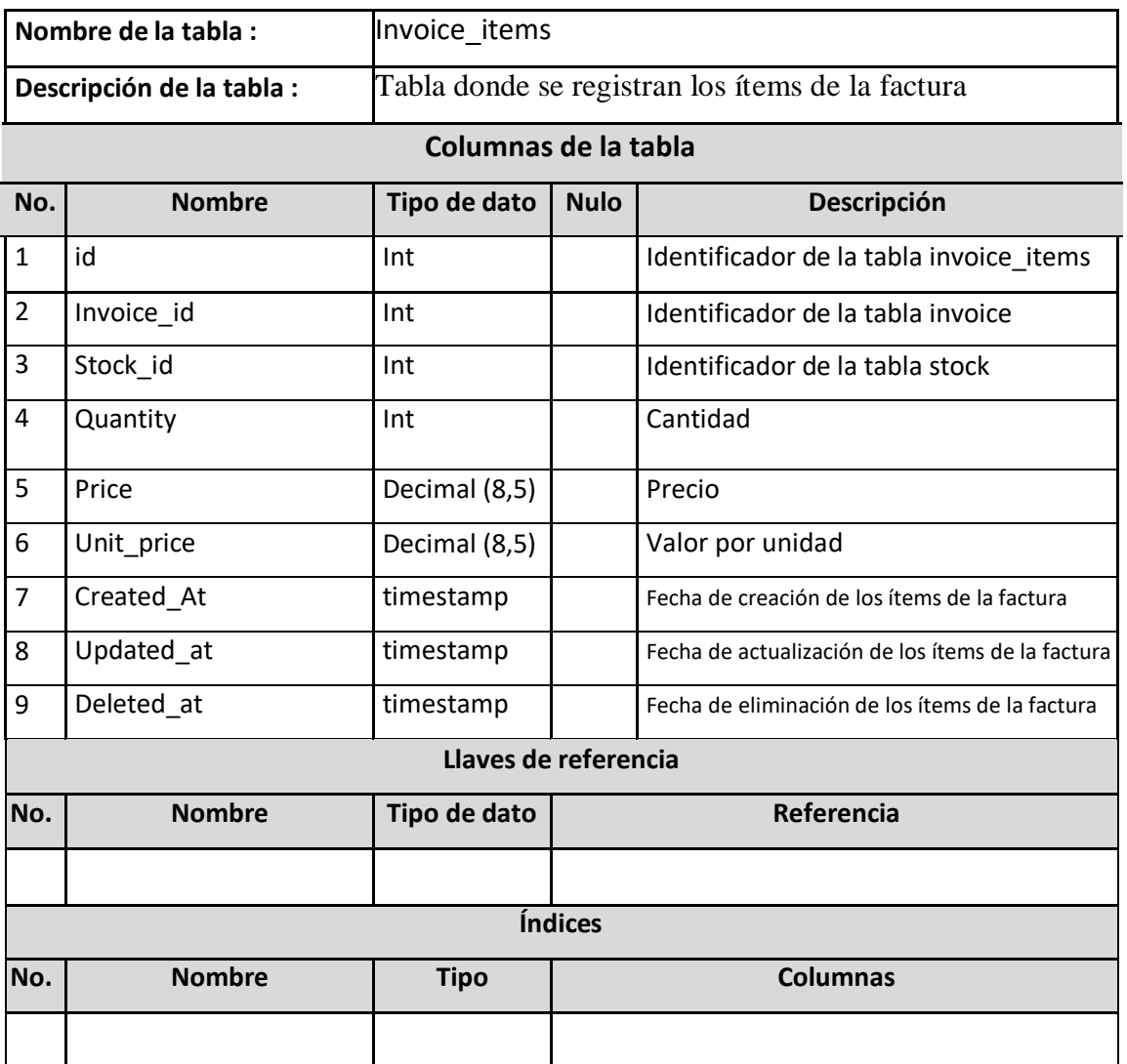

#### **Tabla 67:** Diccionario de Datos -Invoice\_items

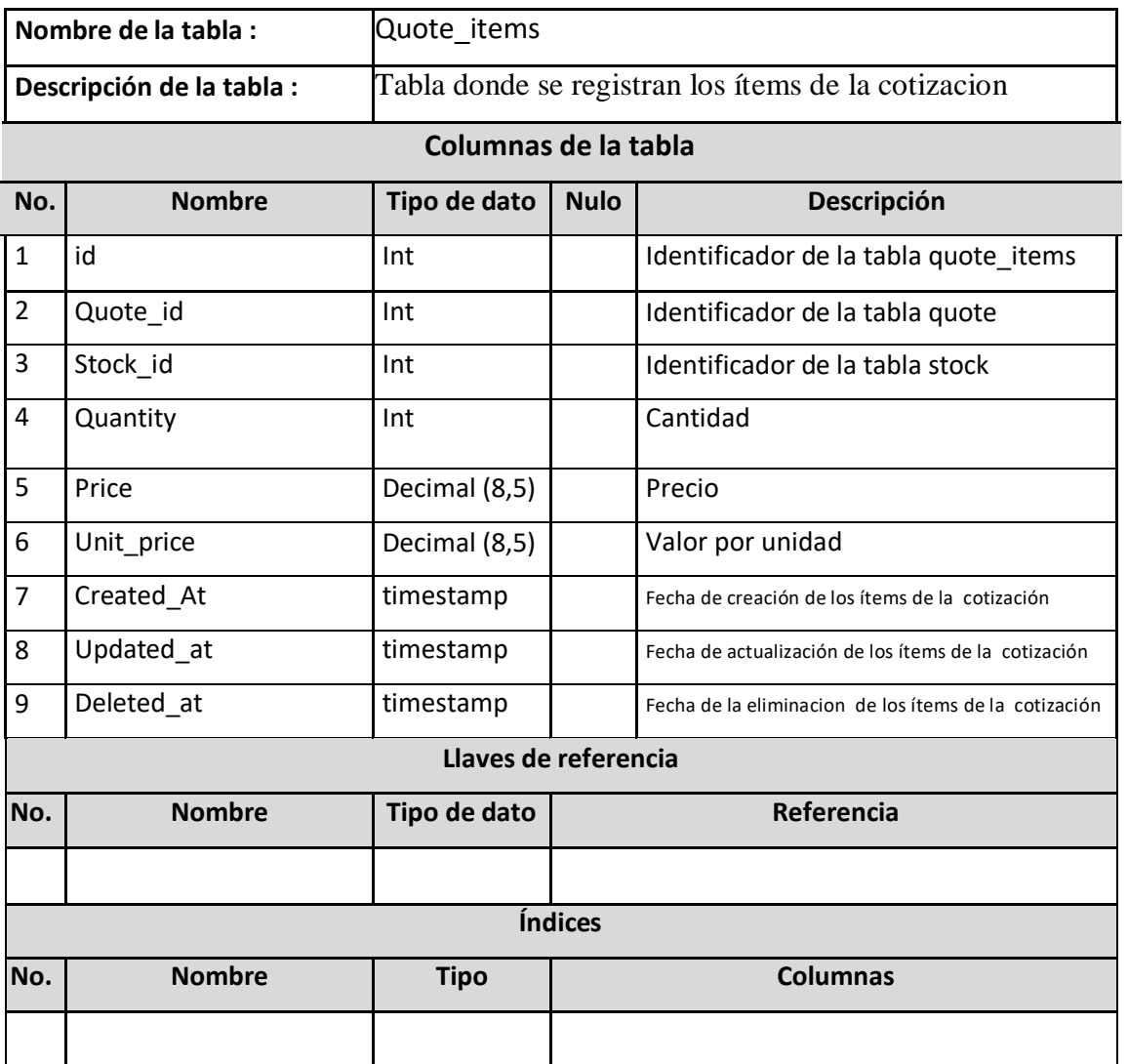

#### **Tabla 68:** Diccionario de Datos - Quote\_items

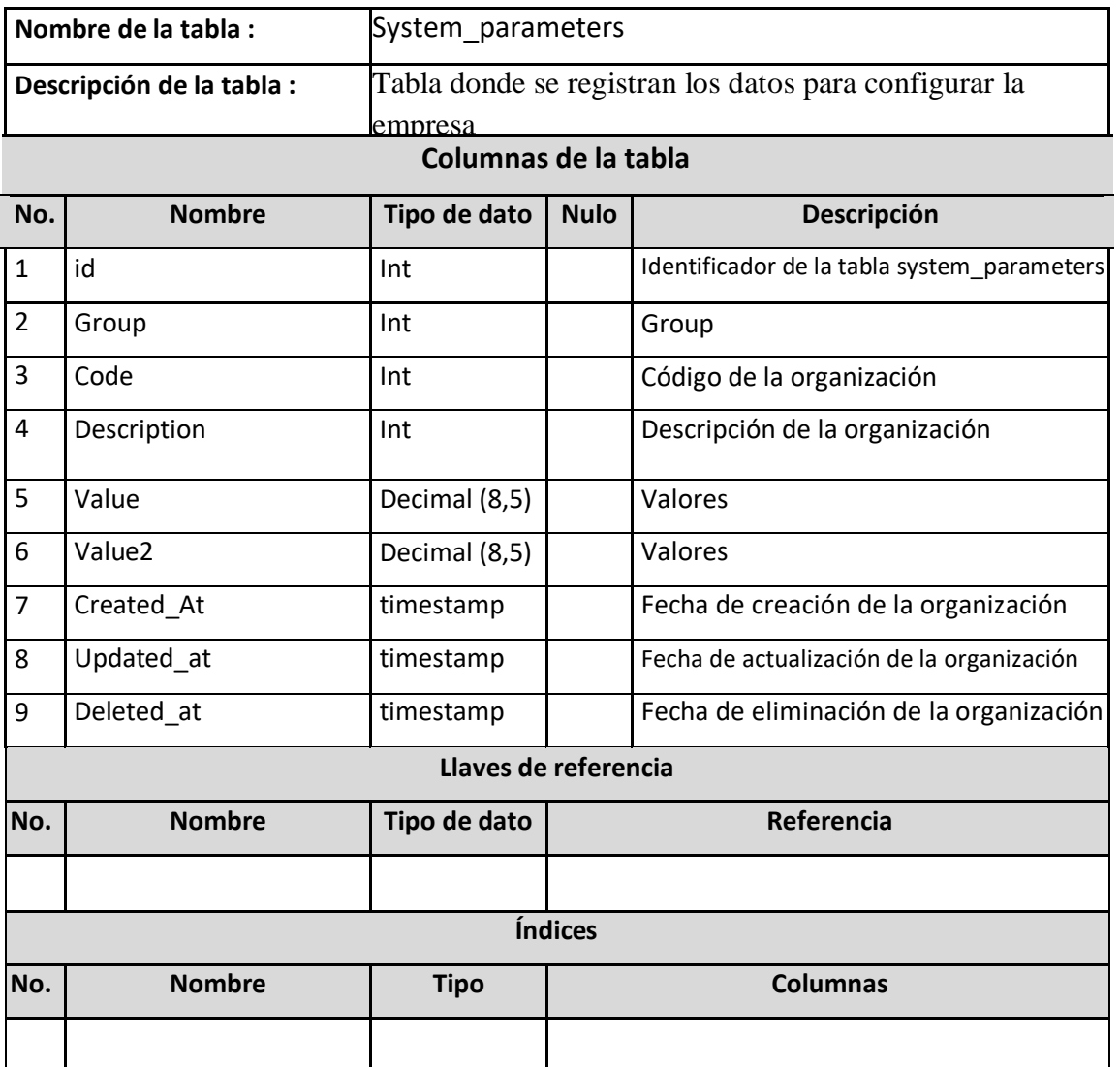

#### **Tabla 69:** Diccionario de Datos - System\_parameters

#### **8.3.Manual de Usuario**

#### **1. ACCESO AL SISTEMA DE INVENTARIO**

Para ingresar al Sistema de Control de Inventario y Ventas del local comercial "Llantas GT", debe acceder a la página [http://demo001.idewall.com d](http://demo001.idewall.com/)esde el navegador web.

Visualizará la siguiente pantalla:

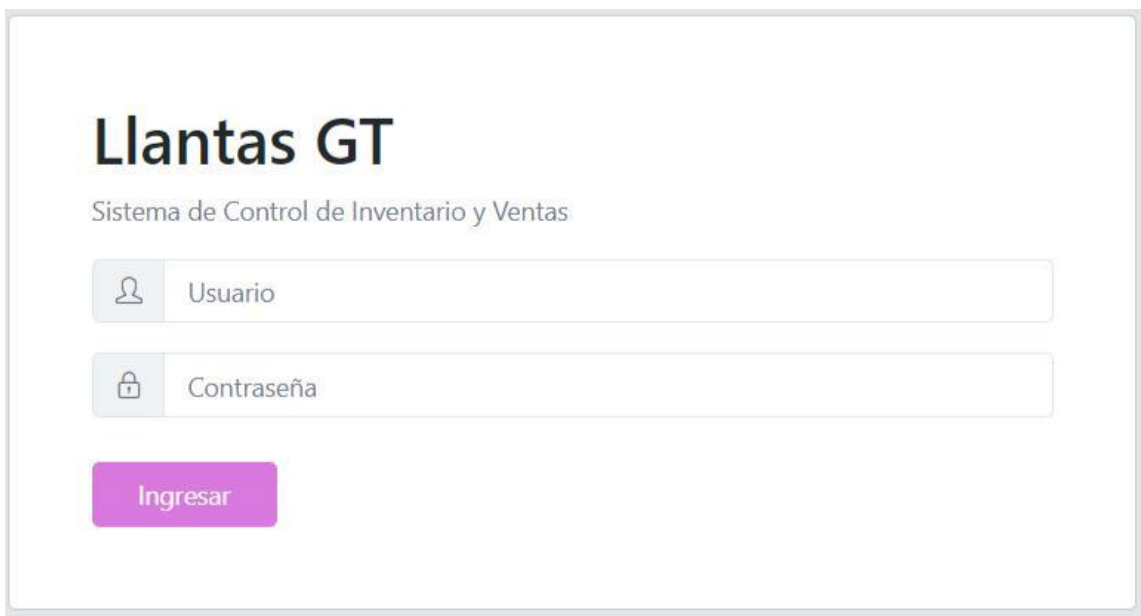

Aquí se ingresan las credenciales otorgadas por el administrador del sistema, cuando se ingresan los datos correctos permitirá el acceso.

## **9. PÁGINA PRINCIPAL DEL SISTEMA**

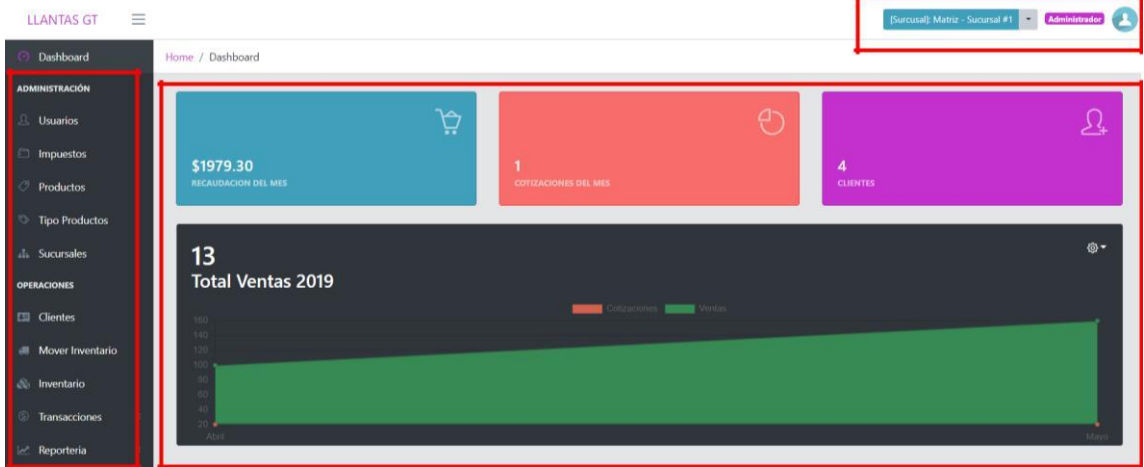

La pantalla principal cuenta con las siguientes secciones:

- a) **Panel de navegación:** Aquí se encuentran todas las opciones a las que puede acceder el usuario que ha ingresado. Esto varía en base al rol.
- b) **Cabecera:** Muestra el rol del usuario que se encuentra logeado y la sucursal a la que pertenece.
- **c) Cuerpo:** Se visualizan los formularios, tablas o contenido de la opción elegida en el panel de navegación.

#### **10. DASHBOARD**

 $\sim$ 

Al cargar la pantalla principal aparecerá un dashboard, aquí encontraremos algunas métricas definidas de las ventas del mes en curso.

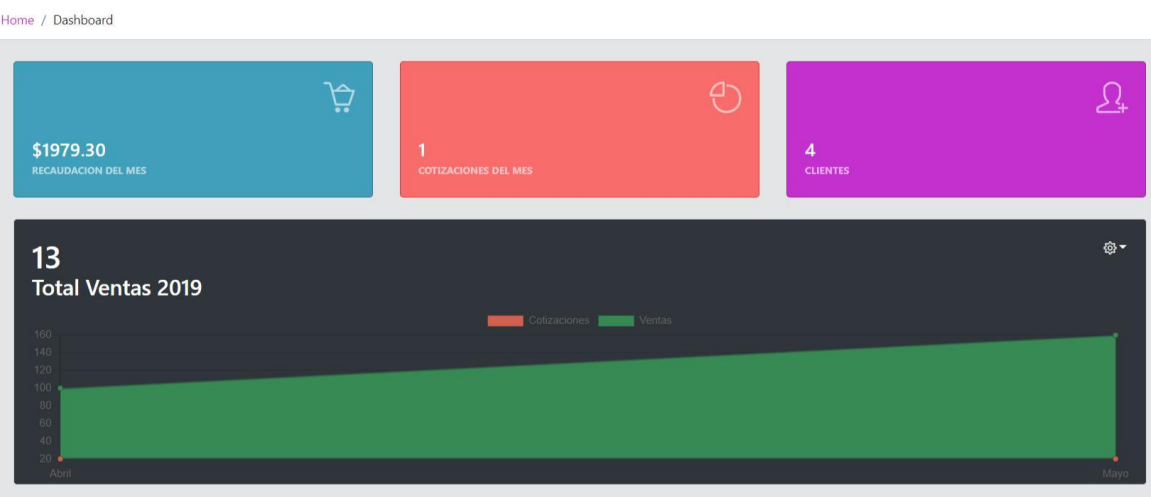

## **11. ADMINISTRACIÓN**

### **11.2. USUARIOS**

En el menú Administración del panel lateral se encuentra la opción "Usuarios".

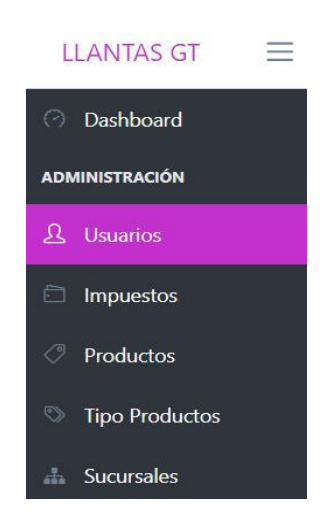

Al seleccionarlo mostrará los usuarios registrados en el sistema y las siguientes opciones:

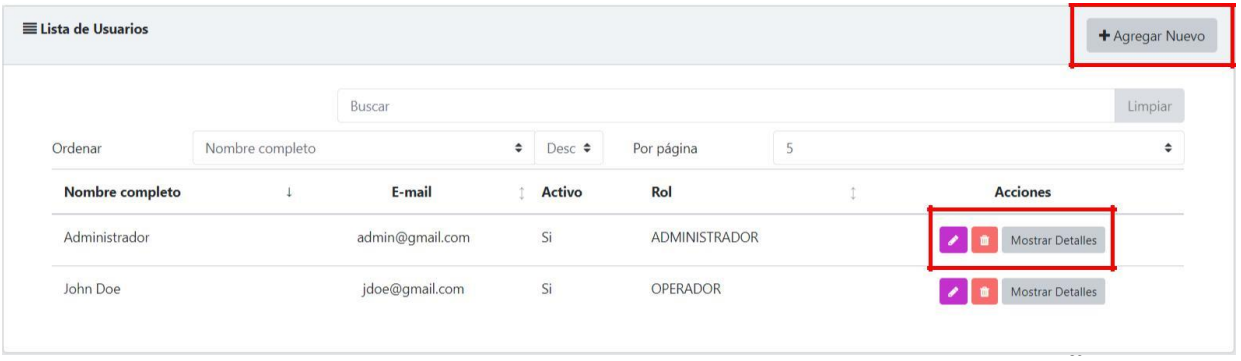

## **11.2.1. CREACIÓN DE USUARIO**

Visualizará un formulario que permite registrar un usuario, para esto debe ingresar todos los datos respectivos y dar clic en el botón "Guardar".

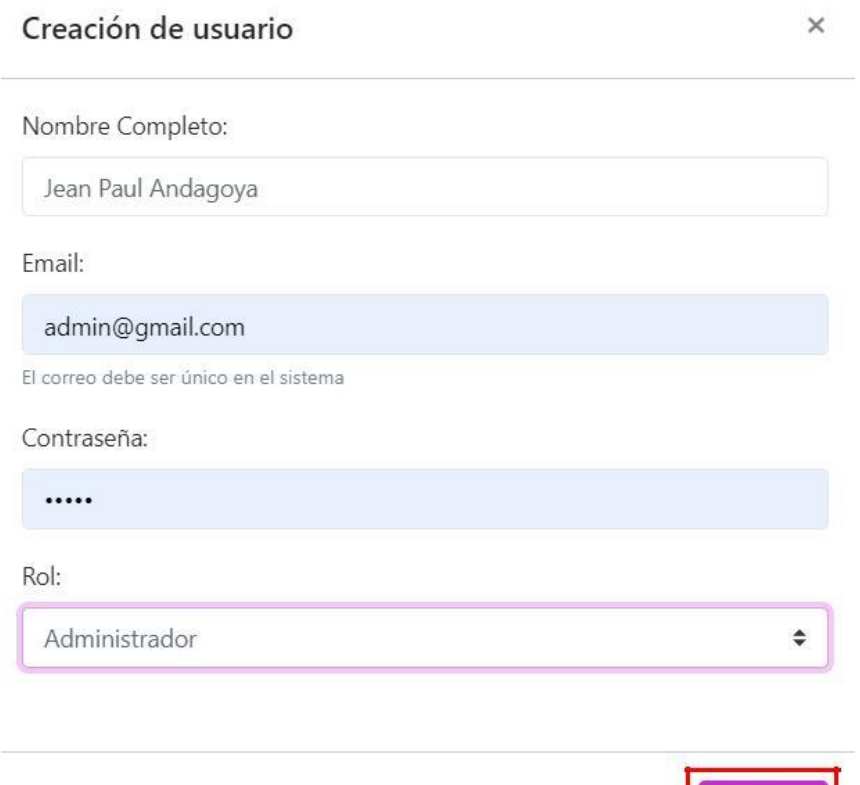

Guardar

Una vez que se ha registrado el usuario se pueden visualizar sus datos al seleccionar el botón "Mostrar Detalles" y para regresar a la vista normal de los registros debe dar clic en "Ocultar Detalles".

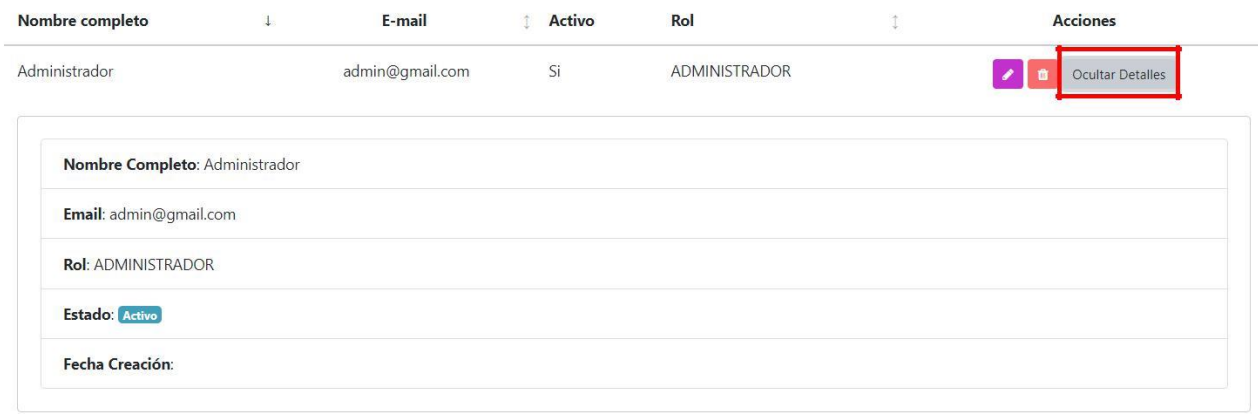

## **11.2.2. ACTUALIZACIÓN DE USUARIO**

El siguiente formulario permite actualizar los datos de un usuario, para esto debe ingresar los nuevos datos respectivos y dar clic en el botón "Actualizar".

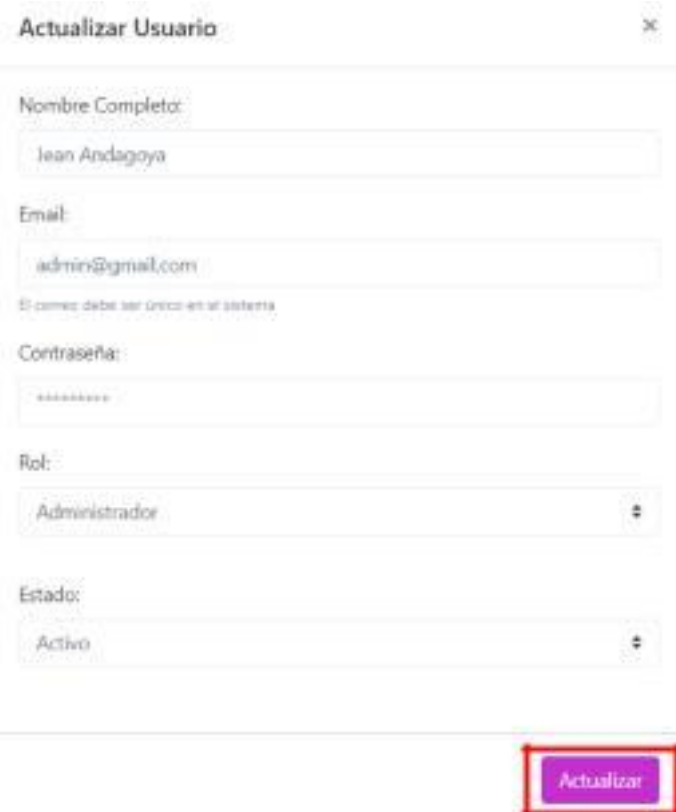

### **11.2.3. ELIMINAR USUARIO**

Al seleccionar esta opción mostrará un mensaje de confirmación, si está seguro borrará el usuario que ha elegido.

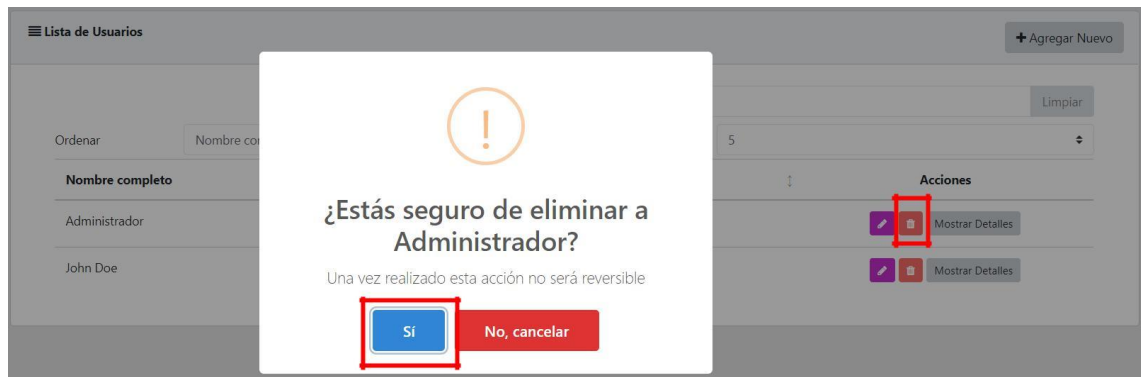

### **11.3. IMPUESTOS**

En el menú Administración del panel lateral se encuentra la opción "Impuestos".

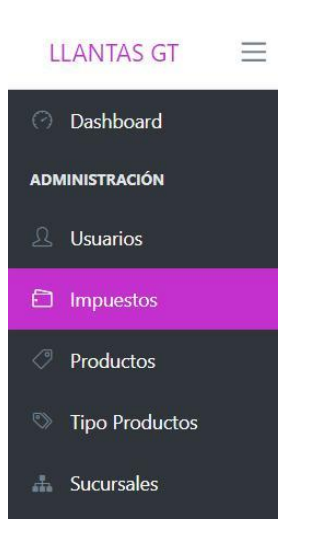

Al seleccionarlo mostrará los impuestos registrados en el sistema y las siguientes opciones:

- a) Agregar
- b) Acciones: Editar y Eliminar

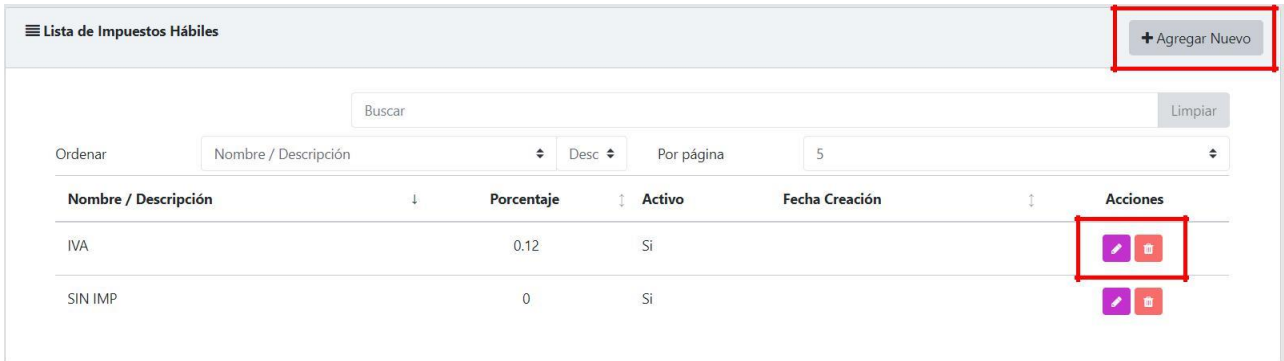

## **11.3.1. CREACIÓN DE IMPUESTOS**

Visualizará un formulario que permite registrar un impuesto, para esto debe ingresar un nombre, el valor en decimal y dar clic en el botón "Guardar".

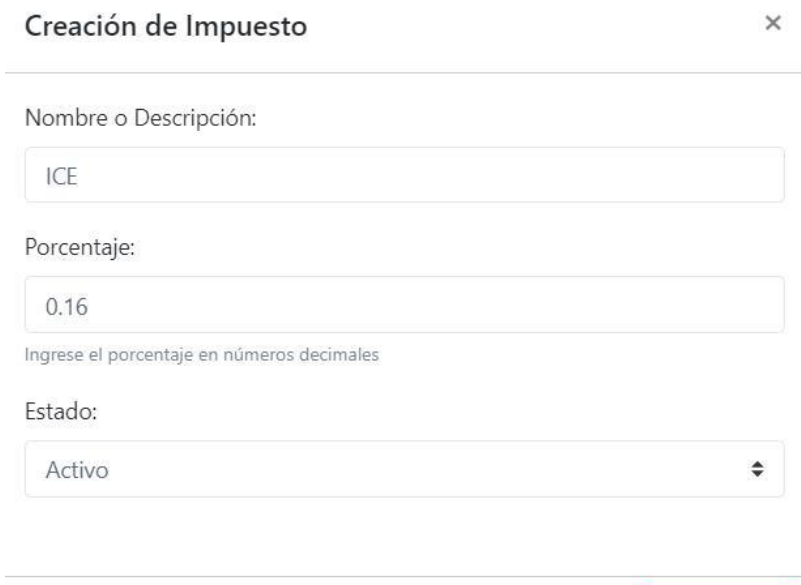

Guardar

# **11.3.2. ACTUALIZACIÓN DE IMPUESTO**

El siguiente formulario permite actualizar los datos de impuestos, para esto debe ingresar los datos respectivos y dar clic en el botón "Actualizar".

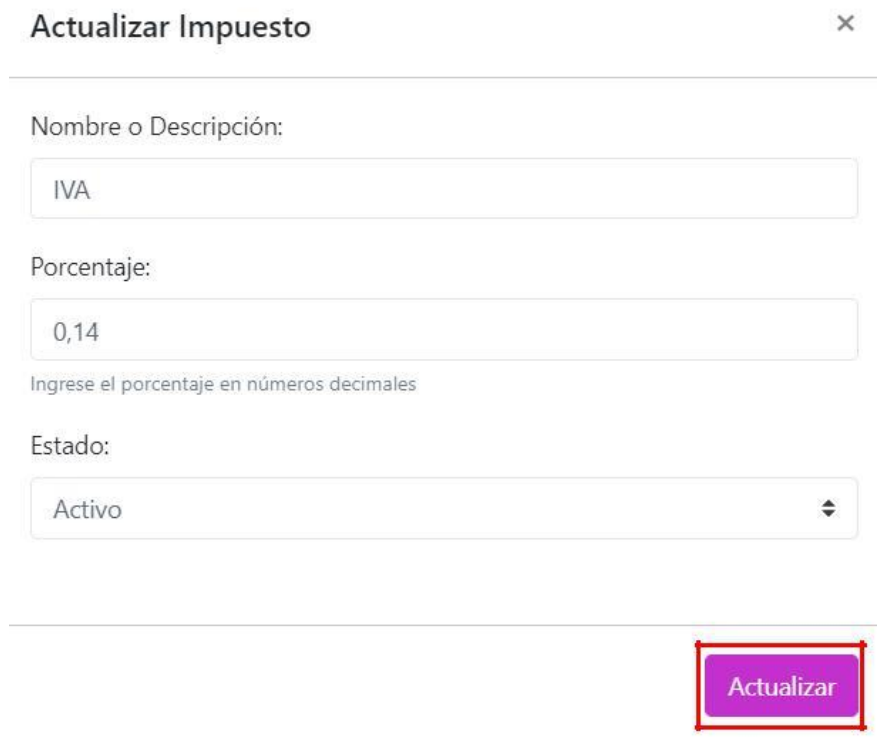

### **11.3.3. ELIMINAR IMPUESTO**

Al seleccionar esta opción mostrará un mensaje de confirmación, si está seguro borrará el impuesto que ha elegido.

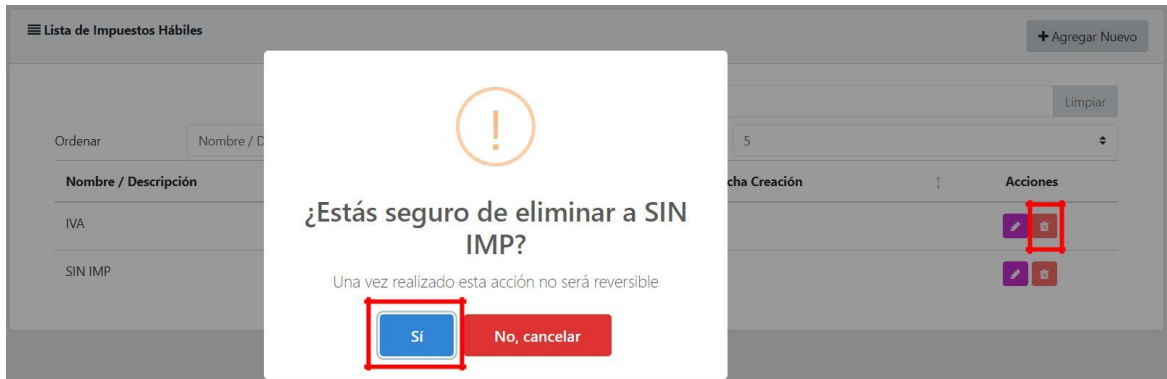

### **11.4. PRODUCTOS**

En el menú Administración del panel lateral se encuentra la opción "Productos".

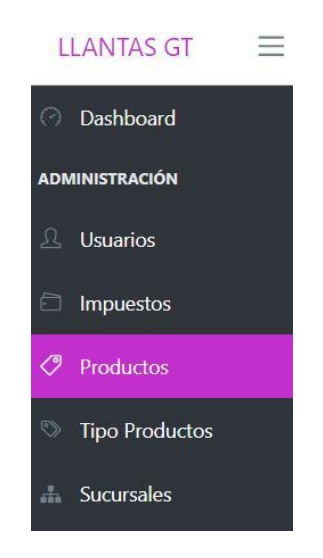

Al seleccionarlo mostrará los productos registrados en el sistema y las siguientes opciones:

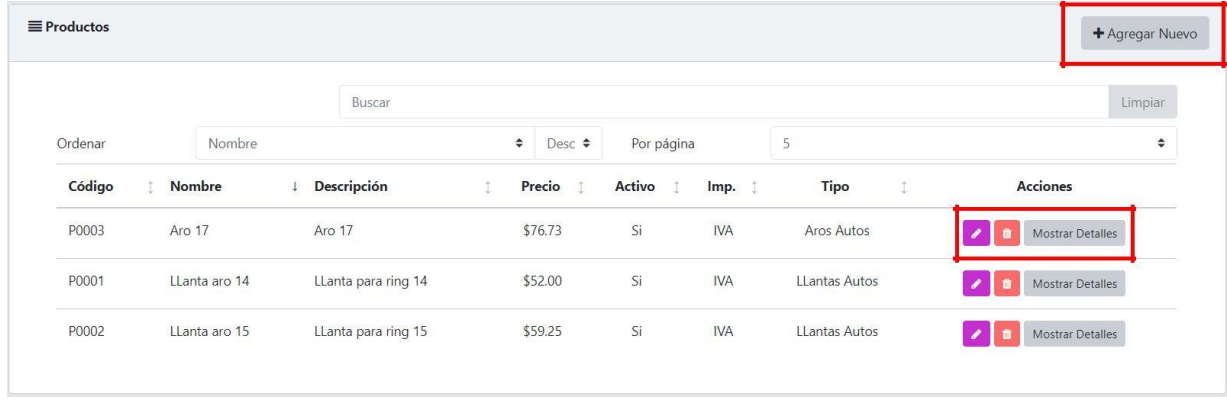

# **11.4.1. CREACIÓN DE PRODUCTO**

Visualizará un formulario que permite registrar un producto, para esto debe ingresar todos los datos necesarios, seleccionar el impuesto, tipo de producto y dar clic en el botón "Guardar".

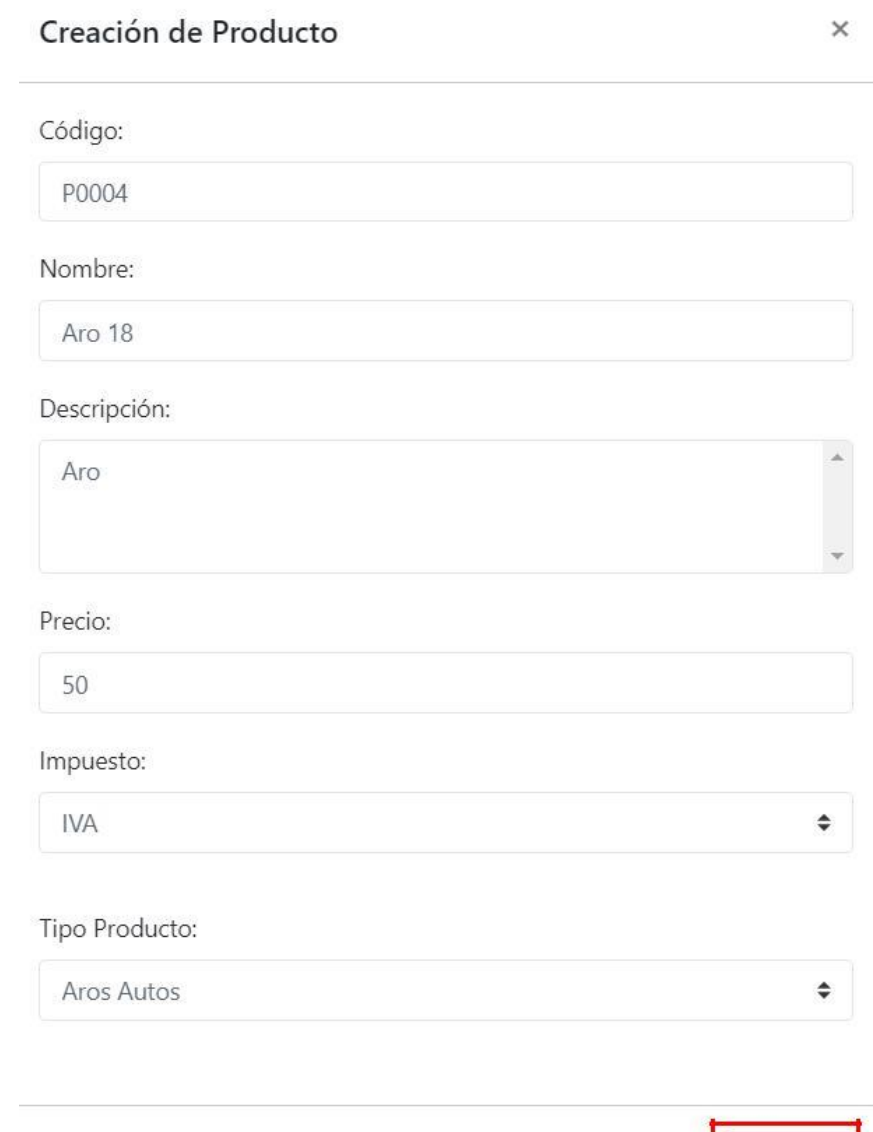

Guardar

# **11.4.2. ACTUALIZACIÓN DE PRODUCTO**

El siguiente formulario permite actualizar los datos de un producto, para esto debe ingresar los nuevos datos respectivos y dar clic en el botón "Actualizar".

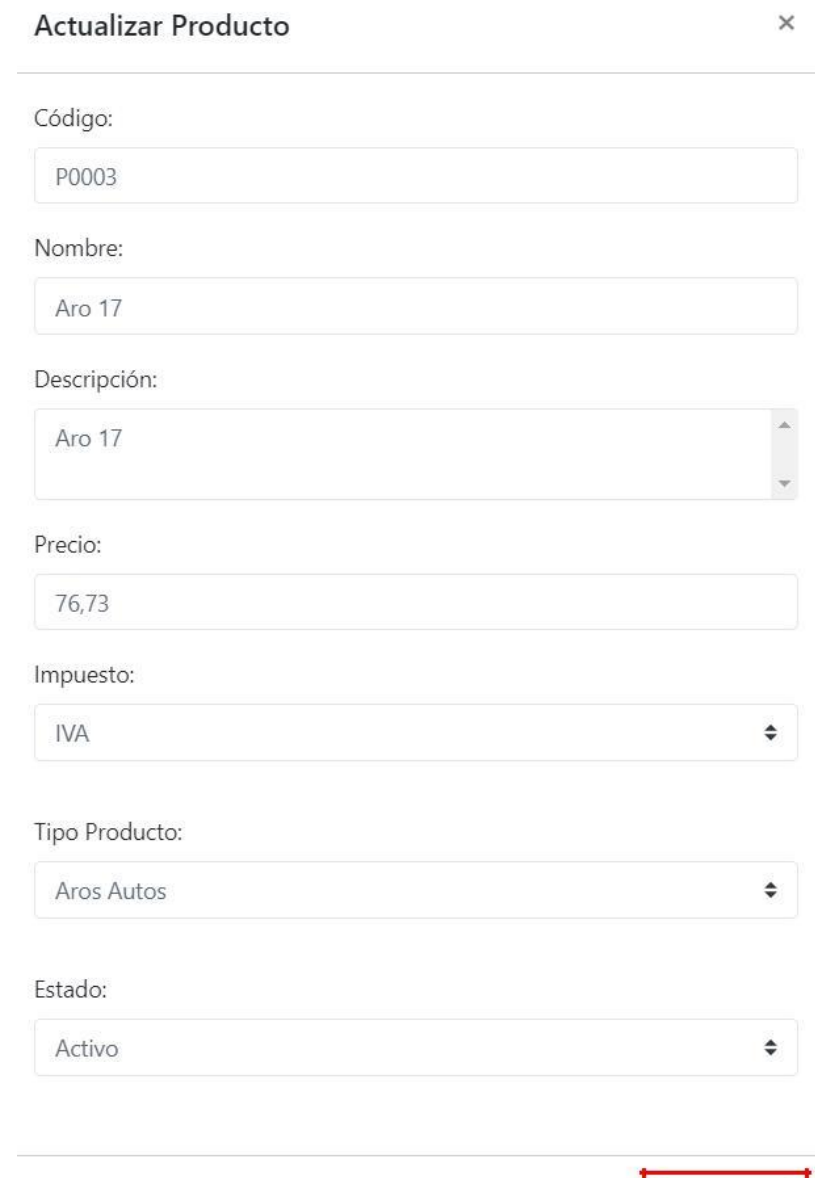

Actualizar

### **11.4.3. ELIMINAR PRODUCTO**

Al seleccionar esta opción mostrará un mensaje de confirmación, si está seguro borrará el producto que ha elegido.

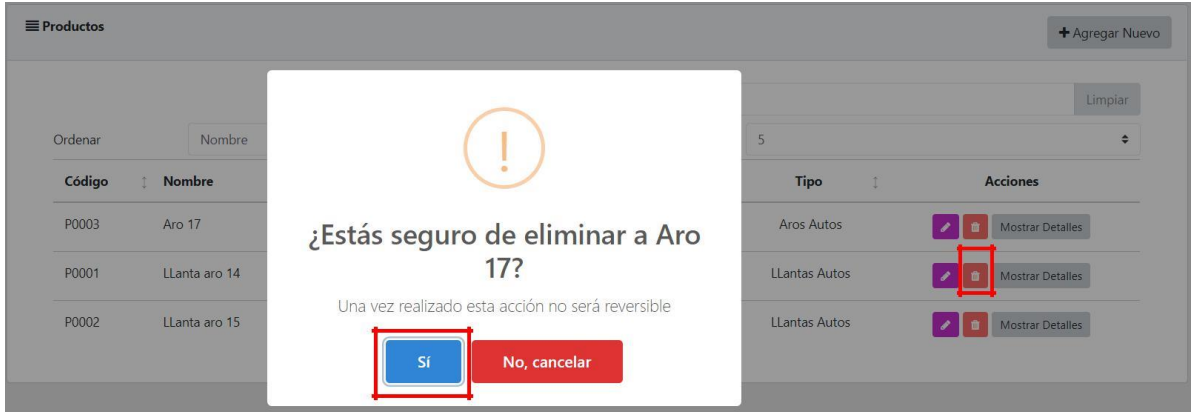

### **11.5. TIPO DE PRODUCTOS**

En el menú Administración del panel lateral se encuentra la opción "Tipo Productos".

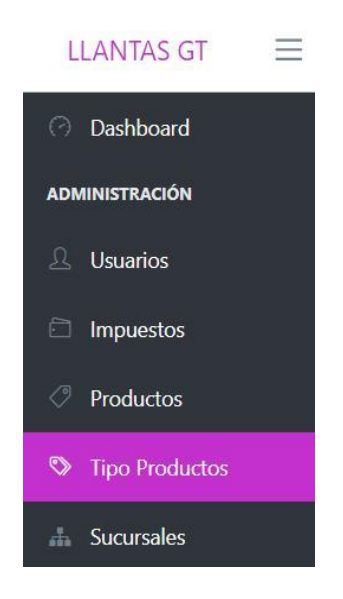

Al seleccionarlo mostrará los tipos de productos registrados en el sistema y las siguientes opciones:

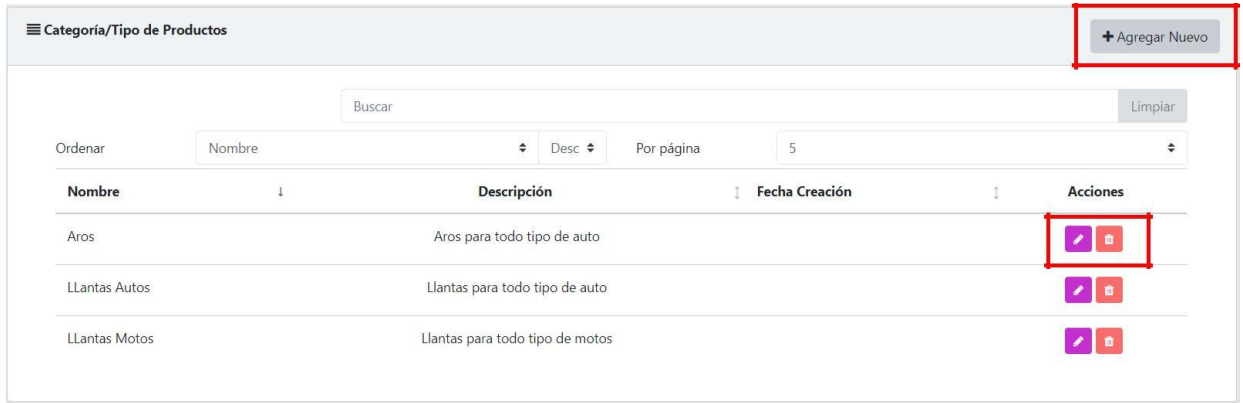

## **11.5.1. CREACIÓN DE TIPO DE PRODUCTO**

Visualizará un formulario que permite registrar un tipo de producto, para esto debe ingresar el nombre y una descripción, posteriormente dar clic en el botón "Guardar".

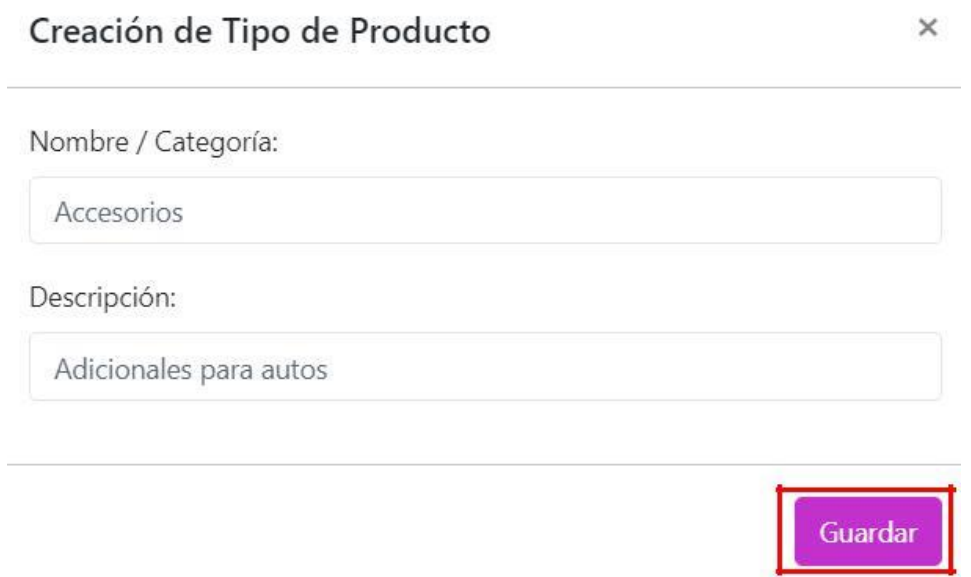

## **11.5.2. ACTUALIZACIÓN DE TIPO DE PRODUCTO**

El siguiente formulario permite actualizar los datos de tipos de productos, para esto debe ingresar los nuevos datos respectivos y dar clic en el botón "Actualizar".

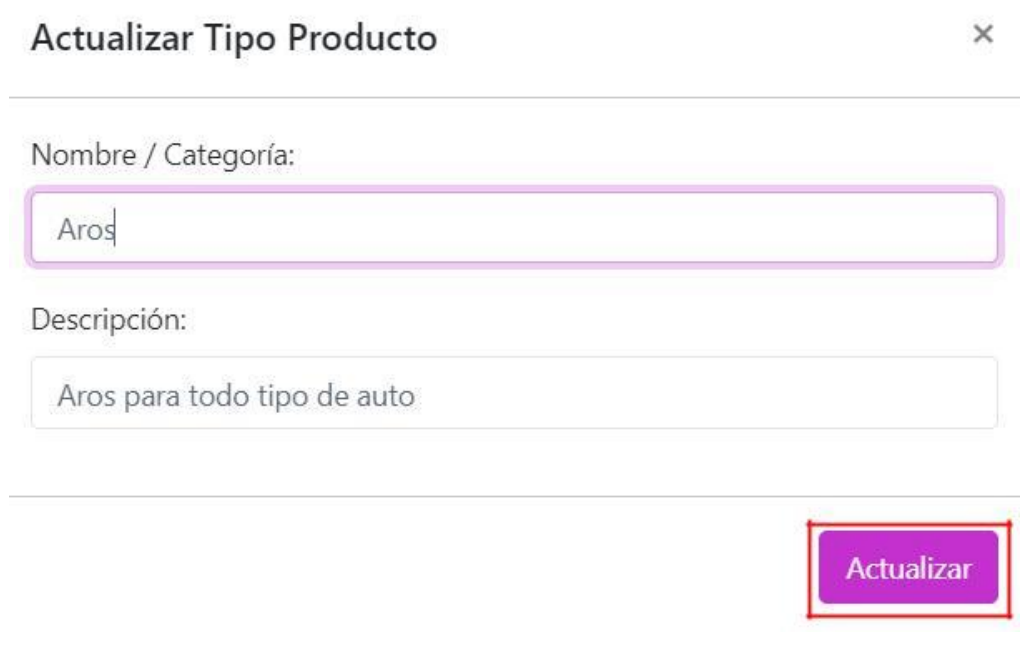

### **11.5.3. ELIMINAR TIPO DE PRODUCTO**

Al seleccionar esta opción mostrará un mensaje de confirmación, si está seguro borrará el tipo de producto que ha elegido.

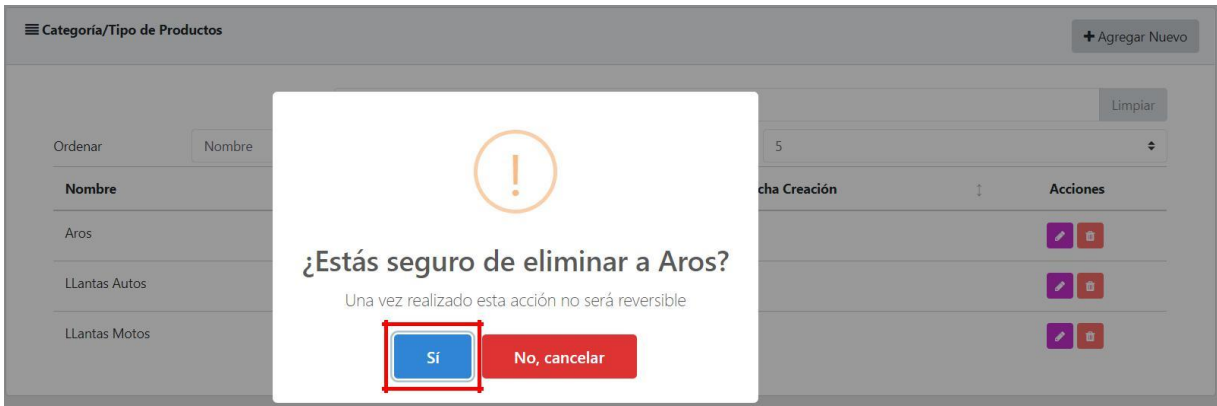

### **11.6. SUCURSALES**

En el menú Administración del panel lateral se encuentra la opción "Sucursales".

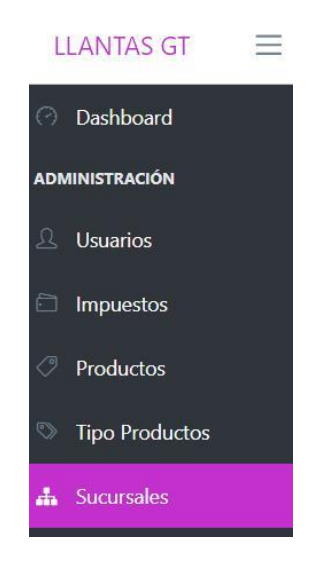

Al seleccionarlo mostrará las sucursales registradas en el sistema y las siguientes opciones:

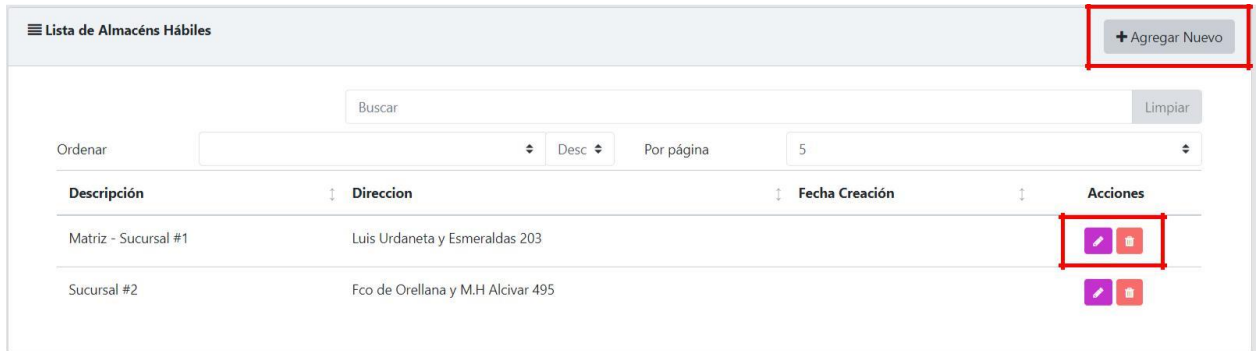

## **11.6.1. CREACIÓN DE SUCURSAL**

Visualizará un formulario que permite registrar una sucursal, para esto debe ingresar el nombre y dirección, posteriormente dar clic en el botón "Guardar".

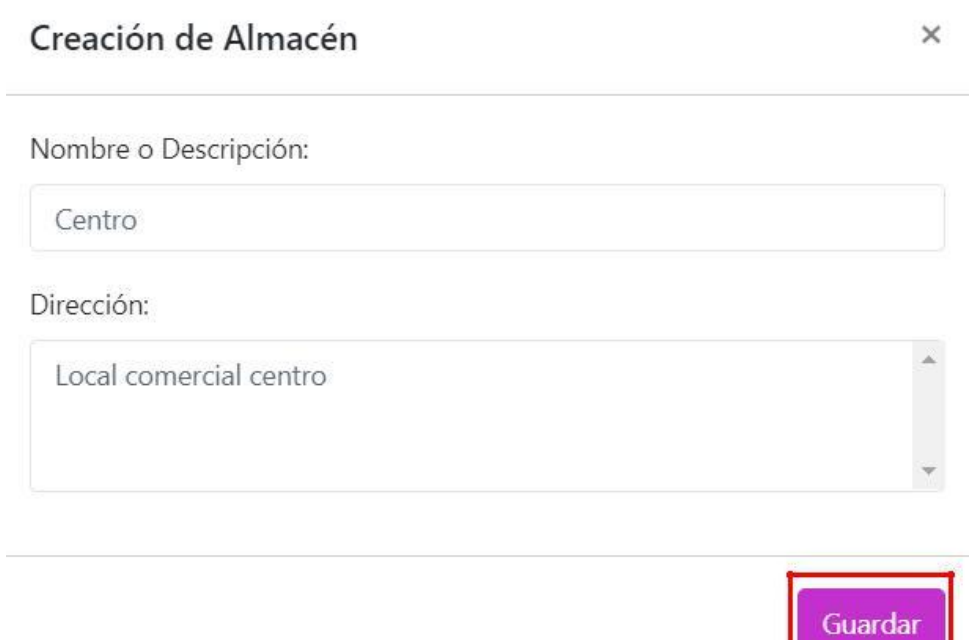

## **11.6.2. ACTUALIZACIÓN DE SUCURSAL**

El siguiente formulario permite actualizar las sucursales, para esto debe ingresar los nuevos datos respectivos y dar clic en el botón "Actualizar".

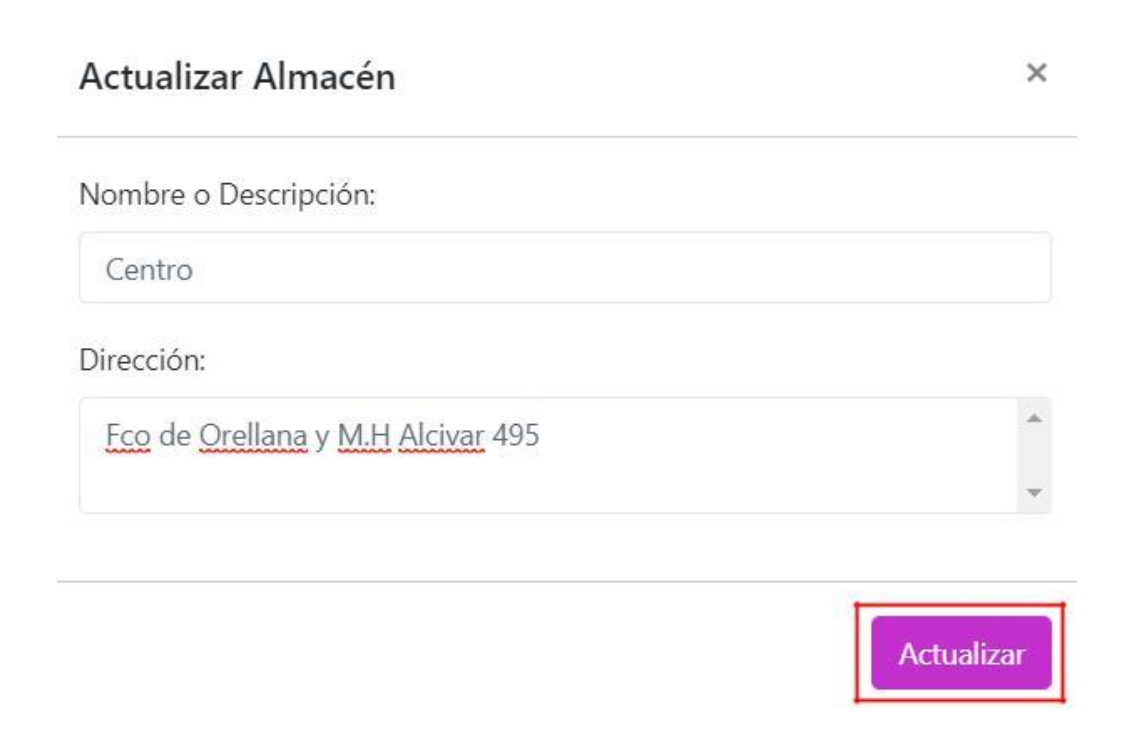

### **4.5.3. ELIMINAR SUCURSAL**

Al seleccionar esta opción mostrará un mensaje de confirmación, si está seguro borrará la sucursal que ha elegido.

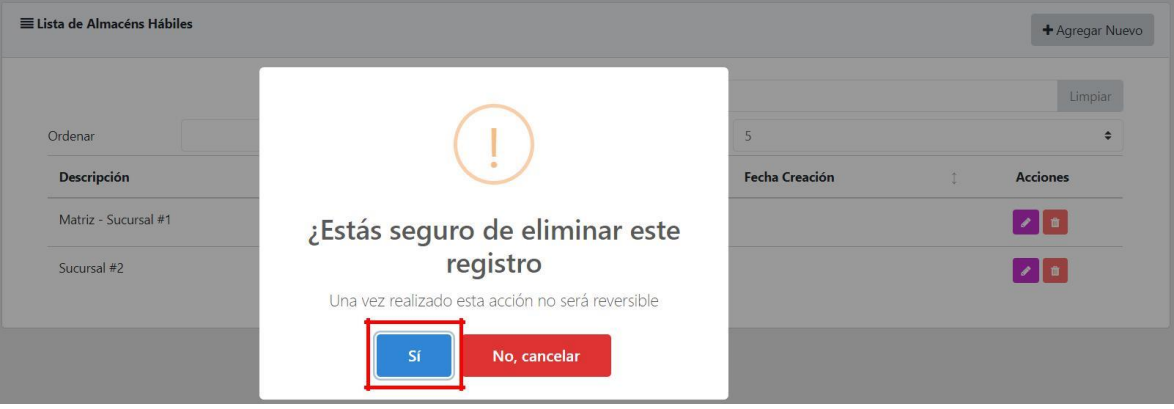

### **5. OPERACIONES**

### **5.1.CLIENTES**

En el menú Operaciones del panel lateral se encuentra la opción "Clientes".

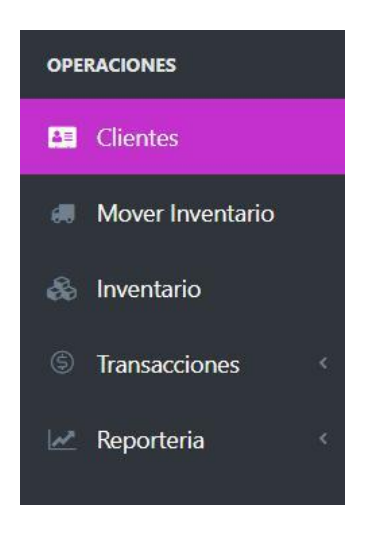

Al seleccionarlo mostrará los clientes registrados en el sistema y las siguientes opciones:

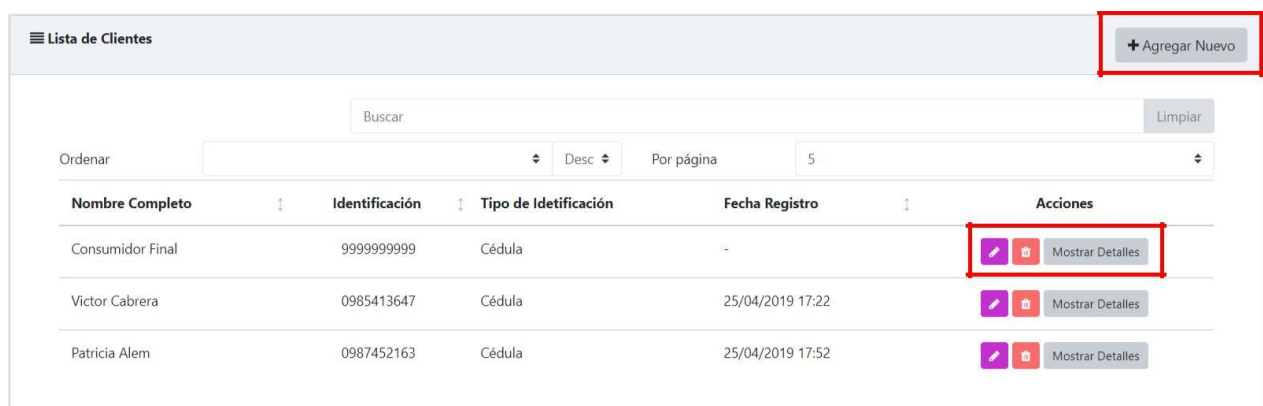

# **5.1.1. CREACIÓN DE CLIENTE**

Visualizará un formulario que permite registrar un cliente, para esto debe ingresar todos los datos necesarios en el formato correcto, posteriormente dar clic en el botón "Guardar".

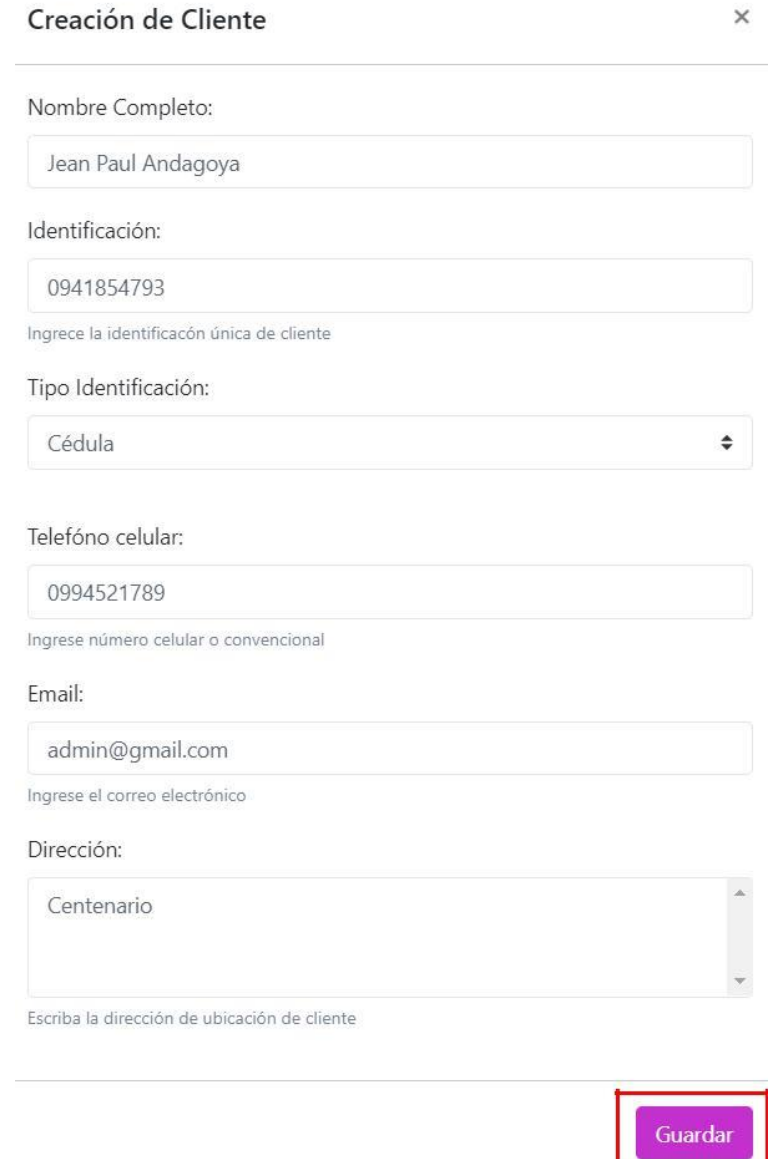

# **5.1.2. ACTUALIZACIÓN DE CLIENTE**

El siguiente formulario permite actualizar información del cliente, para esto debe ingresar los nuevos datos en el formato correcto y dar clic en el botón "Actualizar".

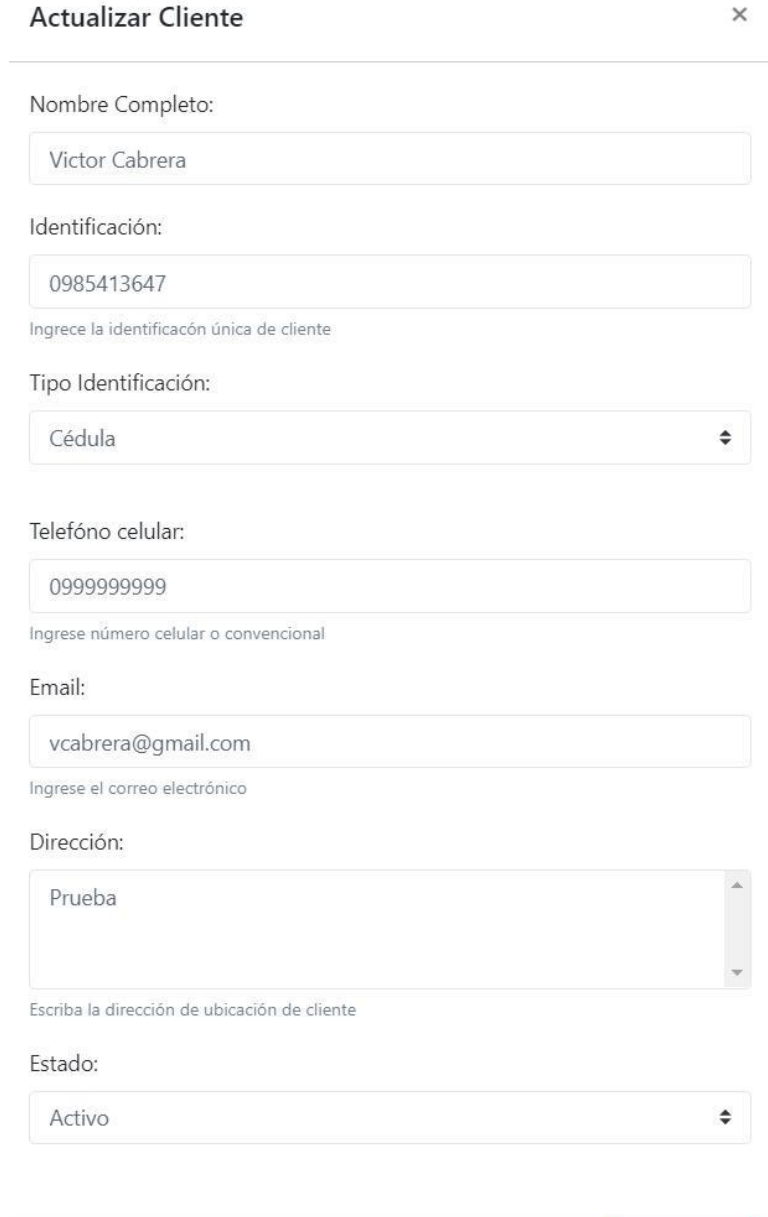

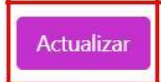

### **5.1.3. ELIMINAR CLIENTE**

Al seleccionar esta opción mostrará un mensaje de confirmación, si está seguro borrará el cliente que ha elegido.

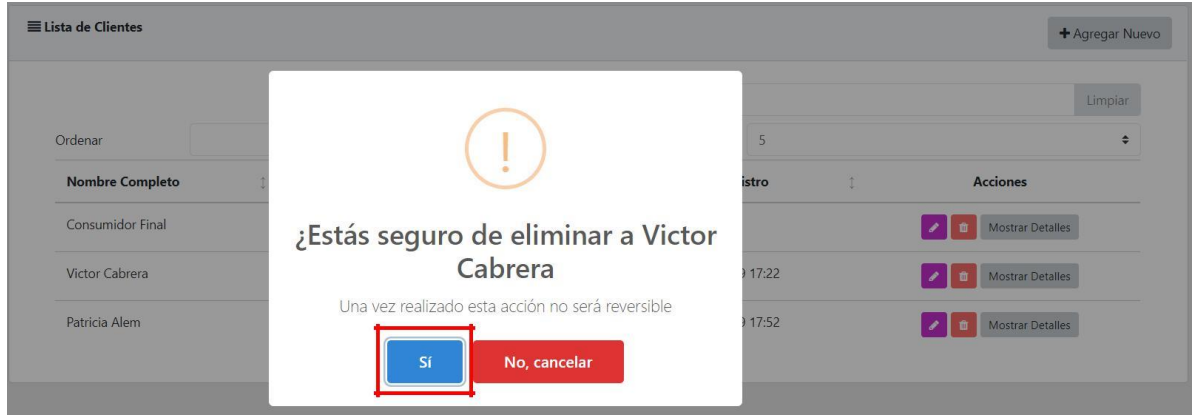

#### **5.2.MOVER INVENTARIO**

En el menú Operaciones del panel lateral se encuentra la opción "Mover Inventario".

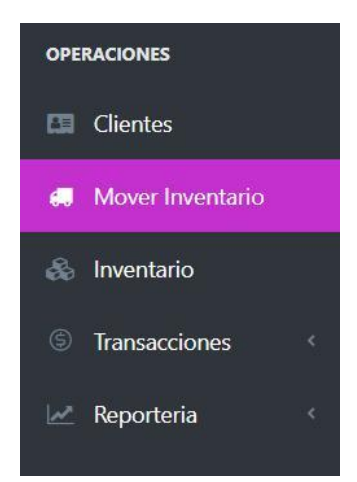

Al seleccionarlo mostrará una ventana que permite elegir las sucursales y cargar las existencias de cada una

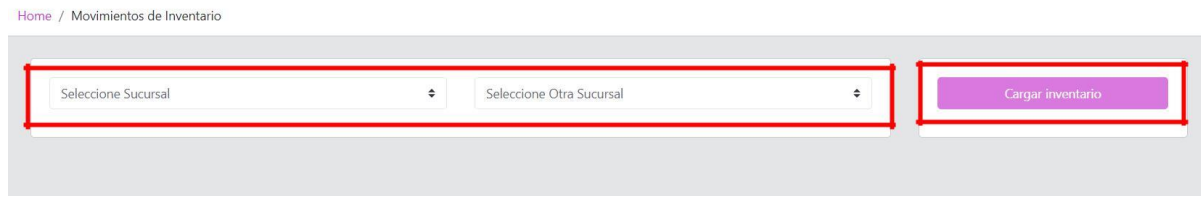

Al seleccionar "Cargar inventario" se visualizará el stock de artículos en las sucursales elegidas previamente y podrá realizar lo siguiente:

- a) Transferir artículos a otra sucursal
- b) Visualizar la transferencia que está realizando
- c) Procesar el movimiento

Home / Movimientos de Inventario

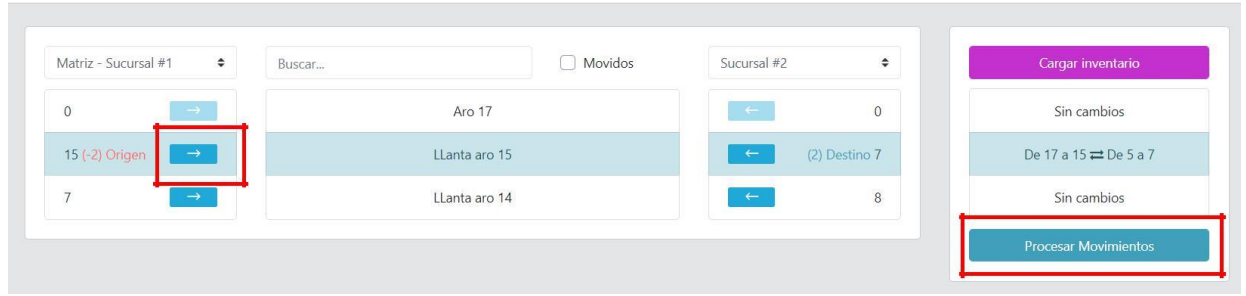

Mostrará un mensaje de confirmación para procesar el movimiento realizado.

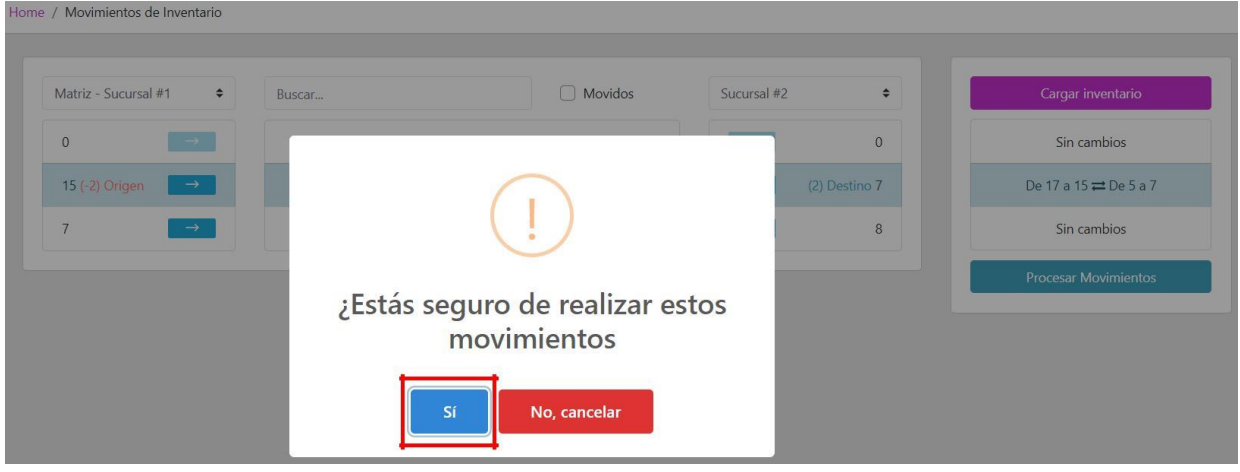

Visualiza los cambios en la existencia del artículo en las sucursales y también puede

#### realizar un nuevo movimiento.

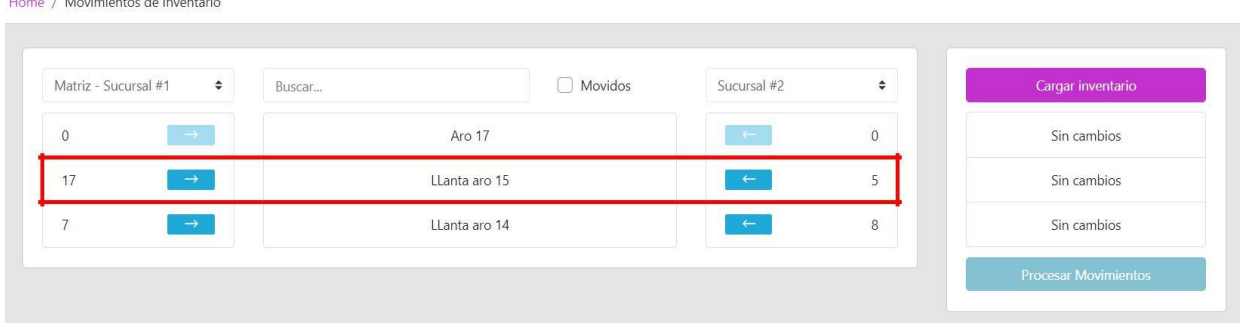

### **5.3. INVENTARIO**

En el menú Operaciones del panel lateral se encuentra la opción "Inventario".

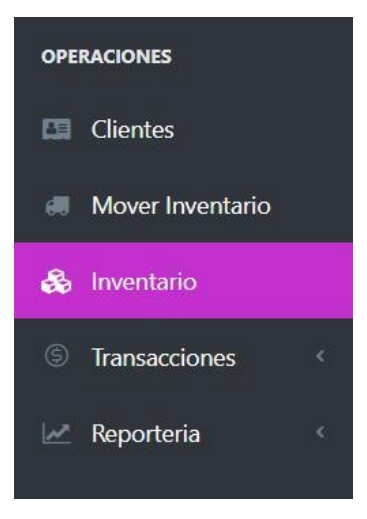

Al seleccionarlo mostrará el stock de artículos en el sistema y las siguientes opciones:

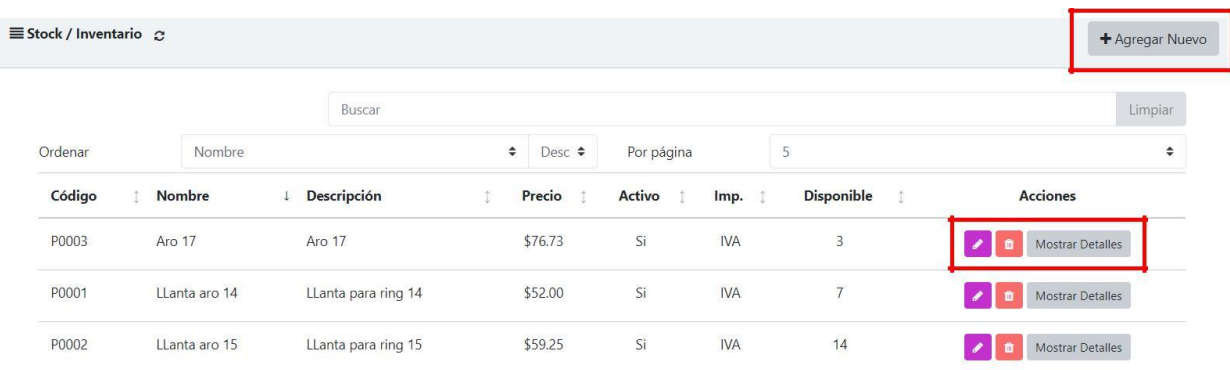

## **5.3.1. REGISTRO DE ARTÍCULO**

Visualizará un formulario que permite registrar un artículo, para esto debe ingresar todos los datos necesarios, posteriormente dar clic en el botón "Guardar".

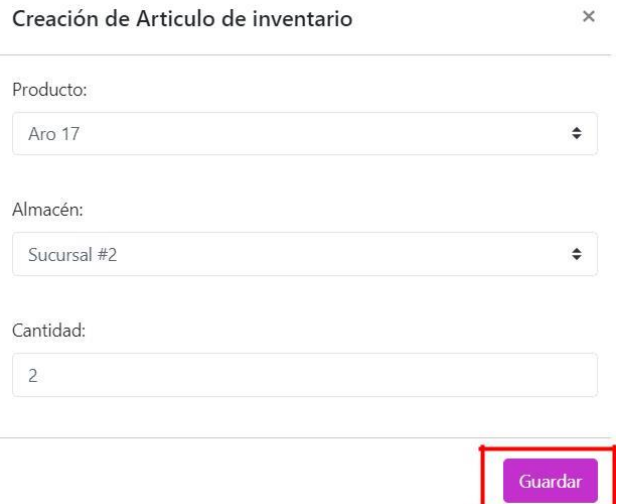

# **5.3.2. ACTUALIZACIÓN DE ARTÍCULO**

El siguiente formulario permite actualizar el stock de artículos por sucursal, para esto debe ingresar los nuevos datos y dar clic en el botón "Actualizar".

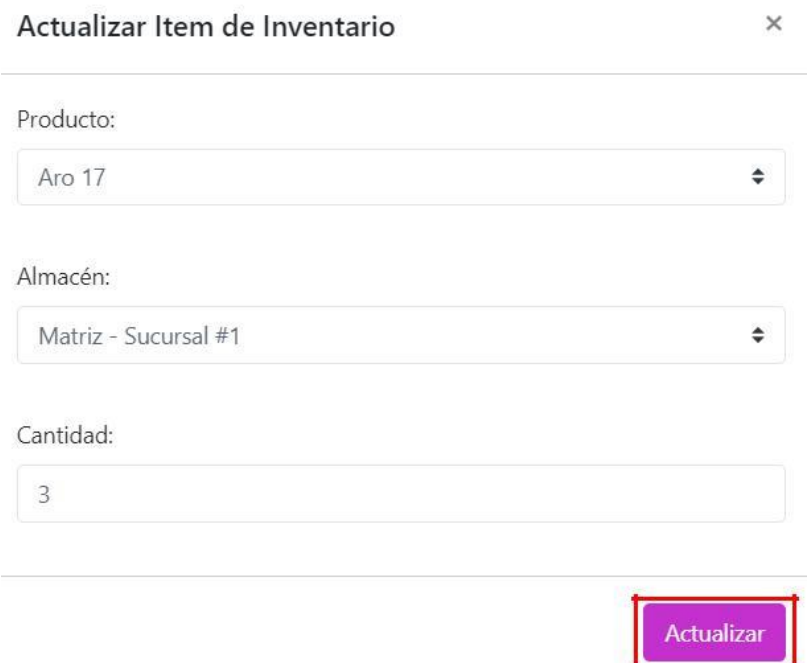

### **5.4. TRANSACCIONES**

En el menú Operaciones del panel lateral se encuentra la opción "Transacciones".

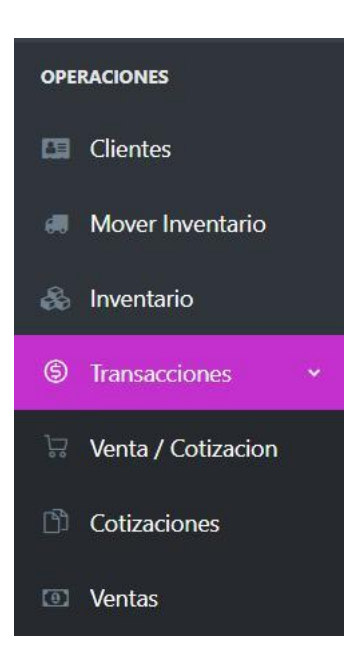

## **5.4.1. VENTA/COTIZACIÓN**

## **5.4.1.1. CREAR COTIZACIÓN**

Visualizará un formulario que permite crear una cotización o una venta, para esto debe realizar lo siguiente:

- 1. Seleccionar la transacción a realizar
- 2. Ingresar identificación del cliente
	- a. El número de cédula del cliente
	- b. Seleccionar "Consumidor Final"
- 3. Dar clic en el botón "Autocompletar"
	- a. Si existe el cliente, mostrará los datos en el formulario
	- b. Caso contrario, ingrese los datos y al finalizar la cotización se registrará el nuevo cliente
- 4. Buscar el artículo del cual se va a generar la cotización
- 5. Dar clic sobre el ícono agregar
- 6. Cargarán los datos de la cotización
- 7. Seleccionar la cantidad de artículos
- 8. Clic sobre "Generar Cotización"

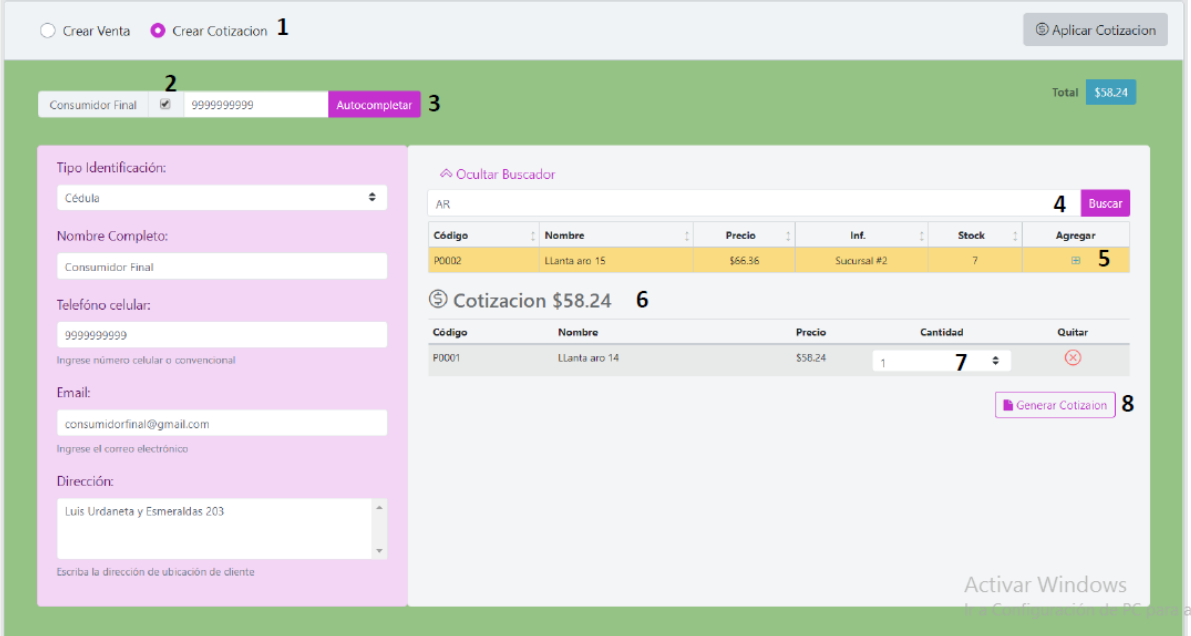

Al seleccionar "Generar Cotización" mostrará un mensaje de confirmación, si está seguro se procesará la transacción.

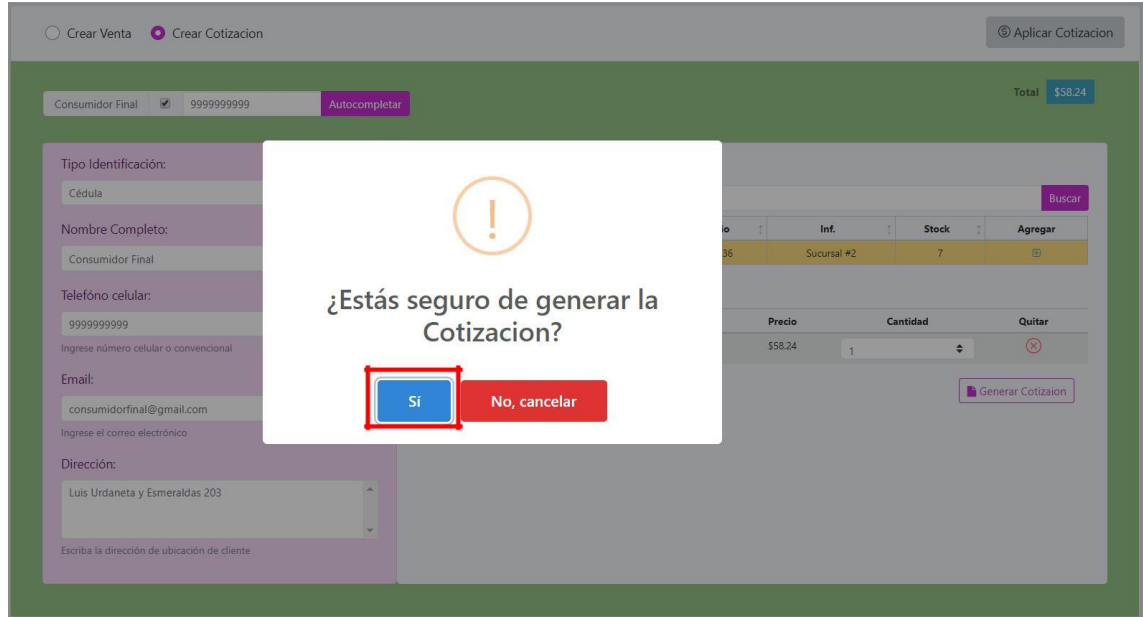

## **5.4.1.2. APLICAR COTIZACIÓN**

Visualizará un formulario que permite crear una cotización o una venta, para esto debe realizar lo siguiente:

- 1. Seleccionar la opción "Aplicar Cotización"
- 2. Ingresar el código de cotización
- 3. Verificar y dar clic en "Aplicar"

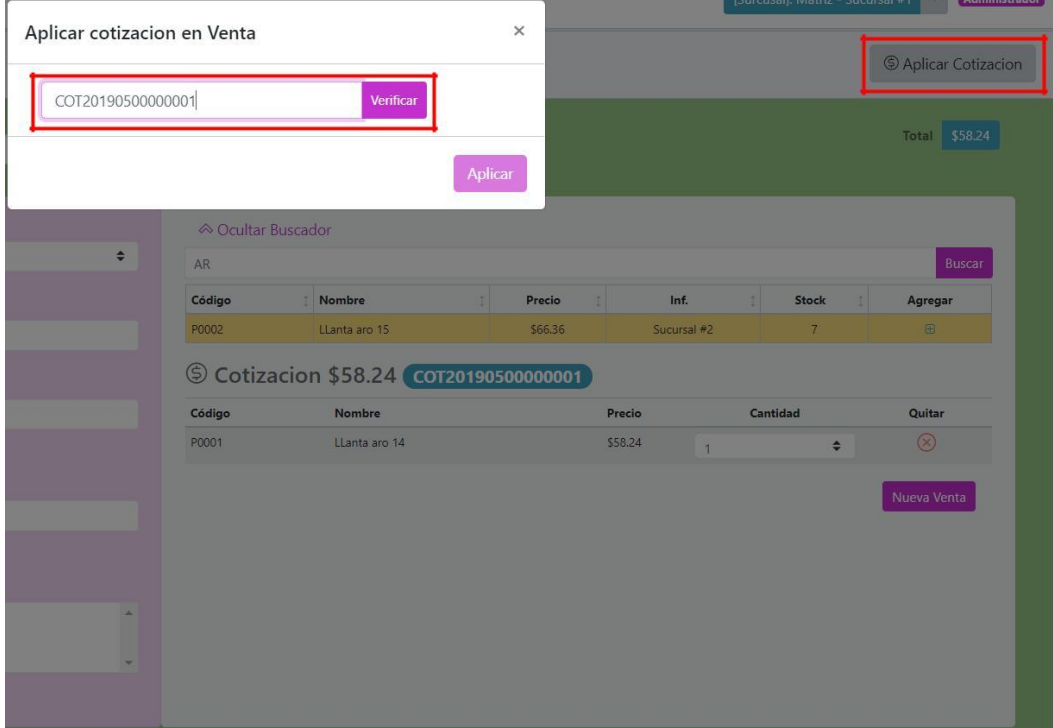

Al verificar el código de cotización mostrará los datos del mismo: cliente, artículo y total.

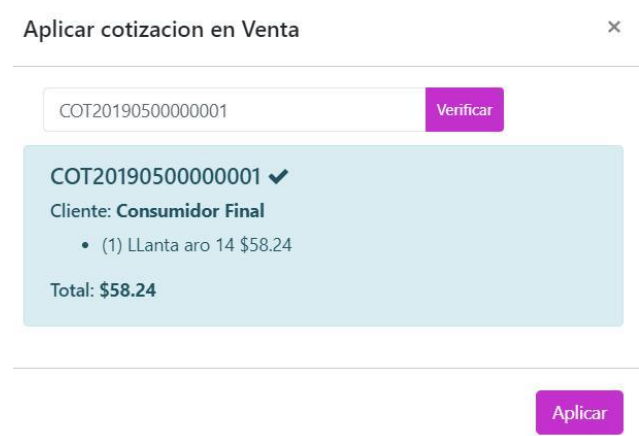

Dar clic en el botón "Aplicar" y visualizará el estado de la transacción.

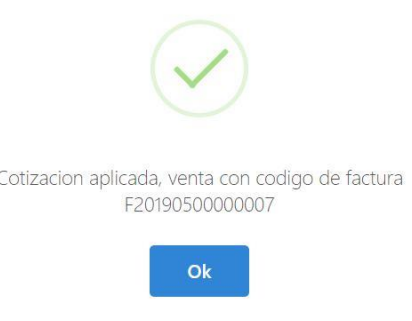

### **5.4.1.3. CREAR VENTA**

Visualizará un formulario que permite crear una venta, para esto debe realizar lo siguiente:

- 1. Seleccionar la transacción a realizar
- 2. Ingresar identificación del cliente
	- a. El número de cédula del cliente
	- b. Seleccionar "Consumidor Final"
- 3. Dar clic en el botón "Autocompletar"
	- a. Si existe el cliente, mostrará los datos en el formulario
	- b. Caso contrario, ingrese los datos y al finalizar la venta se registrará el nuevo cliente
- 4. Buscar el artículo del cual se va a generar la cotización
- 5. Dar clic sobre el ícono agregar
- 6. Cargarán los datos de la venta
- 7. Seleccionar la cantidad de artículos
- 8. Clic sobre "Generar Venta"

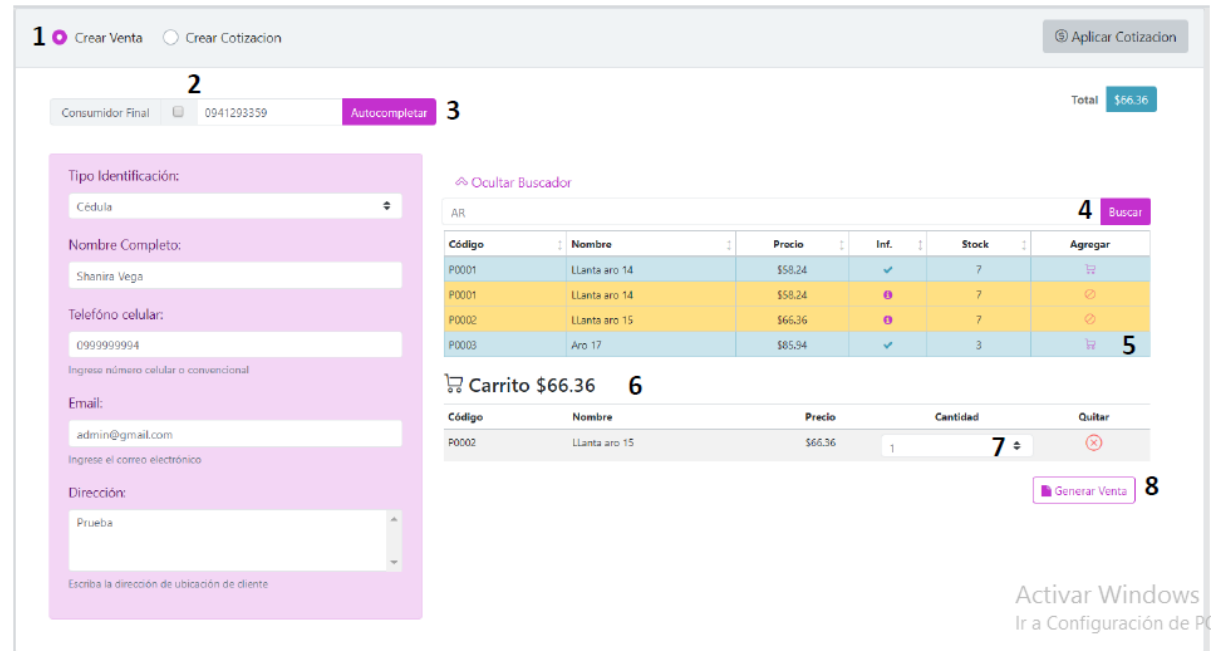

### **5.4.2. COTIZACIONES**

Al seleccionarlo mostrará las cotizaciones registradas en el sistema y las siguientes opciones:

- a) Generar nueva cotización: Lo redirigirá al formulario para crear una cotización.
- b) Ver/Imprimir: Observará los datos de la cotización con el formato correspondiente.

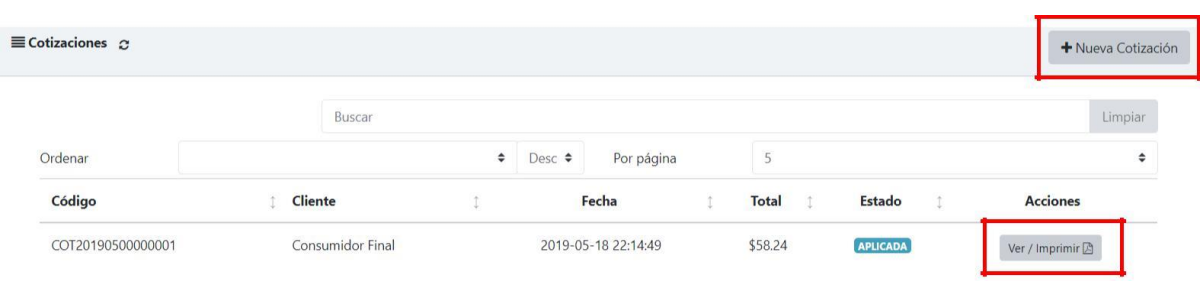

Visualización de cotización generada, con todos los datos requeridos.

### Detalle de Cotización

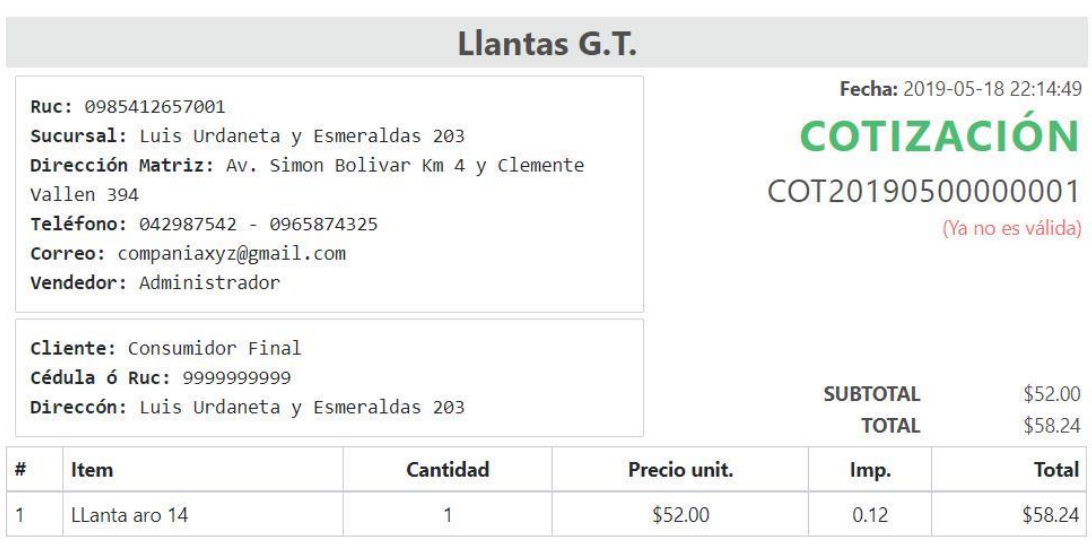

Cerrar

 $\times$ 

#### **5.4.3. VENTAS**

Al seleccionarlo mostrará las ventas registradas en el sistema y las siguientes opciones:

- c) Generar nueva venta: Lo redirigirá al formulario para registrar una venta.
- d) Acciones
	- a. Ver/Imprimir: Observará los datos de la cotización con el formato

correspondiente.

- b. Agregar número de factura: Ingresar el número de factura del SRI.
- c. Eliminar: Anular factura existente.

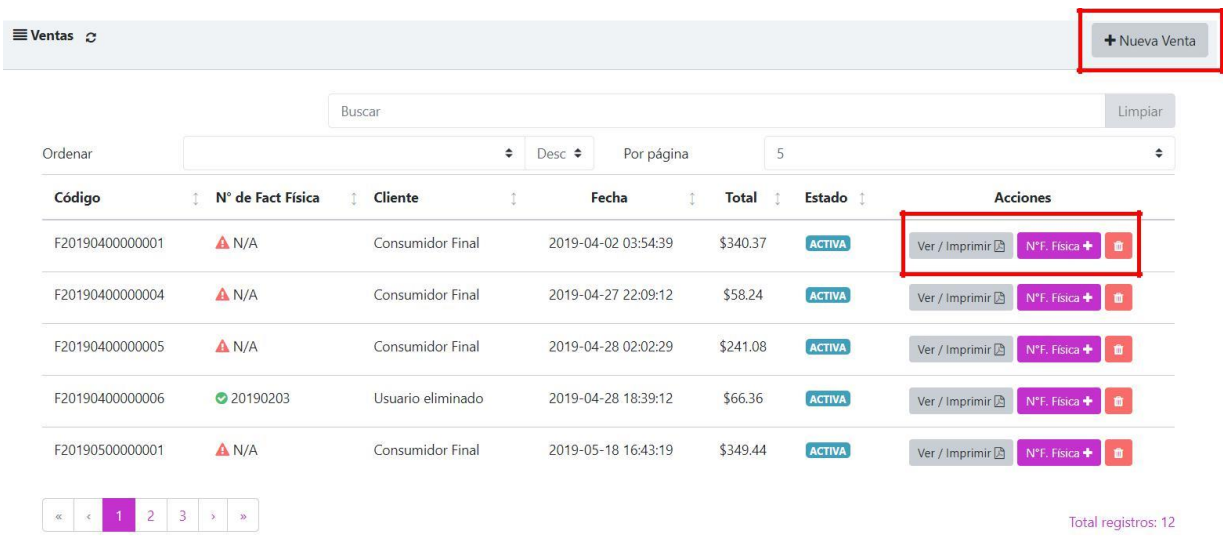

Al registrar una venta muestra un mensaje de confirmación para culminar con la transacción.

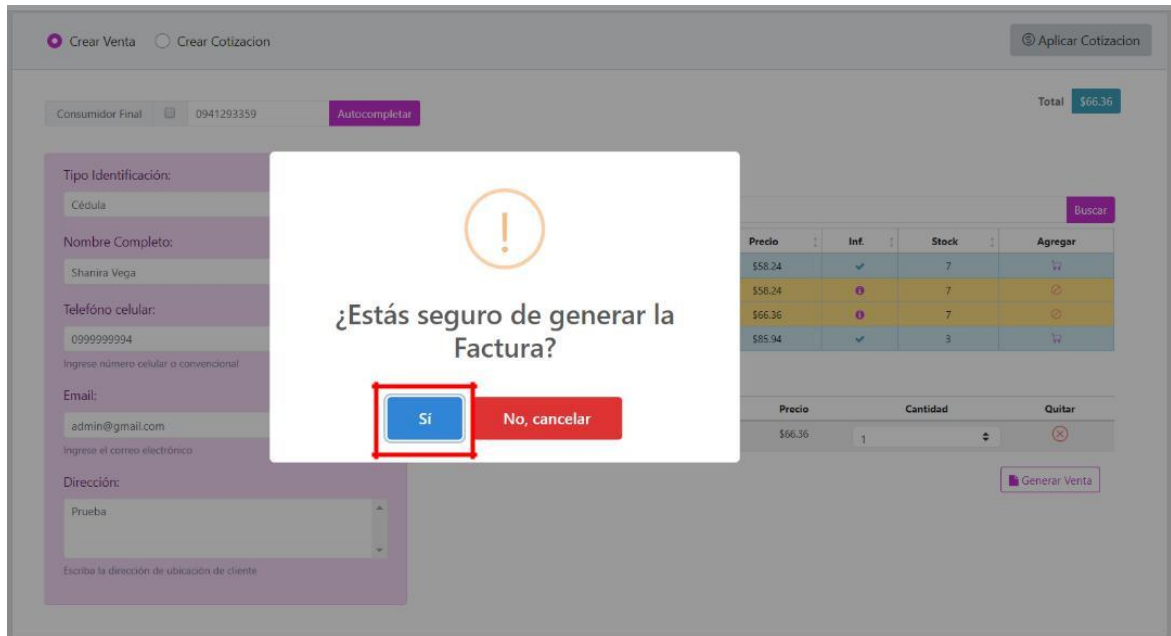

## Ingreso de número de factura del SRI para asociarlo a la venta generada en el sistema.

Ingrese el número de factura física del SRI asociado al código: F20190400000001

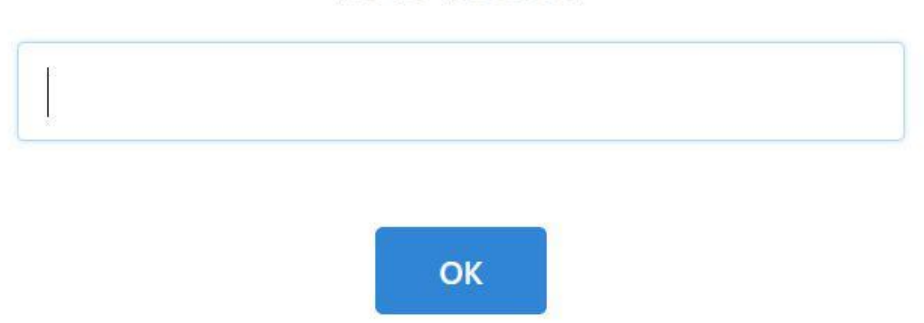

Visualización de la factura generada, al dar clic en "Imprimir" cargará en formato PDF.

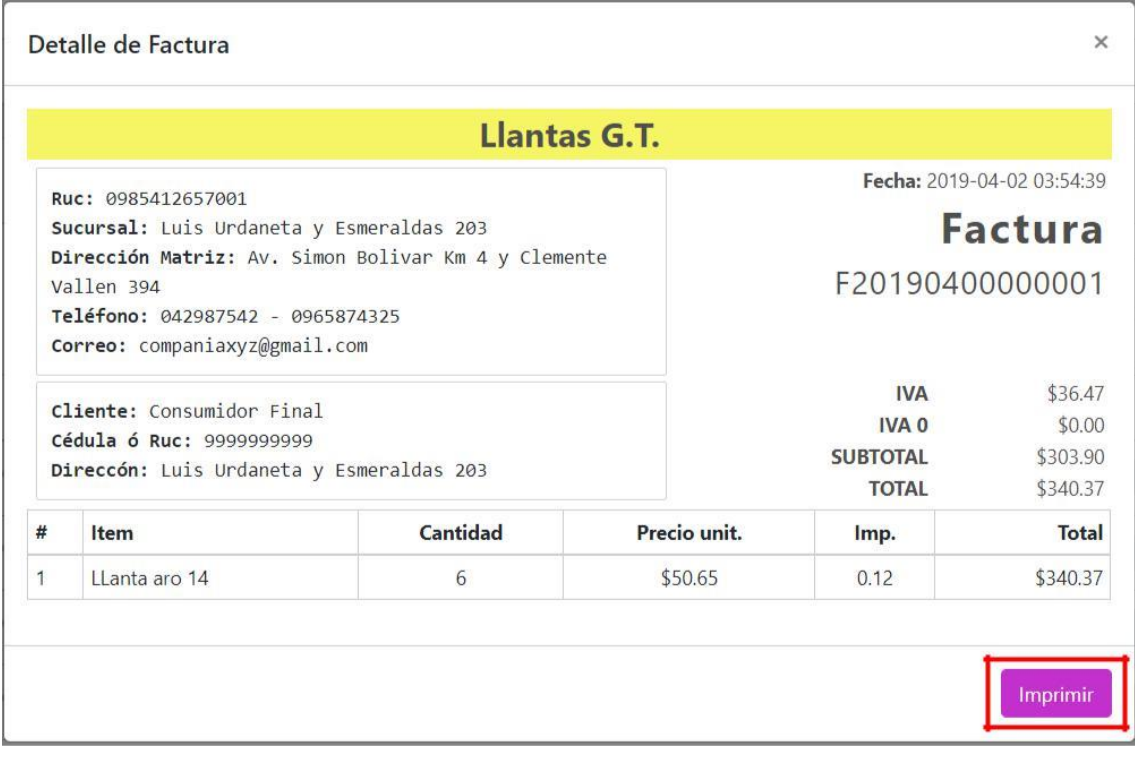

Al seleccionar la opción "Eliminar" mostrará un mensaje de confirmación, si está seguro borrará la factura que ha elegido.

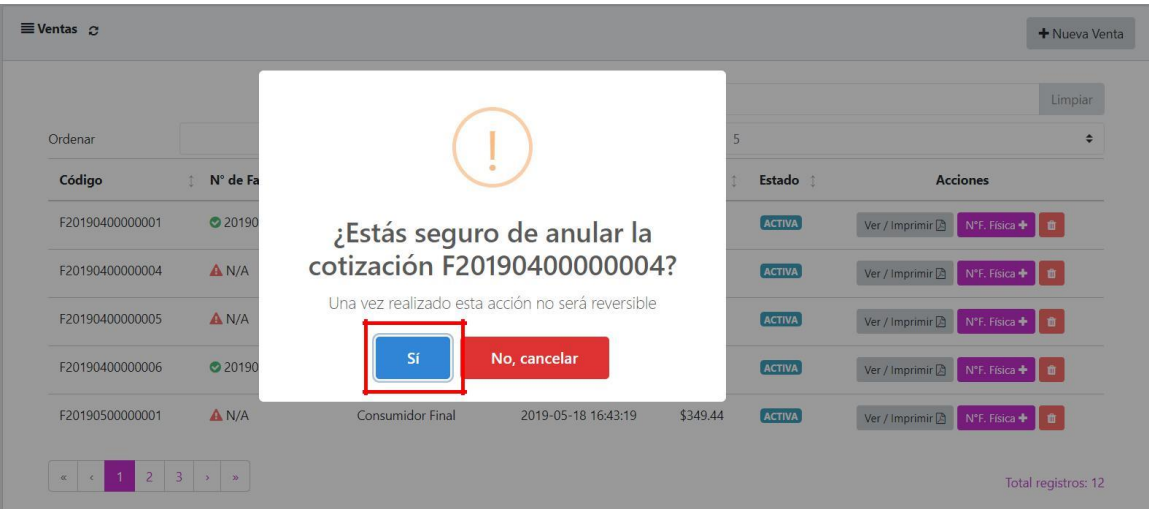

# **5.5. REPORTERÍA**

En el menú Operaciones del panel lateral se encuentra la opción "Reportería".

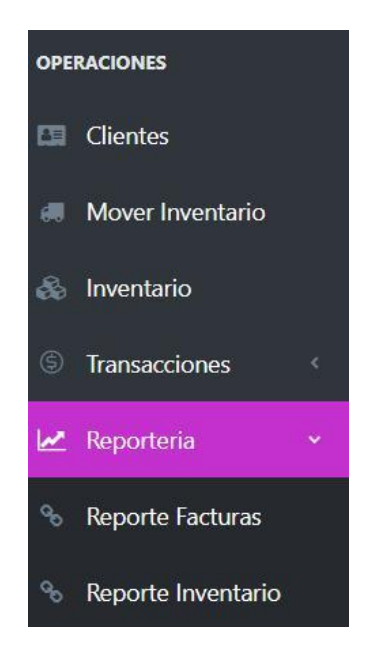

## **5.5.1. REPORTE DE FACTURAS**

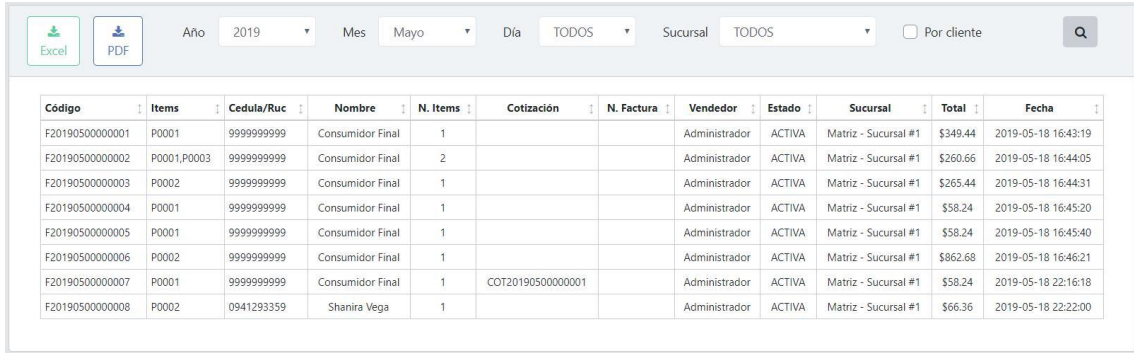

## **5.5.2. REPORTE DE INVENTARIO**

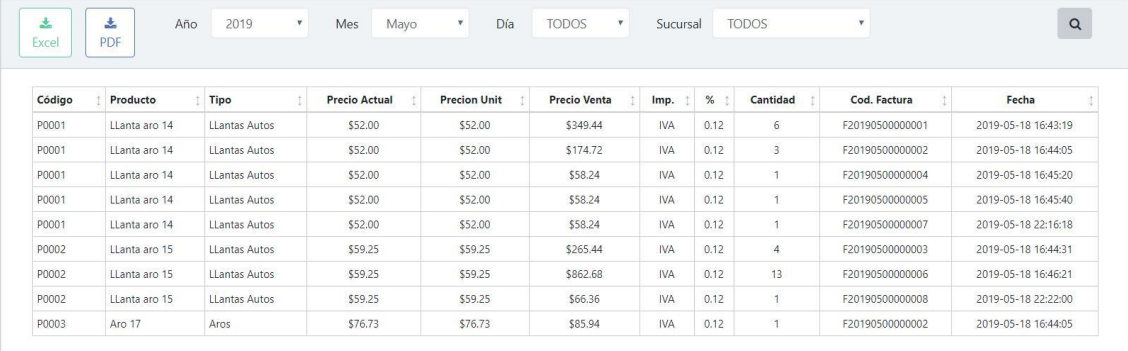